# **TomTom GO**

## **1. Contenu du coffret**

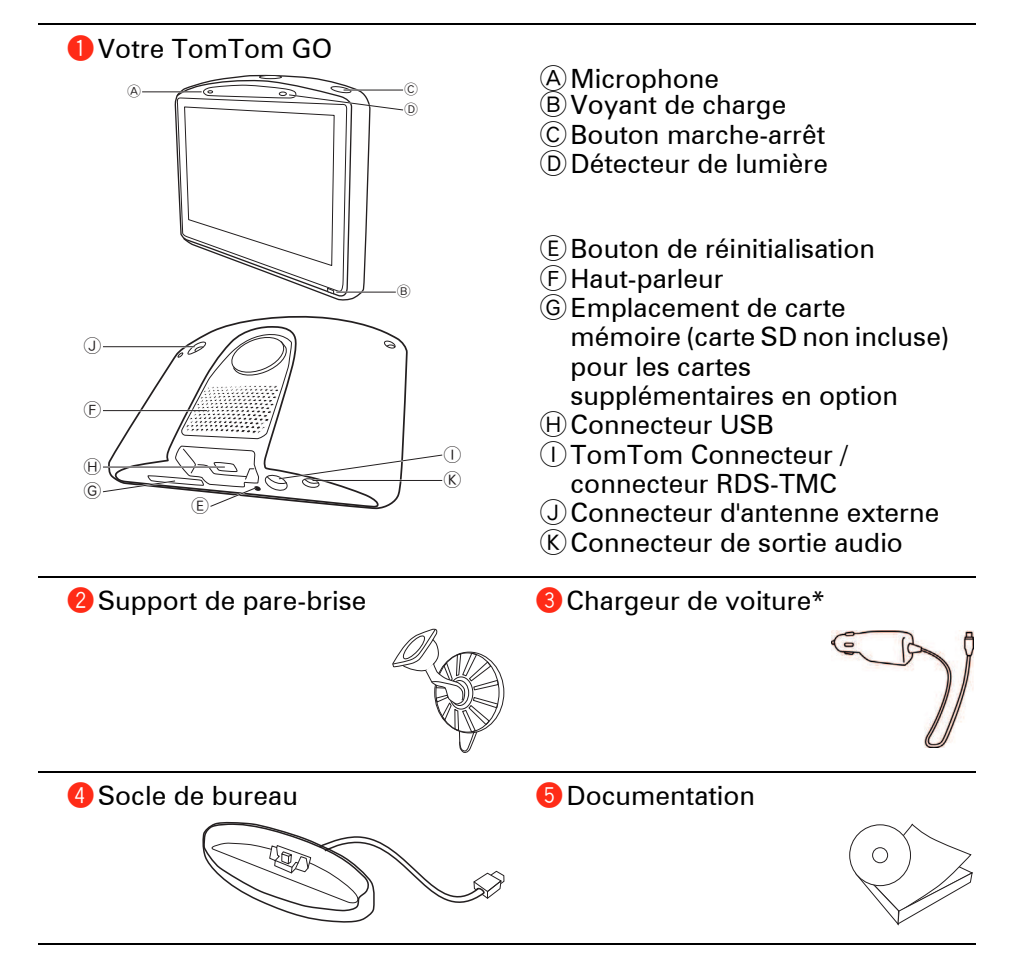

\* Dans le TomTom GO x30 HD Traffic, cet élément est remplacé par le TomTom HD Traffic Receiver.

**Inclus avec le TomTom GO x30T**

**6** Récepteur RDS-TMC

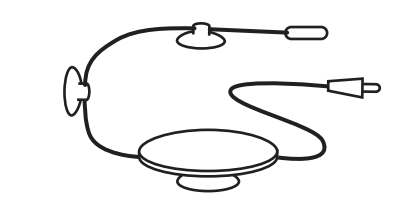

**Inclus avec les TomTom GO 930 et 930T**

**O**Télécommande

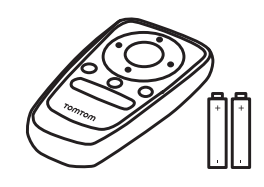

**Inclus avec le TomTom GO x30 HD Traffic**

**8** TomTom HD Traffic Receiver  $\textcircled{4}$ Voyant d'alimentation - Lumière rouge BVoyant HD Traffic Receiver - Lumière bleue

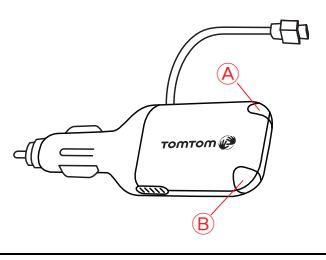

#### **Allumer et éteindre**

Pour allumer ou éteindre votre TomTom GO, maintenez le bouton marche/ arrêt enfoncé pendant 2 secondes. Lors de la première mise en service, il se peut que la mise en route de votre appareil nécessite un peu de temps.

*Remarque : Dans de rares cas, il se peut que votre GO ne démarre pas correctement. Le cas échéant, appuyez sur le bouton de réinitialisation, puis rallumez l'appareil.*

#### **Configuration**

Pour configurer votre TomTom GO, vous devez répondre à quelques questions en touchant l'écran.

**Important** : Veillez à sélectionner la langue adéquate, car cette dernière sera utilisée pour tous les menus et toutes les instructions écrites.

#### **Remarques au sujet de la batterie**

Nous vous conseillons de charger complètement votre TomTom GO la première fois que vous le connectez au socle de bureau. Il faut jusqu'à 2 heures pour charger entièrement la batterie.

Quand vous placez votre GO dans le socle de bureau, il vous demande si vous souhaitez le connecter à l'ordinateur. Si vous sélectionnez **Non** et que vous ne touchez pas l'écran pendant trois minutes, ce dernier s'éteint. Ceci permet de recharger plus vite la batterie.

Pour les renseignements sur la connexion à votre ordinateur, voir **[Utiliser la](#page-108-0)  [fonction TomTom HOME](#page-108-0)** on page 109.

*Remarque : Votre TomTom GO consomme une petite quantité d'énergie de batterie pour mémoriser le dernier écran affiché lorsque vous éteignez l'appareil.*

*Si vous ne chargez pas votre GO pendant une période prolongée, la prochaine fois que vous allumerez votre GO il affichera l'écran de démarrage par défaut. Tous les autres réglages de l'appareil seront préservés.*

#### **Améliorer la réception**

S'il faut plus de 5 minutes à votre TomTom GO pour trouver votre position actuelle, assurez-vous que l'appareil se trouve dans un espace dégagé et éloigné d'obstacles élevés tels que des bâtiments ou des arbres.

Lorsque vous connectez votre TomTom GO à votre ordinateur, vous pouvez utiliser TomTom HOME pour télécharger les informations sur les positions des satellites GPS pour les 7 jours à venir. Cela aide votre GO à déterminer votre position plus rapidement.

**Important** : Le pare-brise de certains véhicules est équipé d'un film réflecteur de chaleur. Ce film peut empêcher votre GO de déterminer votre position actuelle.

Le kit Antenne externe de votre TomTom (disponible comme accessoire) peut contribuer à améliorer la réception.

#### **Support de pare-brise**

Utilisez le support de pare-brise pour installer votre TomTom GO dans votre voiture.

Pour fixer le support, appuyez fermement la ventouse contre le pare-brise, sur une surface plane.

Assurez-vous que le support et votre pare-brise soient propres et secs avant de le fixer. Positionnez le support de telle sorte qu'il ne gêne pas votre vue de la route.

#### **Socle de bureau**

Le socle de bureau s'utilise pour charger votre TomTom GO lorsqu'il n'est pas dans la voiture et pour connecter votre GO à votre ordinateur.

Une fois connecté à votre ordinateur, vous pouvez utiliser TomTom HOME pour gérer votre GO. Pour de plus amples informations sur TomTom HOME, référez-vous à la partie **[Utiliser la fonction TomTom HOME](#page-108-0)** on page 109.

#### **Prendre soin de votre TomTom GO**

Ne laissez jamais votre TomTom GO ou ses accessoires en vue lorsque vous quittez la voiture ou ils pourraient devenir une proie facile pour les voleurs.

Vous pouvez définir un mot de passe pour votre TomTom GO qui devra être entré à chaque fois que vous allumez votre GO. Pour obtenir davantage d'informations, voir **[Utiliser la fonction TomTom HOME](#page-108-0)** on page 109.

Il est important de prendre soin de votre GO.

- Votre GO n'est pas conçu pour être utilisé par des températures extrêmes et l'y exposer peut provoquer des dommages irréversibles.
- N'ouvrez pas la coque arrière de votre GO quelles que soient les circonstances. Cela peut être dangereux et annulerait la garantie.
- ï Essuyez ou séchez l'écran de votre GO avec un chiffon doux. N'utilisez pas de produit de nettoyage.

## <span id="page-5-0"></span>**3. Mode conduite**

Lorsque votre TomTom GO démarre, il affiche le mode conduite ainsi que les informations détaillées sur votre position actuelle.

À tout moment, vous pouvez toucher le centre de l'écran pour ouvrir le menu principal.

*Remarque : Le mode conduite s'affiche en noir et blanc jusqu'à ce que votre GO localise votre position actuelle.*

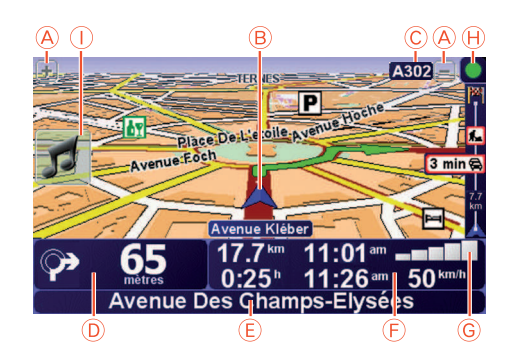

ATouchez + ou - pour effectuer un zoom avant ou arrière.

BPosition actuelle

- CNom de la prochaine route principale ou information sur le prochain panneau de direction, le cas échéant.
- DInstruction de navigation pour la route à suivre.

Touchez cette zone pour répéter la dernière instruction vocale et pour modifier le volume du son.

- ENom de la prochaine rue à prendre
- FInformations sur votre trajet telles que la durée du trajet, la distance restante et l'heure d'arrivée.

Pour sélectionner les éléments qui s'afficheront, touchez **Préférences de barre d'état** dans le menu **Préférences**.

- GPuissance du signal GPS.
- $H$ Barre trafic

Pour mettre en place les infos trafic, touchez la barre trafic pour ouvrir le menu correspondant ou touchez TomTom **Trafic** dans le menu principal.

IMenu abrégé - Pour plus d'informations, reportez-vous au manuel complet.

## **4. Enhanced Positioning Technology**

Enhanced Positioning Technology *Remarque : Enhanced Positioning Technology est disponible sur les TomTom GO 930 et 930T.*

Enhanced Positioning Technology ou EPT estime votre position lorsque la réception GPS est faible, par exemple lorsque vous conduisez entre de grands bâtiments.

Votre GO utilise des capteurs de position pour suivre votre accélération et votre direction, afin d'estimer votre position actuelle.

EPT aide simplement votre GO à estimer votre position. Un calcul précis de votre position est possible uniquement lorsque votre GO reçoit un signal GPS fort.

Lorsque votre GO utilise EPT pour estimer votre position, l'icône EPT s'affiche sur la barre d'état.

Votre GO se calibre automatiquement EPT. Si le calibrage n'est pas terminé lorsque votre GO perd la réception GPS, EPT n'est pas opérationnel et l'écran s'affiche en gris, par exemple, en cas d'absence de réception GPS au début d'un trajet.

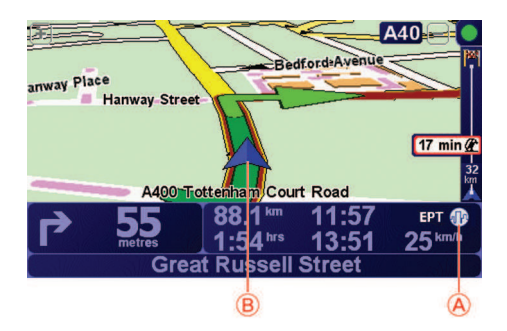

AEPT Icône.

BPosition actuelle

#### **Calibrage**

Le calibrage s'effectue automatiquement et ne nécessite aucune action de votre part. Toutefois, il est utile de connaître les bases de la procédure de calibrage.

Votre TomTom GO réinitialise les capteurs de position au démarrage de l'appareil. Pour améliorer la précision de l'estimation de votre position, votre GO calibre les capteurs tout au long de votre trajet.

La réussite du calibrage dépend des conditions suivantes :

• Votre GO reçoit un signal GPS fort.

• Le véhicule est resté immobile pendant au moins 5 secondes, puis roule sur une section de route droite et horizontale pendant au moins une minute.

## **5. Calcul d'un premier parcours**

Rien de plus facile que de planifier un parcours avec votre TomTom GO. Pour planifier votre premier parcours, procédez comme indiqué ci-dessous :

**Important** : vous devez toujours planifier votre trajet avant de prendre la route. Il est dangereux de planifier un parcours en conduisant.

1. Touchez l'écran pour afficher le menu principal.

*Remarque : les boutons de votre GO s'affichent en couleur, sauf si l'un d'entre eux n'est pas disponible actuellement. Par exemple, le bouton intitulé Rechercher un itinéraire bis... dans le menu principal n'est pas disponible tant que vous n'avez pas planifié un parcours.*

2. Touchez **Naviguer vers...**

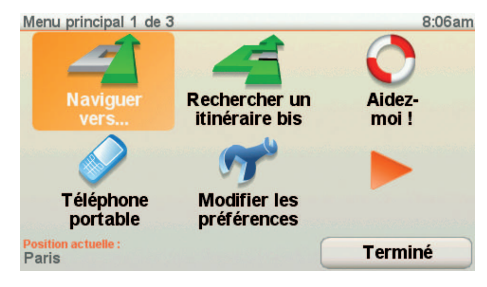

3. Touchez **Adresse**.

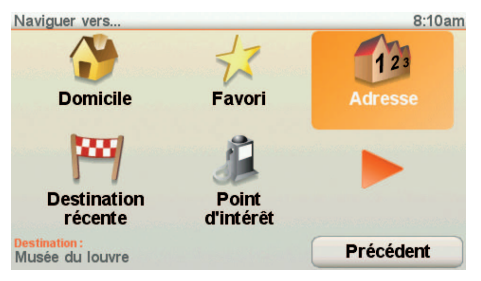

Lorsque vous entrez une adresse, vous avez le choix parmi les options suivantes :

- **Centre-ville** touchez ce bouton pour définir un centre-ville comme destination.
- **· Rue et numéro de rue** touchez ce bouton pour définir une adresse précise comme destination.
- **Code postal** touchez ce bouton pour définir un code postal comme destination.

*Remarque : vous pouvez entrer un code postal pour n'importe quel pays. Au Royaume-Uni et aux Pays-Bas, les codes postaux sont suffisamment détaillés pour identifier individuellement les maisons. Dans les autres pays, vous* 

*pouvez entrer un code postal identifiant une ville ou une zone. Il vous faudra ensuite entrer une rue et un numéro.*

- **Croisement ou intersection** touchez ce bouton pour définir une intersection entre deux rues comme point de destination.
- **\* Adresse vocale** touchez ce bouton pour définir votre destination en dictant l'adresse à votre GO. Pour obtenir davantage d'informations, voir **[Entrée d'adresse par reconnaissance vocale](#page-22-0)** on page 23.

Pour votre premier voyage, vous entrerez une adresse exacte.

4. Touchez **Rue et numéro de rue.**

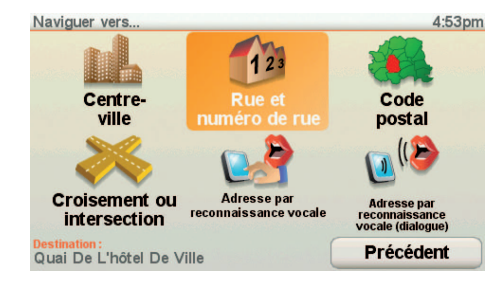

*Remarque : lorsque vous planifiez un trajet pour la première fois, votre GO vous demande de choisir un pays. Votre choix est enregistré et utilisé pour toutes vos planifications de parcours.*

*Vous pouvez modifier ce paramètre à tout moment en touchant le drapeau du pays.*

5. Tapez le nom de la ville dans laquelle vous désirez vous rendre.

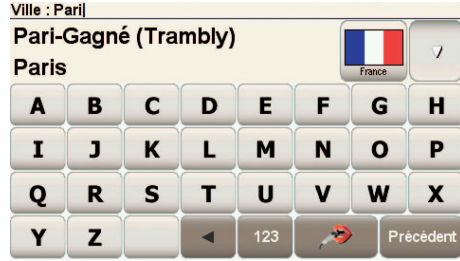

Au fur et à mesure de votre frappe, les noms des villes qui correspondent à ce que vous avez déjà tapé s'affichent. Lorsque votre destination s'affiche dans la liste, touchez le nom de la ville pour définir la destination.

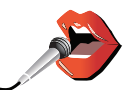

**Conseil** : Plutôt que de saisir le nom, touchez ce bouton pour dicter l'adresse à votre GO.

Pour obtenir davantage d'informations, voir **[Entrée d'adresse par](#page-22-0)  [reconnaissance vocale](#page-22-0)** on page 23

6. Commencez à saisir le nom de la rue, puis sélectionnez-le lorsqu'il s'affiche.

Les noms de rues qui correspondent à ce que vous avez tapé s'affichent de la même manière que le nom des villes. Lorsque votre destination s'affiche dans la liste, touchez le nom de la rue pour définir la destination.

7. Puis saisissez le numéro de rue de votre destination et touchez **Terminé**.

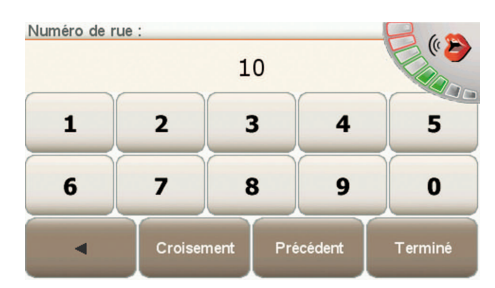

8. Votre GO vous demande si vous voulez arriver à une heure particulière. Pour cet exercice, touchez **NON**.

Votre GO calcule le parcours. IQ Routes™ vous permet de planifier le meilleur parcours possible, à partir de l'historique des vitesses de circulation.

9. Une fois le parcours calculé, touchez **Terminé**.

Votre GO commencera immédiatement à vous guider vers votre destination, à l'aide d'instructions vocales et visuelles, affichées à l'écran.

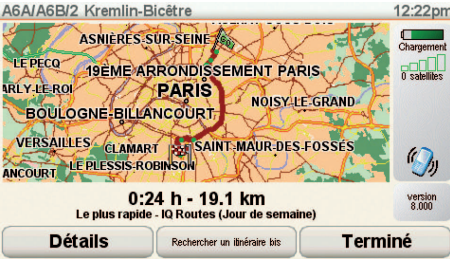

**Heures d'arrivée**

Quand vous planifiez un parcours, votre TomTom GO vous demande si vous souhaitez arriver à une heure donnée.

Touchez **OUI** pour entrer l'heure d'arrivée souhaitée.

VotreGO calcule votre heure d'arrivée et vous indique si vous arriverez à l'heure.

Vous pouvez aussi utiliser cette information pour savoir quand vous devez partir. Si votre GO vous indique que vous arriverez 30 minutes à l'avance, vous pouvez attendre une demi-heure avant de partir pour éviter d'arriver trop tôt.

Votre heure d'arrivée est ensuite recalculée en permanence pendant votre trajet. La barre d'état vous indique si vous allez arriver à l'heure ou en retard, comme illustré ci-dessous :

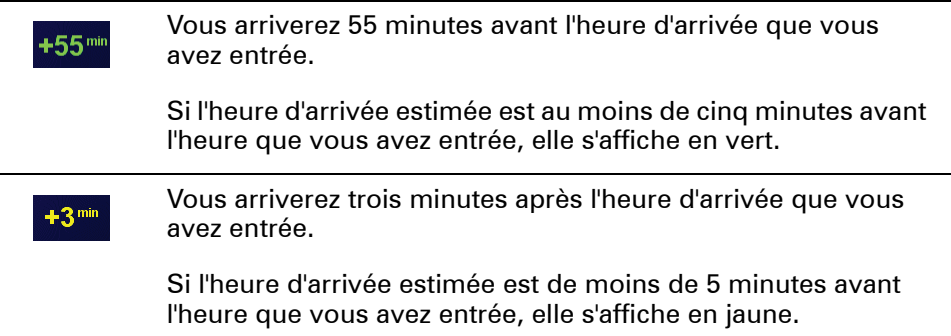

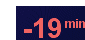

Vous arriverez 19 minutes en retard.

Si l'heure d'arrivée estimée se situe après l'heure que vous avez entrée, elle s'affiche en rouge.

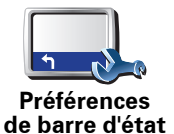

Touchez **Préférences de barre d'état** dans le menu Préférences pour activer ou désactiver les avertissements sur l'heure d'arrivée.

Sélectionnez les options voulues dans le premier écran du menu, puis touchez **Terminé**.

Pour activer les avertissements sur l'heure d'arrivée, sélectionnez **Afficher la marge par rapport à l'heure d'arrivée**.

Pour désactiver les avertissements sur l'heure d'arrivée, désélectionnez **Afficher la marge par rapport à l'heure d'arrivée**.

### **Quelles sont les autres options de navigation ?**

Lorsque vous touchez **Naviguer vers...**, vous pouvez définir votre destination de plusieurs façons et pas uniquement en entrant l'adresse. Les autres options sont énumérées ci-dessous :

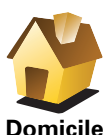

Touchez ce bouton pour naviguer vers votre Base.

Ce bouton, vous l'utiliserez probablement plus que n'importe quel autre.

**Domicile**

Pour de plus amples informations sur la facon de configurer votre base, référez-vous à **[Changer de base](#page-54-0)** on page 55.

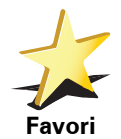

Touchez ce bouton pour sélectionner un Favori comme destination.

Pour obtenir davantage d'informations sur les Favoris, voir **Favoris** [on page](#page-33-0)  [34.](#page-33-0)

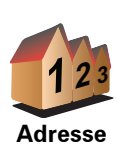

Touchez ce bouton pour entrer une adresse comme destination.

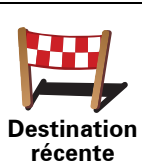

Touchez ce bouton pour sélectionner votre destination parmi une liste de lieux que vous avez récemment utilisés comme destination.

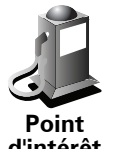

Touchez ce bouton pour naviguer vers un Point d'Intérêt (PI).

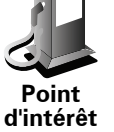

Pour de plus amples informations sur les PI et pour naviguer vers un PI, référez-vous à **[Points d'intérêt](#page-39-0)** on page 40.

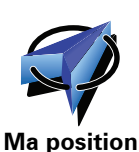

Touchez ce bouton pour sélectionner votre position GPS comme destination.

Pour obtenir davantage d'informations sur le GPS, voir **[Global Positioning](#page-107-0)  [System \(GPS\)](#page-107-0)** on page 108.

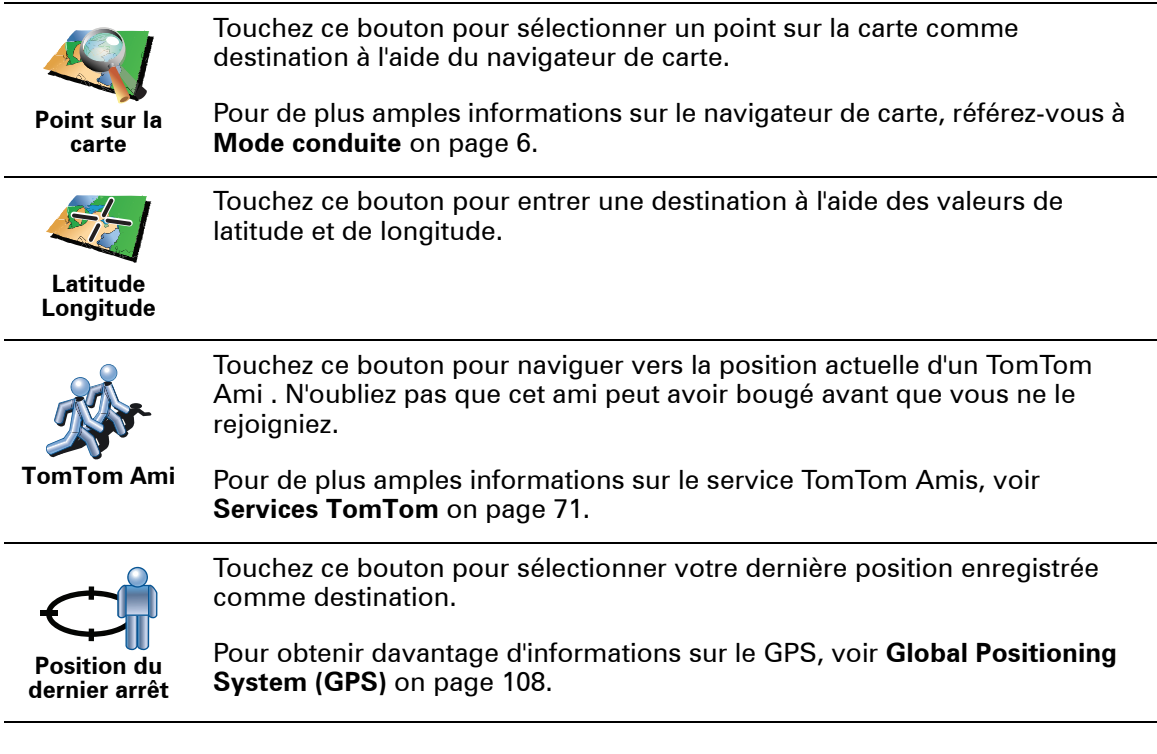

#### **Adresse vocale**

Au lieu de taper l'adresse, vous pouvez la dicter à votre GO.

*Remarque : La fonction de reconnaissance vocale est actuellement disponible uniquement pour entrer des adresses et pour répondre à certains avertissements particuliers.*

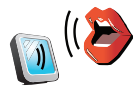

Dans le menu principal, touchez **Naviguer vers...**, puis **Adresse**, puis **Adresse vocale** ou **Adresse par reconnaissance vocale (Dialogue)** et parlez une fois que vous y êtes invité.

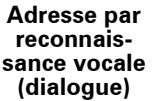

Pour obtenir davantage d'informations, voir **[Entrée d'adresse par](#page-22-0)  [reconnaissance vocale](#page-22-0)** on page 23

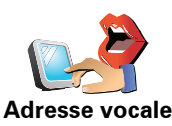

**Planifier un parcours à l'avance**

Vous pouvez également utiliser votre GO pour planifier des trajets à l'avance en sélectionnant votre point de départ ainsi que votre destination. Par exemple, vous pouvez :

- Connaître la durée d'un trajet avant de partir.
- Consulter l'itinéraire d'un voyage que vous envisagez.
- Trouver un parcours pour quelqu'un venant chez vous de façon à pouvoir lui expliquer le chemin.

Pour planifier un itinéraire à l'avance, suivez les étapes suivantes :

1. Appuyez sur l'écran pour afficher le menu principal.

2. Touchez le bouton avec une flèche pour accéder à l'écran suivant, puis touchez **Préparer un parcours**.

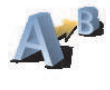

**Préparer parcours**

> 3. Sélectionnez le point de départ de votre trajet comme vous le feriez pour votre destination.

4. Définissez la destination de votre trajet.

5. Choisissez le type d'itinéraire à planifier.

- **· Le plus rapide** l'itinéraire qui prend le moins de temps.
- **Europhy in Le plus court** la distance la plus courte entre les endroits que vous définissez. Il se peut que cet itinéraire ne soit pas le plus rapide, surtout si l'itinéraire le plus court traverse une ville.
- **Eviter les autoroutes** un itinéraire qui évite les autoroutes.
- **· Itinéraire pédestre** un itinéraire pour les trajets à pied.
- **· Itinéraire cyclable** un itinéraire pour les trajets à vélo.
- ï **Vitesse limitée** parcours pour les véhicules pouvant rouler à une vitesse limitée. Vous devrez spécifier la vitesse maximale.
- 6. Votre TomTom GO planifie l'itinéraire entre les deux lieux que vous avez sélectionnés.

#### **En savoir plus sur un itinéraire**

Vous pouvez accéder à ces options pour le dernier parcours planifié en touchant **Afficher parcours** dans le menu principal.

Pour connaître les détails de votre parcours, touchez le bouton **Détails** sur l'écran du résumé du parcours.

Ensuite, vous pourrez sélectionner les options suivantes :

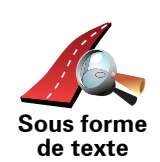

Touchez ce bouton pour une liste de toutes les instructions de changement de direction au cours de l'itinéraire.

Ceci est particulièrement utile pour expliquer le chemin à quelqu'un d'autre.

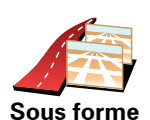

**d'image**

Touchez ce bouton pour voir chaque changement de direction au cours du trajet. Touchez les flèches gauche et droite pour avancer ou reculer dans le trajet.

Touchez l'écran pour désactiver l'affichage en 3D et voir la carte de dessus.

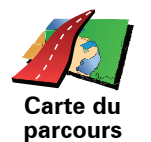

Touchez ce bouton pour avoir un aperçu de la route à l'aide du navigateur de carte.

Pour de plus amples informations sur le navigateur de carte, référez-vous à **[Mode conduite](#page-5-0)** on page 6.

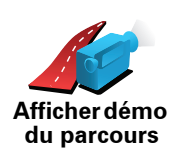

Touchez ce bouton pour voir une démo de l'itinéraire. Vous pouvez interrompre la démo à tout moment en touchant l'écran.

Touchez ce bouton pour afficher l'écran du récapitulatif d'itinéraire.

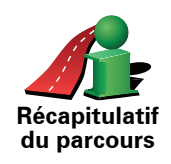

## **6. Trouver des itinéraires bis**

Une fois que vous avez planifié un itinéraire, vous pouvez le modifier sans changer votre destination.

**Pourquoi modifier le parcours ?** 

Peut-être pour une des raisons suivantes :

- Vous apercevez un barrage routier ou un embouteillage devant vous.
- ï Vous souhaitez passer par un endroit précis, aller chercher quelqu'un, vous arrêter pour déjeuner ou faire le plein de carburant.
- Pour éviter un carrefour difficile ou une route que vous n'aimez pas.

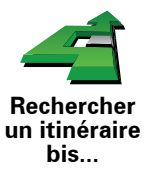

Touchez **Rechercher un itinéraire bis...** dans le menu principal pour modifier le parcours en cours de planification.

Puis touchez l'une des options ci-dessous.

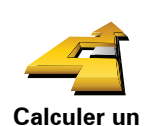

**itinéraire bis**

Touchez ce bouton pour calculer un itinéraire bis pour un itinéraire déjà planifié.

Votre GO cherchera un autre parcours à partir de votre position jusqu'à votre destination.

Si finalement vous décidez de revenir au parcours initial, touchez.**Recalculer l'original**.

#### **Est-ce utile ?**

Le nouvel itinéraire empruntera des routes totalement différentes jusqu'à votre destination, en dehors des voies près de votre position et de votre destination, bien entendu. Il s'agit d'un moyen simple de calculer un autre itinéraire.

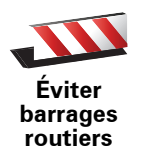

Touchez ce bouton si vous apercevez un barrage routier ou un embouteillage devant vous. Ensuite, vous devrez choisir la distance du trajet que vous souhaitez contourner.

Choisissez parmi ces différentes options : 100 m, 500 m, 2000 m, 5000 m. Votre GO recalculera votre parcours en évitant la partie du parcours sur la distance que vous aurez sélectionnée.

N'oubliez pas que, dès qu'un nouvelle itinéraire est calculé, il se peut que vous deviez quitter rapidement la route sur laquelle vous vous trouvez.

Si le barrage routier est subitement levé, touchez **Recalculer l'original** pour revenir au parcours original.

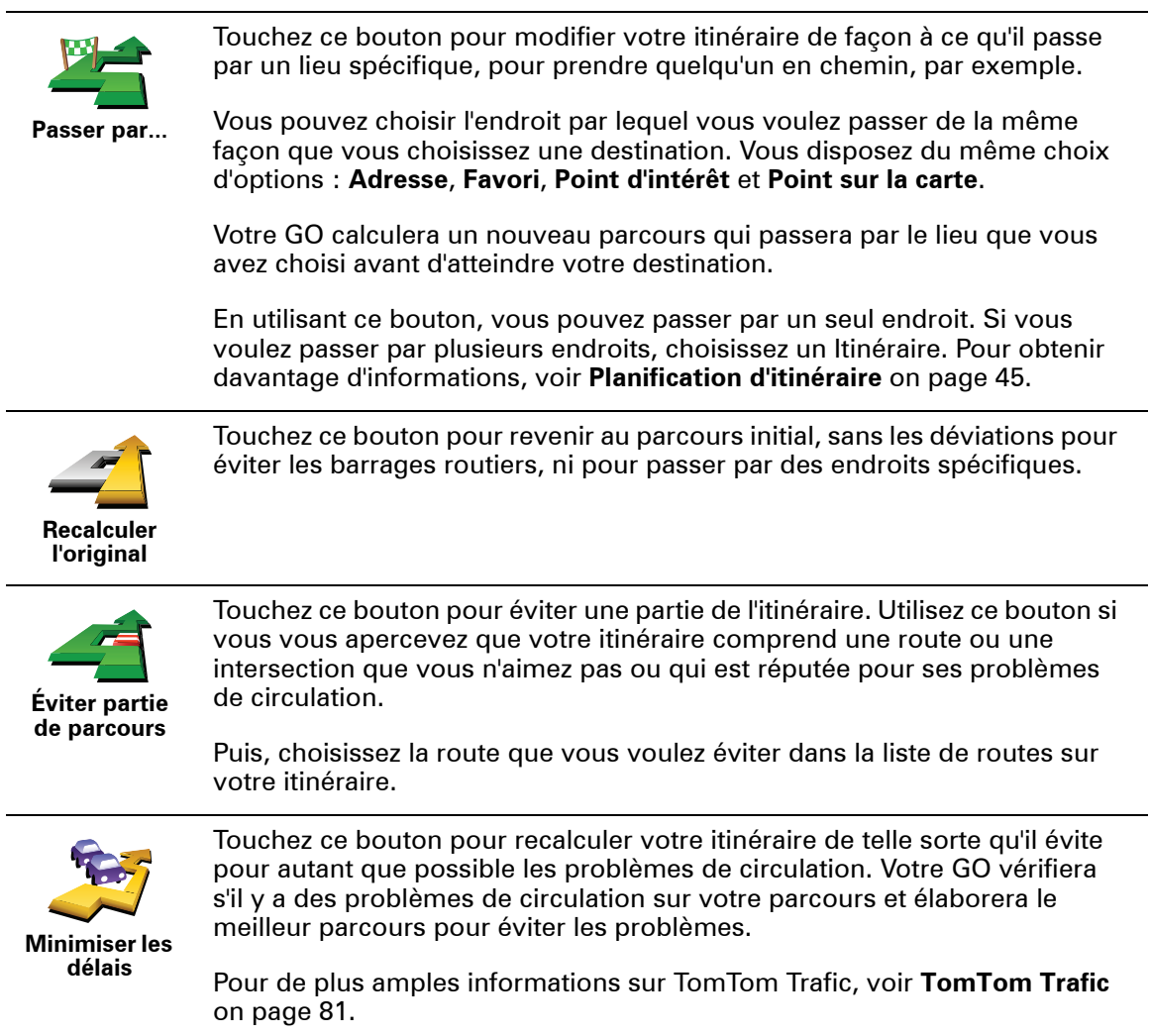

## **7. Son et voix**

Le son de votre TomTom GO est utilisé pour les fonctions suivantes :

- Instructions vocales
- Appels mains libres
- Avertissements
- Musique

Pour de plus amples informations sur les appels mains libres avec votre GO, voir **[Appels mains libres](#page-47-0)** on page 48.

Pour de plus amples informations sur la diffusion de la musique avec votre GO, voir **[Musique et médias](#page-27-0)** on page 28

#### **Comment puis-je changer le volume sonore ?**

Vous pouvez modifier le volume sonore de trois façons :

• Touchez la zone en bas à gauche du mode conduite. La dernière instruction vocale sera répétée et le niveau du volume sera affiché.

Bouger le bouton coulissant pour régler le volume.

ï Dans le menu principal, touchez **Modifier les préférences**, puis touchez **Préférences de volume**.

Touchez **Tester** pour vérifier les modifications effectuées.

• Vous pouvez paramétrer votre GO pour qu'il modifie le volume automatiquement en fonction du niveau de bruit dans la voiture.

**Modifier automatiquement le volume**

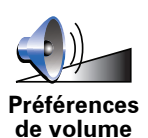

Votre TomTom GO peut modifier automatiquement le volume.

- 1. Dans le menu principal, touchez **Modifier les préférences**.
- 2. Touchez **Préférences de volume**.
- 3. Sélectionnez **Lier le volume au niveau de bruit**.
- 4. Touchez **Terminé**.

#### **Sélectionner une voix**

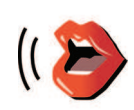

Pour modifier la voix utilisée sur votre TomTom GO, touchez **Préférences vocales** dans le menu Préférences, puis touchez **Changer de voix**. Sélectionnez une voix dans la liste.

**Préférences vocales**

Votre TomTom GO dispose de deux différents types de voix :

• Voix synthétiques

Celles-ci sont générées par votre GO. Elles vous donnent les instructions orales quand vous conduisez ; elles peuvent prononcer les noms de rue et annoncer les messages, infos trafic, bulletins météo, conseils et didacticiels.

• Voix humaines

Il s'agit de voix enregistrées par un acteur.

*Remarque : Les voix humaines donnent uniquement les instructions vocales.*

#### **Comment les voix synthétiques fonctionnent-elles ?**

Votre TomTom GO utilise la technologie de synthèse vocale pour générer des voix synthétiques. Un programme de synthèse vocale convertit le texte écrit, par exemple, l'instruction "Tournez à droite" en son prononcé par une voix humaine.

Le programme de synthèse vocale tient compte de la phrase entière afin que le son que vous entendez soit aussi proche de la réalité que possible. Le programme est également capable de reconnaître et de prononcer assez précisément des noms de lieu et de rue étrangers. La voix anglaise sait, par exemple, lire des noms de rues français.

*Remarque : Si vous sélectionnez une voix humaine, elle pourra uniquement annoncer les instructions, mais pas les noms de rue. Si vous souhaitez que le nom des rues soit prononcé, sélectionnez une voix synthétique.*

#### <span id="page-18-0"></span>**Haut-parleurs interne et externes**

Votre TomTom GO contient un haut-parleur de qualité supérieure. Il sert à diffuser tous les sons de votre GO, sauf si celui-ci est connecté à des hautparleurs externes.

Vous pouvez connecter des haut-parleurs externes à votre GO de plusieurs façons :

• À l'aide d'un câble audio.

*Remarque : Si votre autoradio possède une entrée audio, vous pouvez diffuser le son de votre GO via les haut-parleurs de votre voiture.*

- En connectant des haut-parleurs ou un casque hi-fi Bluetooth®.
- En réglant l'émetteur FM de votre GO de façon à ce qu'il utilise les hautparleurs de votre autoradio.

#### **Émetteur FM**

Un émetteur FM fonctionnant comme une station de radio est intégré à votre GO. Vous pouvez donc écouter les instructions de votre GO et vos titres MP3 via les haut-parleurs de votre autoradio.

#### **Configuration**

- ï Dans le menu principal, touchez **Modifier les préférences**, puis touchez **Préférences de haut-parleur**.
- Allumez votre autoradio.
- Réglez votre autoradio sur une fréquence qui n'est pas utilisée par une station radio.
- ï Touchez Modifier et réglez la fréquence de votre GO sur la même fréquence que votre autoradio.

Si vous arrivez dans une zone où une station radio émet sur la même fréquence que celle que vous utilisez pour l'émetteur FM, il vous faudra changer de fréquence.

#### **Utilisation de plusieurs haut-parleurs**

Vous pouvez sélectionner différents haut-parleurs pour différentes situations : utiliser le haut-parleur interne pour les instructions données par votre TomTom GO et des haut-parleurs externes pour écouter les appels mains libres et la musique, par exemple.

- Haut-parleur interne
- Périphérique Hi-Fi Bluetooth
- Sortie (câble audio)
- FM sur votre autoradio

#### **Est-il difficile d'entendre les instructions vocales quand il y a de la musique ?**

Si vous choisissez d'utiliser un appareil hi-fi Bluetooth® pour la musique et les instructions vocales, vous serez invité à choisir d'arrêter ou non la musique pendant la diffusion des instructions vocales. Par défaut, la musique est toujours arrêtée pendant les instructions vocales.

Lorsque vous recevez un appel mains libres, la musique est toujours arrêtée et les instructions vocales sont interrompues.

Pour obtenir des informations sur les appels mains libres avec votre GO, voir **[Appels mains libres](#page-47-1)** on page 48.

#### **Utiliser le câble audio**

Pour diffuser le son par le système stéréo de votre voiture ou un autre hautparleur externe avec le câble audio, procédez comme suit :

- 1. Branchez le câble audio sur la sortie audio de votre GO.
- 2. Branchez le câble audio sur l'entrée audio de votre autoradio ou de tout autre haut-parleur externe.

*Remarque : Tous les autoradios ne disposent pas d'une entrée audio. Pour de plus amples informations, référez-vous au manuel d'utilisation de votre autoradio.*

- 3. Si vous utilisez votre autoradio, sélectionnez l'entrée audio de votre autoradio comme source d'entrée.
- 4. Sur votre GO, touchez **Préférences de haut-parleur** dans le menu Préférences.

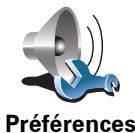

**de hautparleur**

Touchez ce bouton pour modifier les paramètres de votre haut-parleur.

5. Sélectionnez le haut-parleur que votreGO doit utiliser pour les instructions.

- **Haut-parleur interne**
- ï **Périphérique Hi-Fi Bluetooth**
- ï **Sortie (câble audio)**
- **FM sur votre autoradio**
- 6. Sélectionnez le haut-parleur que votreGO doit utiliser pour la musique.
	- **Haut-parleur interne**
	- ï **Périphérique Hi-Fi Bluetooth**
	- ï **Sortie (câble audio)**
	- ï **FM sur votre autoradio**

#### 7. Touchez **Terminé**.

8. Votre GO vous demandera si vous souhaitez utiliser un haut-parleur Hi-Fi Bluetooth® externe. Touchez **NON**.

Votre GO confirme que le son sélectionné sera diffusé via le câble audio lorsque votre appareil sera connecté.

*Remarque : Vous ne pouvez pas en même temps écouter votre autoradio et utiliser le câble audio pour diffuser le son de votre GO sur votre autoradio.*

Pour des informations sur la façon d'écouter de la musique sur votre GO, voir **[Musique et médias](#page-27-0)** on page 28.

**Utilisation de haut-parleurs Hi-Fi Bluetooth®** 

Votre GO peut diffuser le son via des haut-parleurs Hi-Fi Bluetooth®, comme un casque Hi-Fi Bluetooth® ou un autoradio équipé de Bluetooth®.

Pour diffuser le son sur des haut-parleurs Hi-Fi Bluetooth®, procédez comme suit :

1. Touchez **Préférences de haut-parleur** dans le menu Préférences.

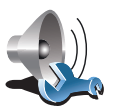

Touchez ce bouton pour modifier les paramètres de votre haut-parleur.

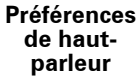

- 2. Sélectionnez le haut-parleur que votreGO doit utiliser pour les instructions.
	- Haut-parleur interne
	- ï **Périphérique Hi-Fi Bluetooth**
	- ï **Sortie (câble audio)**
- ï **FM sur votre autoradio**
- 3. Sélectionnez le haut-parleur que votreGO doit utiliser pour la musique.
	- **Haut-parleur interne**
	- ï **Périphérique Hi-Fi Bluetooth**
	- ï **Sortie (câble audio)**
	- **FM sur votre autoradio**
- 4. Touchez **Terminé**.
- 5. Votre GO vous demande de confirmer que vous souhaitez utiliser un hautparleur Hi-Fi Bluetooth® externe. Touchez **OUI**.

Votre GO commence à rechercher les appareils Hi-Fi Bluetooth®.

6. Sélectionnez votre appareil Hi-Fi Bluetooth® dans la liste figurant sur votre GO.

Votre GO essaiera d'établir une connexion Bluetooth® avec votre appareil.

Votre appareil peut vous demander d'entrer un mot de passe dans votre GO avant d'établir la connexion Bluetooth®. Pour de plus amples informations, reportez-vous à la documentation de votre appareil hi-fi Bluetooth.

Une fois la connexion établie, le son sera diffusé via votre appareil Hi-Fi Bluetooth®.

Si votre GO ne peut établir une connexion Bluetooth®, le son sera diffusé via le haut-parleur interne ou le câble audio si celui-ci est branché sur un appareil audio externe équipé de haut-parleurs.

## <span id="page-22-0"></span>**8. Entrée d'adresse par reconnaissance vocale**

**Important** : vous devez toujours planifier votre trajet avant de prendre la route. Il est dangereux de planifier un parcours en conduisant.

Lorsque vous planifiez un trajet avec votre TomTom GO, au lieu de saisir une adresse en touchant l'écran, vous pouvez la dicter à l'aide de la fonction d'entrée d'adresse par reconnaissance vocale.

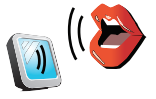

**Adresse par reconnaissance vocale (dialogue)**

Touchez ce bouton pour entrer une adresse par reconnaissance vocale uniquement. Cette option permet à votre GO de reconnaître ce qui suit :

- ï Commandes : **Oui**, **Non**, **Précédent**, **Terminé**, **OK**, **Croisement**.
- Noms de rue.
- Noms d'endroits.
- ï Numéros : les numéros doivent être prononcés sous la forme de chiffres individuels. Par exemple, pour prononcer le nombre 35, dites « Trois », puis « Cinq ».

Grâce à l'**Adresse par reconnaissance vocale (dialogue)**, vous pouvez saisir des informations sans toucher l'écran.

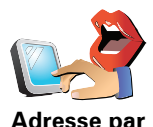

**reconnaissance vocale** Touchez ce bouton pour entrer une adresse en utilisant la reconnaissance vocale et en touchant l'écran. Cette option permet à votre GO de reconnaître ce qui suit :

- Noms de rue.
- Noms d'endroits.

L'utilisation de l'**Adresse par reconnaissance vocale** est habituellement plus rapide que celle de l'**Adresse par reconnaissance vocale (dialogue)**.

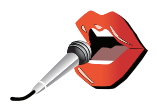

Lorsque ce bouton s'affiche sur le clavier, vous pouvez entrer les informations en les prononçant plutôt qu'en les tapant. Touchez ce bouton pour saisir des informations via l'entrée d'adresse par reconnaissance vocale.

**Conseil** : Lorsque ce bouton est grisé, vous ne pouvez pas utiliser la parole pour entrer une adresse.

Votre GO reconnaît les noms de rues et d'endroits dictés dans la langue et avec la prononciation locales.

Il n'est pas possible d'utiliser l'entrée d'adresse par reconnaissance vocale pour dicter les noms de rues et d'endroits dans tous les pays.

**Planification d'un trajet à l'aide de l'entrée d'adresse par reconnaissance vocale**

> **Important** : vous devez toujours planifier votre trajet avant de prendre la route. Il est dangereux de planifier un parcours en conduisant.

> Pour planifier un parcours via la reconnaissance vocale, procédez comme suit :

1. Touchez **Naviguer vers...** dans le Menu principal.

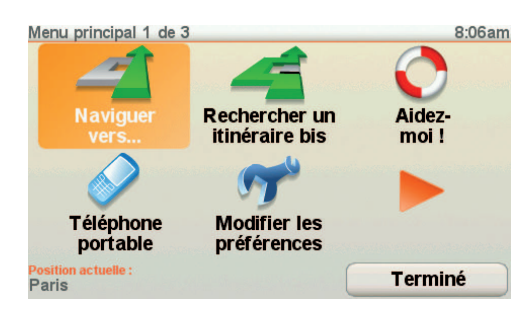

2. Touchez **Adresse**.

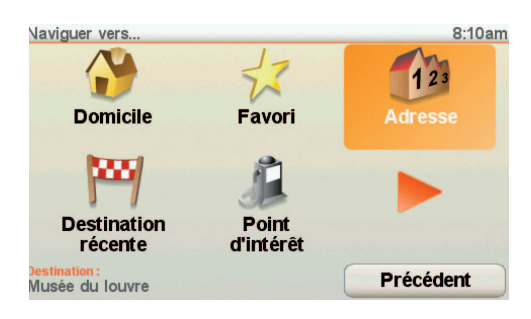

Pour cet exemple, nous naviguerons vers une adresse en entrant l'adresse exclusivement par reconnaissance vocale.

3. Touchez **Adresse par reconnaissance vocale (dialogue)**.

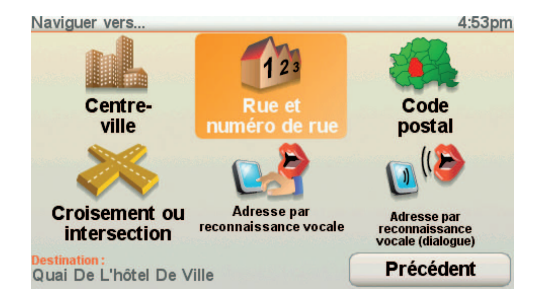

4. Prononcez le nom de la ville.

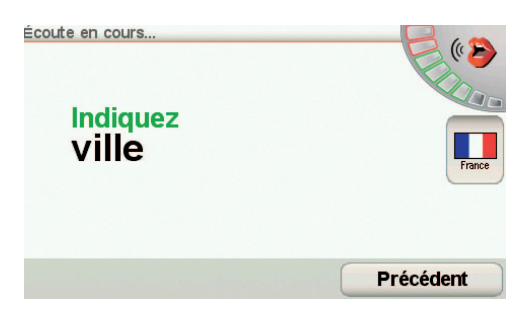

Une fois le nom de la ville prononcé, l'écran affiche une liste de six noms correspondant à ce que vous avez dicté.

Votre GO vous indique le nom situé en haut de liste. Si le nom que vous entendez est correct, dites « Terminé », « OK », « Oui » ou « Un » ou touchez le nom.

Si le nom de ville que vous entendez n'est pas correct, mais qu'il apparaît dans la liste, dictez le numéro correspondant au nom correct ou touchez-le.

Par exemple, si le nom correct est Rotterdam et qu'il apparaît en deuxième position dans la liste, vous pouvez dire « Deux » ou toucher le nom Rotterdam.

Si le nom de ville ne s'affiche pas dans la liste, dites "Précédent" ou "Non" ou touchez le bouton **Précédent** pour revenir à l'écran précédent . Puis prononcez à nouveau le nom de la ville.

*Remarque : Vous devez prononcer les numéros dans la même langue que celle des boutons de menu.*

5. Prononcez le nom de la rue.

Comme pour le nom de ville, l'écran affiche une liste de six noms correspondant à celui que vous avez dicté.

Votre GO vous indique le nom situé en haut de liste. Si le nom que vous entendez est correct, dites « Terminé », « OK », « Oui » ou « Un » ou touchez le nom.

*Remarque : Différents endroits peuvent avoir des noms similaires, comme une rue ayant de multiples codes postaux. Dans de tels cas, tous ces endroits sont indiqués dans la liste. Vous devez donc consulter l'écran et sélectionner l'endroit correct.*

Si le nom de rue que vous entendez n'est pas correct, mais qu'il apparaît dans la liste, prononcez le numéro correspondant au nom correct ou touchez-le.

Par exemple, si le nom correct est Rembrandtplein et que ce nom est en troisième position sur la liste, vous pouvez dire « Trois » ou toucher le nom, Rembrandtplein.

Par exemple, sur la liste présentée ici, si le nom correct est Rembrandtplein, vous pouvez dire « Deux » ou toucher le nom, Rembrandtplein.

Si le nom de ville ne s'affiche pas dans la liste, dites « Précédent » ou « Non » ou touchez le bouton **Précédent** pour revenir à l'écran précédent. Puis prononcez à nouveau le nom de la rue.

6. Prononcez le numéro de rue.

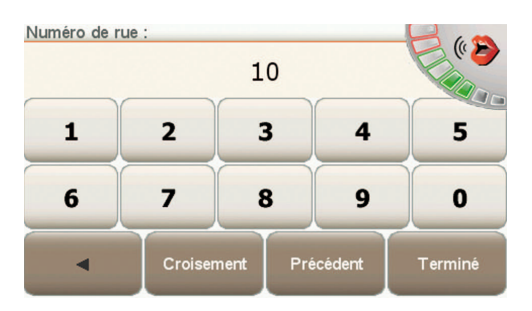

Vous devez prononcer les nombres normalement. Par exemple, le numéro 357 se prononce en une seule phrase continue, « Trois cent cinquantesept ».

Si le numéro ne s'affiche pas correctement, prononcez « Précédent » ou « Non » ou touchez la touche d'espacement arrière. Puis prononcez à nouveau le numéro.

**Conseil** : Si vous prononcez « Précédent » en l'absence de numéro à l'écran, votre GO reviendra à l'écran précédent.

Lorsque le numéro s'affiche correctement, dites « Terminé » ou « OK ». Sinon, entrez le numéro en touchant l'écran.

Pour sélectionner un croisement comme position, prononcez « Croisement ».

*Remarque : Vous devez prononcer les numéros dans la même langue que celle des boutons de menu.*

7. Votre GO vous demande si vous voulez arriver à une heure particulière. Pour cet exercice, touchez **NON**.

Votre GO calcule le parcours.

8. Une fois le parcours calculé, touchez **Terminé**.

**D'autres moyens de communiquer vocalement avec votre TomTom GO**

Il existe différentes manières d'entrer une adresse vocalement.

Pour consulter les options disponibles, touchez Naviguer vers... dans le menu principal, puis touchez **Adresse**.

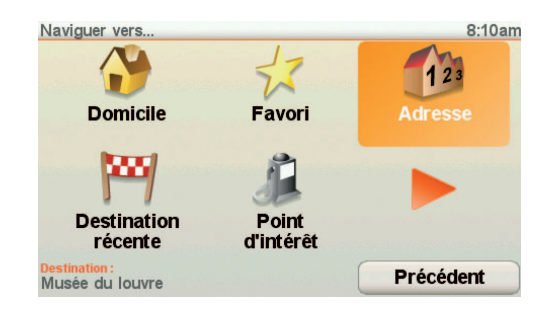

*Remarque : L'entrée d'adresse par code postal n'est pas possible via la reconnaissance vocale.*

- **Centre-ville** pour dicter le centre d'une ville ou d'une agglomération, touchez ce bouton, puis le bouton de reconnaissance vocale en bas du clavier sur l'écran suivant.
- ï **Rue et numéro de rue** pour dicter une adresse, touchez ce bouton, puis le bouton de reconnaissance vocale en bas du clavier sur l'écran suivant.
- **Croisement ou intersection** pour dicter le point de jonction de deux rues, touchez ce bouton, puis le bouton de reconnaissance vocale en bas du clavier sur l'écran suivant.
- **Adresse par reconnaissance vocale** touchez ce bouton pour entrer une adresse par reconnaissance vocale et en touchant l'écran.
- **Adresse par reconnaissance vocale (dialogue)** touchez ce bouton pour entrer une adresse par reconnaissance vocale uniquement. Vous pouvez

tout de même toucher l'écran pour entrer certaines coordonnées si vous le souhaitez.

## <span id="page-27-0"></span>**9. Musique et médias**

**Important** : Sélectionnez La musique ou d'autres médias uniquement quand vous êtes à l'arrêt. Il est dangereux de choisir des morceaux de musique et de faire des réglages en conduisant.

Votre TomTom GO est capable de lire des fichiers audio Mp3 et les livres audio d'Audible®, ainsi que d'afficher des documents HTML et texte et des photos.

**Enregistrer de la musique et des photos sur votre GO**

Transférer des fichiers musicaux ou des photos vers votre TomTom GO depuis votre ordinateur en utilisant TomTom HOME.

Pour en savoir plus sur l'utilisation de TomTom HOME, **[Utiliser la fonction](#page-108-0)  [TomTom HOME](#page-108-0)** on page 109

<span id="page-27-1"></span>**Écouter de la musique et des livres audio**

1. Touchez **Musique et médias** dans le menu principal.

2. Touchez TomTom **Juke-box** pour lancer le juke-box.

*Remarque : Vous pouvez créer des listes de lecture avec une application tierce comme Itunes, Musicmatch ou Winamp.*

- **· Liste de lecture** touchez ce bouton pour sélectionner une liste de lecture.
- **\* Artiste** touchez ce bouton pour sélectionner un titre d'un chanteur ou d'un groupe particulier.
- **Album** : touchez ce bouton pour sélectionner un album sur la liste dans votre GO.
- **Chanson** : touchez ce bouton pour sélectionner une chanson sur la liste dans votre GO.
- **Style**: touchez ce bouton pour sélectionner un type de musique particulier.
- **· Livres audio** touchez ce bouton pour sélectionner un livre audio.

*Remarque : Tous les fichiers mp3 ne contiennent pas les informations concernant le morceau, comme le nom de l'artiste et le style. Si le fichier ne contient pas d'informations, le nom du fichier est utilisé en tant que titre du morceau.*

Dès que vous avez choisi une chanson ou un livre audio, votre TomTom GO commence à lire ce titre, suivi des autres morceaux de la liste.

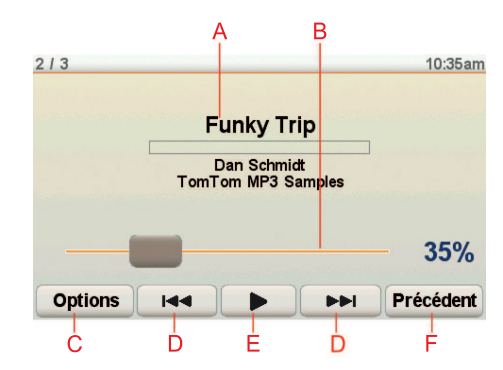

AInformations sur le titre.

BVolume - Modifiez le volume du son en déplaçant le bouton coulissant.

- CLe bouton des **Options**. Vous pouvez, par exemple, choisir de réécouter un titre précis ou des morceaux de façon aléatoire. Vous pouvez modifier ces options.
	- ï **Chansons aléatoires** : la prochaine chanson sera sélectionnée au hasard.
	- **E Répéter chanson** : la chanson que vous écoutez sera répétée.<br>• Réduire la luminosité la luminosité est réduite uniquement s
	- **Réduire la luminosité** la luminosité est réduite uniquement sur l'écran affiché.
	- ï **Afficher le bouton Musique en mode conduite** vous permet d'accéder rapidement à votre musique.
	- **Basculer automatiquement en mode conduite** quand une chanson démarre, le mode conduite s'affiche.
	- **Diaporama** : vos photos s'affichent et votre musique est diffusée simultanément.

DAller au titre suivant ou précédent.

- ELire ou mettre en pause le morceau sélectionné.
- FTouchez le bouton **Précédent** pour revenir au juke-boxTomTom. La musique continuera sauf si vous touchez le bouton **Lecture...** dans le jukebox pour l'arrêter.

Si vous écoutez des livres audio, il existe aussi des boutons pour aller au chapitre précédent ou suivant. Quand vous arrêtez l'écoute d'un livre audio, votre GO mémorise l'endroit où vous vous êtes arrêté.

Pour en savoir plus sur les livres audio, allez dans l'espace shopping de TomTom HOME.

#### **Émetteur FM**

Un émetteur FM fonctionnant comme une station de radio est intégré à votre GO. Vous pouvez donc écouter les instructions de votre GO et vos titres MP3 via les haut-parleurs de votre autoradio.

#### **Point de départ**

- ï Dans le menu principal, touchez **Modifier les préférences**, puis touchez **Préférences de haut-parleur**.
- Allumez votre autoradio.
- Réglez votre autoradio sur une fréquence qui n'est pas utilisée par une station radio.

• Touchez Modifier et réglez la fréquence de votre GO sur la même fréquence que votre autoradio.

Si vous arrivez dans une zone où une station radio émet sur la même fréquence que celle que vous utilisez pour l'émetteur FM, il vous faudra changer de fréquence.

#### **Utiliser votre iPod® avec votre TomTom GO**

Vous pouvez connecter votre iPod à votre GO grâce au câble de connexion iPod TomTom, qui est disponible en tant qu'accessoire.

Vous pouvez alors contrôler votre iPod depuis votre GO. Le son de votre iPod sera diffusé à travers le haut-parleur interne de votre GO, ou à travers un hautparleur externe si c'est ce que vous avez sélectionné.

Pour obtenir davantage d'informations à propos de l'utilisation de hautparleurs différents, voir **[Haut-parleurs interne et externes](#page-18-0)** on page 19.

Pour utiliser votre iPod avec votre GO, procédez comme suit :

1. Connectez le câble de connexion iPod à votre iPod et au socle de pare-brise.

2. Dans le menu principal, touchez **Musique et médias**, puis **Contrôle d'iPod**.

3. Suivez les instructions à l'écran pour achever la connexion.

Vous pouvez maintenant commander votre iPod depuis votre GO. Vous pouvez sélectionner des chansons en utilisant les mêmes boutons que montrés ci-dessus sous [Écouter de la musique et des livres audio](#page-27-1).

#### **Regarder des photos**

1. Touchez **Musique et médias** dans le menu Principal.

2. Touchez **Galerie photo**.

La galerie photo s'ouvre, affichant des miniatures (vignettes) de toutes les photos sur votre GO.

Touchez les flèches pour faire défiler les vignettes.

Touchez **Diaporama** pour lancer un diaporama.

Touchez la vignette d'une photo pour voir cette photo en grand.

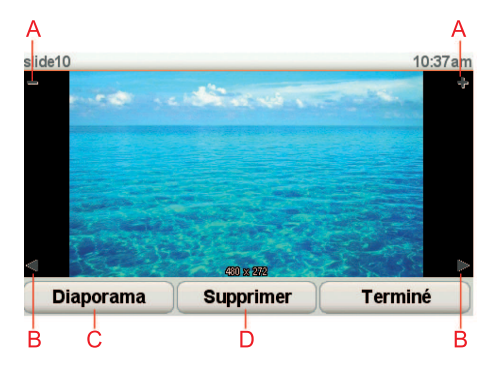

ABoutons permettant d'agrandir ou de réduire la photo.

 $\circledR$  Boutons pour se déplacer vers la photo précédente ou suivante.

CTouchez **Diaporama** pour lancer un diaporama.

DTouchez **Supprimer** pour supprimer une photo.

Aidez-moi ! est une façon simple de rejoindre des services d'assistance et d'autres services spécialisés ou de les contacter par téléphone.

Par exemple, lorsque vous êtes impliqué dans un accident de voiture, vous pouvez utiliser Aidez-moi ! pour appeler l'hôpital le plus proche et leur communiquer votre position exacte.

**Conseil** : Si vous ne voyez pas le bouton **Aidez-moi !** dans le Menu principal, touchez **Afficher TOUTES les options** dans le menu Préférences.

**Comment utiliser "Aidez-moi !" pour appeler un service d'assistance local ?**

Vous pouvez utiliser "Aidez-moi !" pour rechercher un service d'assistance ou entrer en contact avec lui.

Quand vous choisissez un service d'assistance, votre position actuelle et le numéro de téléphone du PI sont affichés.

Si votre téléphone est connecté à votre GO, votre position actuelle et le numéro de téléphone du service d'assistance sont affichés, et votre TomTom GO se prépare automatiquement à passer l'appel téléphonique. Le numéro d'appel ne sera composé que si vous touchez **Numéroter**.

Si votre téléphone n'est pas connecté, votre position actuelle et le numéro de téléphone du service d'assistance seront affichés, mais votre TomTom GO ne se préparera pas à passer l'appel téléphonique.

Pour utiliser "Aidez-moi !" afin de localiser un service d'assistance, d'appeler ce service par téléphone et de vous rendre de votre position actuelle jusqu'à celui-ci, procédez comme suit :

1. Appuyez sur l'écran pour afficher le menu principal.

- 2. Touchez **Aidez-moi !**
- 3. Touchez **Appeler service d'assistance**.
- 4. Sélectionnez le type de service dont vous avez besoin, par exemple, Hôpital le plus proche.
- 5. Sélectionnez un centre dans la liste : le plus proche figure en haut de la liste.

Votre GO indique l'emplacement du service d'assistance sur la carte et affiche ses coordonnées.

6. Pour vous rendre jusqu'au service d'assistance à pied, touchez **Parcours à pied**.

Votre GO commence à vous indiquer le chemin vers votre destination.

### **Options**

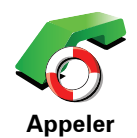

**service d'assistance** Utilisez votre TomTom GO pour trouver l'emplacement d'un service et ses coordonnées.

- ï **Services d'urgence**
- ï **Services de dépannage d'urgence**
- ï **Commissariat de police le plus proche**
- ï **Médecin le plus proche**
- ï **Hôpital le plus proche**
- **Transport public le plus proche**
- **Service de réparation automobile**
- **Dentiste le plus proche**
- ï **Pharmacie la plus proche**
- ï **Vétérinaire le plus proche**

*Remarque : Dans certains pays, il se peut que les données ne soient pas disponibles pour tous les services.*

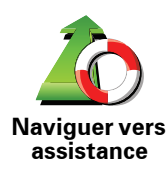

Utilisez votre TomTom GO pour vous rendre par la route dans un service d'assistance.

- **Service de réparation automobile**
- ï **Hôpital le plus proche**
- ï **Médecin le plus proche**
- ï **Commissariat de police le plus proche**
- ï **Pharmacie la plus proche**
- ï **Dentiste le plus proche**

*Remarque : Dans certains pays, il se peut que les données ne soient pas disponibles pour tous les services.*

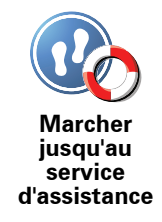

Utilisez votre TomTom GO pour vous rendre à pied dans un service d'assistance.

- **Station-service la plus proche**
- **Transport public le plus proche**
- ï **Commissariat de police le plus proche**
- ï **Pharmacie la plus proche**
- **Domicile**
- ï **Médecin le plus proche**

*Remarque : Dans certains pays, il se peut que les données ne soient pas disponibles pour tous les services.*

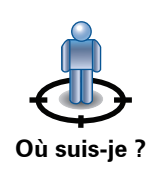

Votre TomTom GO affiche votre position actuelle.

Vous pouvez alors toucher **Appeler service d'assistance** afin de sélectionner le type de service que vous souhaitez contacter.

Touchez ce bouton pour lire le guide des premiers secours de la Croix-Rouge britannique.

**Guide premiers secours**

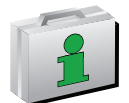

Touchez ce bouton pour accéder à une sélection de guides utiles.

**Autres guides**

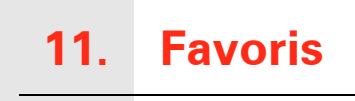

<span id="page-33-0"></span>**Qu'est-ce que les Favoris ?**

Les Favoris sont des lieux où vous allez souvent. Vous pouvez créer des Favoris afin de ne pas avoir à entrer l'adresse à chaque fois que vous voulez vous y rendre.

Ce ne sont pas forcément des lieux que vous appréciez, mais simplement des adresses utiles.

**Comment créer un Favori ?**

Dans le menu principal, touchez **Ajouter un favori**.

*Remarque : Le bouton Ajouter aux favoris ne s'affiche pas forcément sur la première page du Menu principal. Touchez la flèche pour ouvrir d'autres pages du Menu Principal.* 

Vous pouvez sélectionner l'emplacement de votre Favori dans la liste cidessous.

Donnez à votre Favori un nom facile à mémoriser. Votre GO suggérera toujours un nom, habituellement l'adresse du Favori. Pour entrer un nom, il suffit de commencer à le taper. Vous n'avez pas besoin de supprimer le nom suggéré.

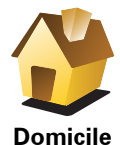

Vous pouvez entrer votre adresse de Base dans vos Favoris.

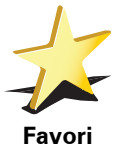

Vous ne pouvez pas créer de Favori à partir d'un autre Favori. Cette option ne sera jamais disponible dans ce menu.

Pour renommer un favori, touchez **Gérer les favoris**dans le menu Préférences.

Pour obtenir davantage d'informations, voir **[Gérer les Favoris](#page-54-1)** on page 55.

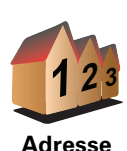

Vous pouvez spécifier une adresse pour en faire un Favori. Pour entrer une adresse, vous avez le choix parmi quatre options.

- **Centre-ville**
- ï **Rue et numéro de rue**
- Code postal
- ï **Croisement ou intersection**

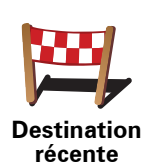

Sélectionnez un lieu favori parmi la liste de ceux que vous avez pris récemment comme destination.

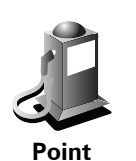

**d'intérêt**

Vous pouvez ajouter un Point d'Intérêt (PI) dans vos Favoris.

#### **Est-ce utile ?**

Si vous visitez un PI que vous appréciez particulièrement, comme un restaurant, vous pouvez l'ajouter à vos Favoris.

Pour ajouter un PI à vos Favoris, touchez ce bouton, puis procédez comme suit :

1. Diminuez le choix des PI en sélectionnant la zone où le PI se situe.

Vous pouvez sélectionner l'une des options suivantes :

- ï **PI à proximité** pour effectuer une recherche dans une liste de PI proches de votre position actuelle.
- **PI dans la ville** pour choisir un PI dans une ville précise. Dans ce cas, vous devez spécifier une ville.
- **PI à domicile** pour effectuer une recherche dans une liste de PI proches de votre domicile.

Si vous naviguez vers une destination, vous pouvez également faire votre choix dans une liste de PI qui se trouvent sur votre itinéraire ou près de votre destination. Choisissez une des options suivantes :

- **PI en chemin**
- ï **PI à destination**
- 2. Sélectionnez une catégorie de PI.

Touchez la catégorie de PI si elle est affichée ou touchez la flèche pour faire votre choix dans la liste complète.

Tapez **Toute catégorie de PI** pour rechercher un PI par son nom.

Pour obtenir davantage d'informations sur les PI, voir **[Points d'intérêt](#page-39-0)** on [page 40](#page-39-0).

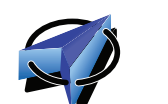

Touchez ce bouton pour ajouter votre position actuelle comme favori.

Par exemple, si vous vous arrêtez dans un endroit intéressant, vous pouvez toucher ce bouton pour créer un Favori pendant que vous y êtes.

**Ma position**

Touchez ce bouton pour créer un Favori en utilisant le navigateur de carte.

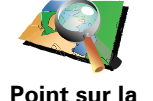

**carte**

Sélectionnez l'emplacement de votre Favori à l'aide du curseur, puis touchez **Terminé**.

Pour de plus amples informations sur le navigateur de carte, référez-vous à **[Explorer carte](#page-37-0)** on page 38.

Touchez ce bouton pour créer un Favori en entrant les valeurs de longitude

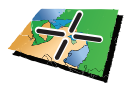

**Latitude Longitude**

> Touchez ce bouton pour entrer la position actuelle d'un ami TomTom dans vos favoris.

**TomTom Ami**

Pour de plus amples informations sur le service TomTom Amis, voir **[Services TomTom](#page-70-0)** on page 71.

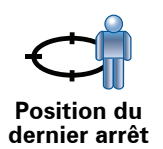

Touchez ce bouton pour sélectionner votre dernière position enregistrée comme destination.

Pour obtenir davantage d'informations sur le GPS, voir **[Global Positioning](#page-107-0)  [System \(GPS\)](#page-107-0)** on page 108.

#### **Comment utiliser un Favori ?**

et de latitude.

Normalement, vous utiliserez un Favori pour naviguer vers un lieu sans avoir à entrer l'adresse. Pour naviguer vers un Favori, procédez comme suit :

- 1. Appuyez sur l'écran pour afficher le menu principal.
- 2. Touchez **Naviguer vers...**
- 3. Touchez **Favori**.
- 4. Sélectionnez un Favori dans la liste.

Votre GO vous calcule l'itinéraire.

5. Une fois que votre itinéraire est calculé, touchez **Terminé**.

Votre GO commence immédiatement à vous guider vers votre destination avec des instructions vocales et des instructions visuelles à l'écran.

#### **Combien de Favoris puis-je créer ?**

Vous pouvez créer jusqu'à 48 Favoris. Si vous souhaitez en ajouter plus, nous vous suggérons de créer des catégories de PI et d'ajouter certains de vos Favoris en tant que PI.

Pour obtenir davantage d'informations sur les PI, voir **[Points d'intérêt](#page-39-0)** on page [40.](#page-39-0)

#### **Comment supprimer un Favori ?**

1. Appuyez sur l'écran pour afficher le menu principal.

2. Touchez **Modifier les préférences** pour afficher le menu Préférences.

#### 3. Touchez **Gérer les favoris**.

**Conseil** : Touchez la flèche pour passer à la page suivante.
- 4. Touchez le Favori que vous souhaitez supprimer.
- 5. Touchez **Effacer**.

**Comment changer le nom d'un Favori ?**

- 1. Appuyez sur l'écran pour afficher le menu principal.
- 2. Touchez **Modifier les préférences** pour afficher le menu Préférences.
- 3. Touchez **Gérer les favoris**.

**Conseil** : Touchez la flèche pour passer aux boutons de la page suivante.

- 4. Touchez le Favori que vous souhaitez supprimer.
- 5. Touchez **Renommer**.

# **12. Explorer carte**

Pour consulter la carte comme vous le feriez avec une carte traditionnelle, touchez **Explorer carte** dans le Menu principal.

Vous pouvez déplacer la carte en touchant l'écran et en déplaçant votre doigt sur l'écran.

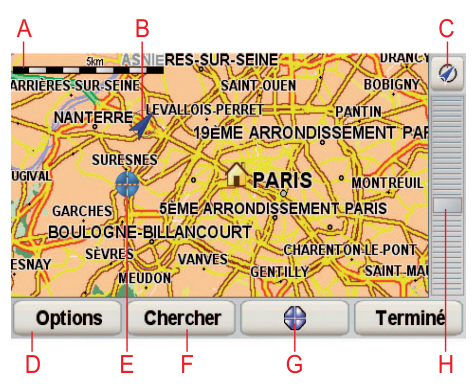

- ALa barre d'échelle
- BPosition actuelle
- CLe bouton GPS

Touchez ce bouton pour centrer la carte sur votre position actuelle.

- DOptions
- ELe curseur
- FLe bouton Rechercher

Touchez ce bouton pour rechercher des adresses spécifiques.

GLe bouton Curseur

Touchez ce bouton pour naviguer jusqu'à la position du curseur, enregistrer la position du curseur en tant que Favori ou trouver un Point d'intérêt à proximité de la position du curseur.

HLa barre de zoom

Zoomez en avant et en arrière en déplaçant le curseur.

#### **Le bouton Curseur**

Vous pouvez utiliser la carte pour trouver des adresses et des Points d'intérêt (PI) comme des restaurants, des gares et des stations-service.

Touchez le bouton du curseur, puis l'un des boutons suivants :

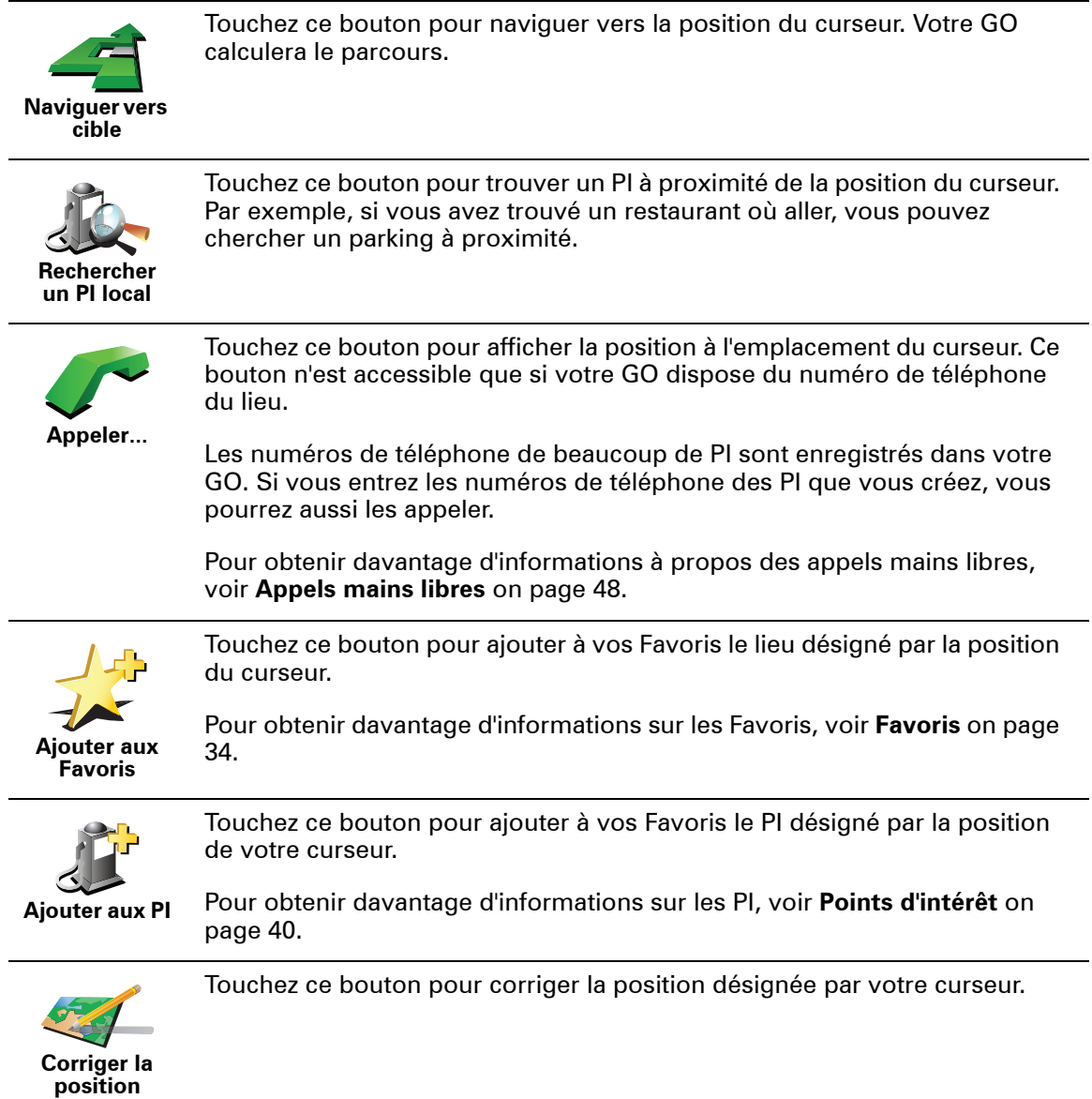

# <span id="page-39-0"></span>**13. Points d'intérêt**

Les Points d'intérêt ou PI sont des lieux utiles sur la carte. En voici quelques exemples :

- Restaurants
- Hôtels
- Musées
- Parkings
- Stations service

#### **Affichage des PI (Points d'intérêt) sur la carte**

1. Touchez **Afficher PI sur la carte** dans le menu Préférences.

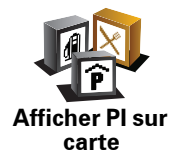

2. Sélectionnez les catégories de PI à afficher sur la carte.

Touchez **Chercher** pour rechercher un PI par son nom.

3. Touchez **Terminé**.

Les PI que vous avez sélectionnés sont affichés sous forme de symboles sur la carte.

**Appeler un PI**

Votre TomTom GO connaît le numéro de téléphone de nombreux Points d'intérêt (PI). Vous pouvez, par exemple, appeler un restaurant pour réserver une table.

Pour davantage d'informations sur l'utilisation de votre TomTom GO pour passer des appels mains libres, voir **[Appels mains libres](#page-47-0)** on page 48.

### **Navigation vers un PI**

Vous pouvez choisir un PI comme destination. Si vous circulez dans une ville que vous ne connaissez pas, par exemple, vous pouvez choisir un PI pour trouver un parking.

- 1. Touchez l'écran pour afficher le menu principal.
- 2. Touchez **Naviguer vers...** dans le Menu principal.
- 3. Touchez **Point d'intérêt**.

#### 4. Touchez **PI dans la ville**.

5. Réduisez le choix de PI en sélectionnant la zone où se trouve le PI.

Vous pouvez sélectionner l'une des options suivantes :

- **PI à proximité** vous permet de choisir une liste de PI près de votre position actuelle.
- **PI dans la ville** vous permet de trouver un PI dans une ville donnée.
- ï **PI à domicile** vous permet de choisir une liste de PI près de votre position de base.

Vous pouvez sélectionner une liste de PI le long de votre parcours ou près de votre destination. Choisissez l'une de ces options :

- **PI en chemin**
- ï **PI à destination**
- 6. Tapez le nom de la ville que vous souhaitez visiter et sélectionnez-la quand elle apparaît dans la liste.
- 7. Touchez **Parking couvert**.
- 8. Sélectionnez la catégorie de PI :

Tapez **Toute catégorie de PI** pour rechercher un PI par son nom.

Touchez la catégorie de PI, si elle s'affiche.

Touchez la flèche pour choisir dans toute la liste de catégories. Sélectionnez la catégorie dans la liste ou commencez à taper son nom et sélectionnez-la lorsqu'elle s'affiche dans la liste.

- 9. Sélectionnez un parking couvert. La distance indiquée près de chaque PI est la distance depuis le centre-ville.
- 10.Sélectionnez le PI vers lequel vous souhaitez naviguer dans la liste de PI affichés.

Le tableau ci-dessous vous explique les distances qui sont affichées à côté de chaque PI.

- PI à proximité Distance depuis l'endroit où vous vous trouvez
- PI dans la ville Distance depuis le centre-ville
- PI à domicile Distance depuis votre Base
- PI en chemin Distance depuis l'endroit où vous vous trouvez
- PI à destination Distance depuis votre destination
- Dernier PI Distance jusqu'au dernier PI visité

Si vous connaissez le nom du PI, touchez **Chercher** et tapez son nom. Sélectionnez-le dans la liste quand il apparaît.

11.Sélectionnez un parking couvert. La distance indiquée près de chaque PI est la distance depuis le centre-ville.

Une fois que vous avez sélectionné un PI, le parcours vers ce PI est calculé par votre TomTom GO.

Le parcours vers ce PI est calculé par votre TomTom GO.

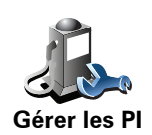

Touchez **Gérer les PI** dans le menu Préférences.

*Note : La fonction Gérer les PI n'est disponible que lorsque tous les boutons du menu sont affichés. Pour afficher tous les boutons du menu, touchez Afficher TOUTES les options dans le menu Préférences.*

Par exemple, vous pouvez :

- ï Créer vos propres catégories de PI et y ajouter des PI.
- ï Définir des avertissements quand vous approchez des PI.

#### **Quel est l'intérêt de créer mes propres PI ?**

Un PI fonctionne comme un raccourci. Une fois que vous avez enregistré un endroit comme PI, vous n'avez plus jamais à retaper l'adresse de ce PI. En outre, lorsque vous créez un PI, vous pouvez enregistrer d'autres données en plus de son emplacement.

- Numéro de téléphone lorsque vous créez un PI, vous pouvez également enregistrer son numéro de téléphone.
- Catégories lorsque vous créez un PI, vous devez le mettre dans une catégorie.

Vous pouvez, par exemple, créer une catégorie de PI nommée "Restaurants favoris". Enregistrez le numéro de téléphone avec chaque PI afin de pouvoir les appeler avec votre GO pour réserver une table.

#### <span id="page-41-0"></span>**Comment créer mes propres PI ?**

- 1. Touchez l'écran pour afficher le menu principal.
- 2. Touchez **Modifier les préférences**.
- 3. Touchez **Gérer les PI**.
- 4. Avant de pouvoir ajouter un PI, vous devez créer au moins une catégorie de PI. Chaque PI est attribué à une catégorie de PI. Vous pouvez ajouter des PI uniquement aux catégories que vous avez créées vous-même.

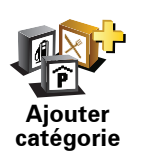

Touchez **Ajouter catégorie**.

- 5. Entrez un nom pour votre catégorie de PI, par exemple 'Amis' ou 'Restaurants favoris'. Puis, sélectionnez un marqueur pour votre catégorie de PI.
- 6. Touchez **Ajouter PI**.

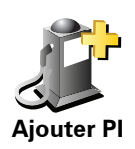

Touchez ce bouton pour ajouter un PI.

- 7. Sélectionnez la catégorie de PI dans laquelle vous souhaitez ajouter le PI.
- 8. Sélectionnez l'emplacement de votre PI dans la liste ci-dessous.

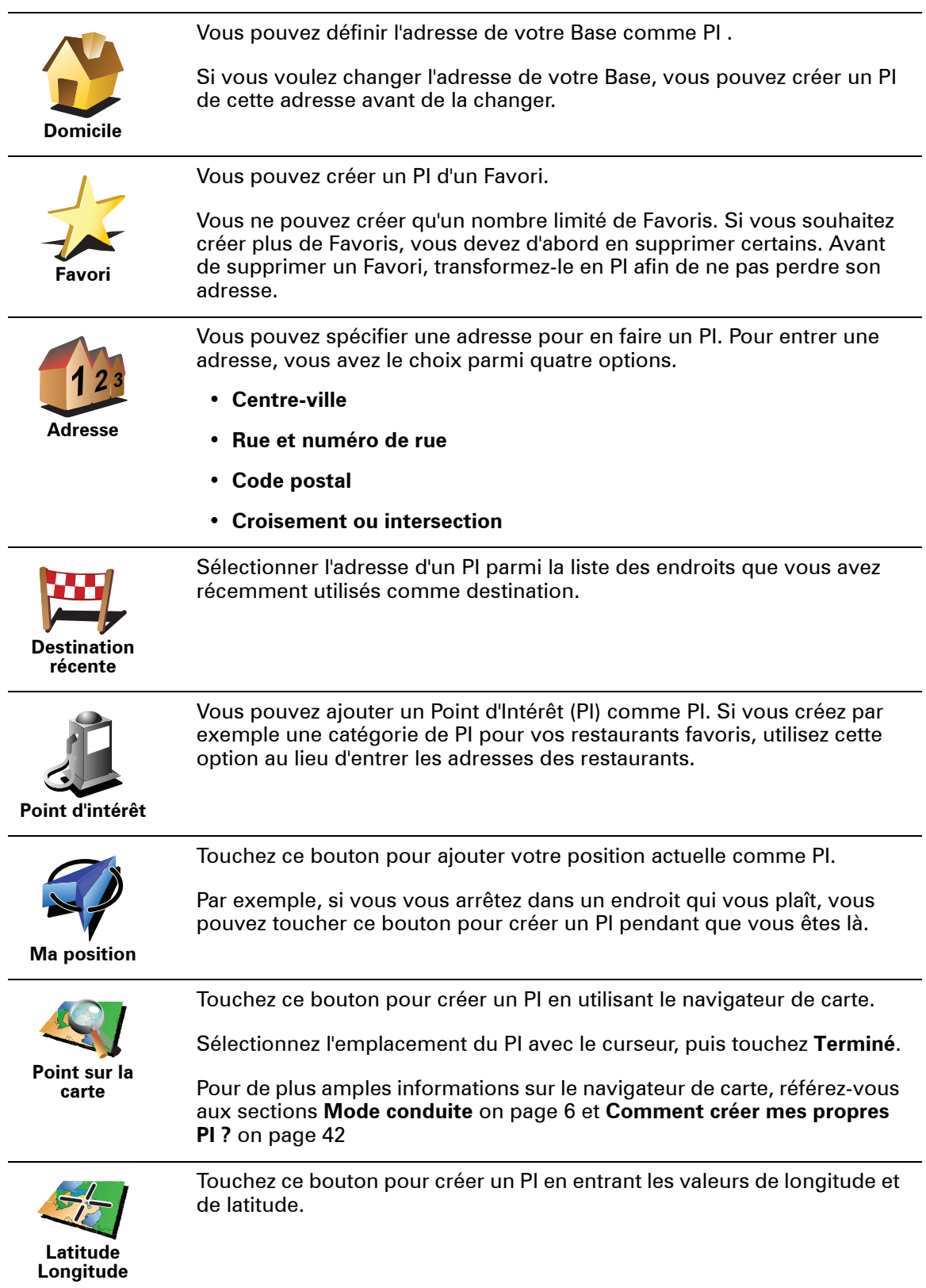

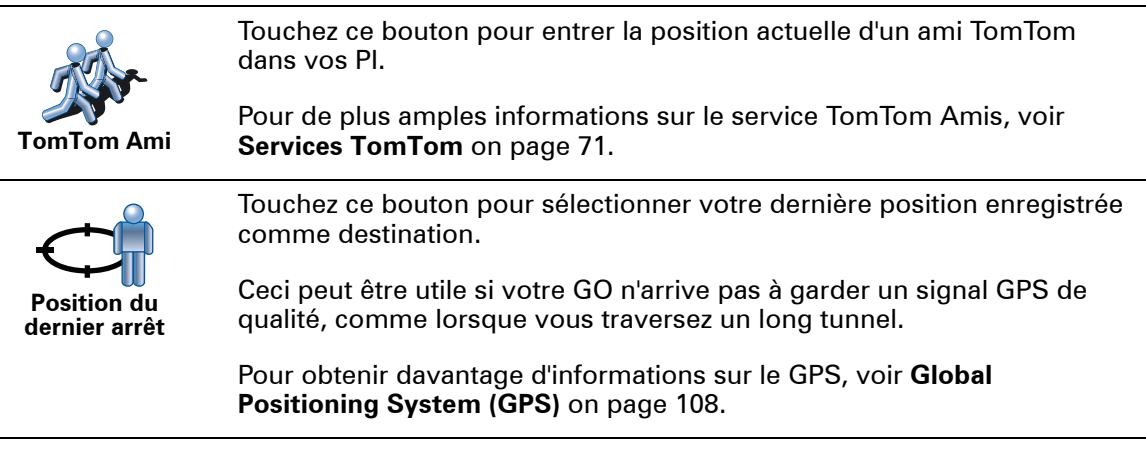

### **Comment puis-je programmer des avertissements pour des PI ?**

- 1. Appuyez sur l'écran pour afficher le menu principal.
- 2. Touchez **Modifier les préférences**.
- 3. Touchez **Gérer les PI**.

*Note : La fonction Gérer les PI n'est disponible que lorsque tous les boutons du menu sont affichés. Pour afficher tous les boutons du menu, touchez Afficher TOUTES les options dans le menu Préférences.*

4. Touchez **Avertir des PI imminents**.

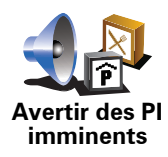

Touchez ce bouton pour recevoir un avertissement lorsque vous passez à proximité d'un PI.

5. Sélectionnez la catégorie de PI pour laquelle vous souhaitez être averti.

Sélectionnez la catégorie dans la liste ou commencez à taper son nom et sélectionnez-la lorsqu'elle s'affiche dans la liste.

- 6. Définissez à quelle distance du PI vous souhaitez recevoir l'avertissement.
- 7. Choisissez le son de l'avertissement pour la catégorie de PI que vous avez sélectionnée.

# **14. Planification d'itinéraire**

#### **Qu'est-ce qu'un itinéraire ?**

Un itinéraire est un trajet qui comporte des arrêts en plus de votre destination finale.

Il comprend les éléments indiqués ci-dessous.

- Destination lieu sur votre trajet où vous souhaitez vous arrêter.
- ï Étape lieu par lequel vous souhaitez passer sans vous arrêter au cours de votre trajet.

Voici un exemple d'itinéraire :

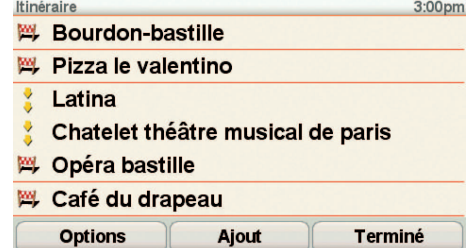

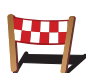

Les destinations sont indiquées par ce symbole.

Les étapes sont indiquées par ce symbole.

#### **Quand puis-je utiliser un itinéraire ?**

Vous pouvez définir des itinéraires pour des voyages comme :

- Vacances en voiture dans un pays avec de nombreux arrêts.
- Voyage de deux jours en voiture avec un arrêt pour la nuit.
- Une brève excursion passant par des points d'intérêt.

 Dans tous ces exemples, vous pouvez toucher **Naviguer vers...** pour chaque endroit. Cependant, si vous utilisez un itinéraire, vous pouvez gagner du temps en planifiant chaque chose à l'avance.

## **Créer un itinéraire**

- 1. Appuyez sur l'écran pour afficher le menu principal.
- 2. Touchez **Planification d'itinéraire**.

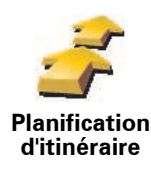

L'écran de planification d'itinéraires s'affiche. Au début, il n'y a pas d'éléments dans l'itinéraire.

*Remarque : Ce bouton est disponible uniquement si toutes les options du menu sont visibles. Pour afficher toutes les options du menu, touchez Afficher TOUTES les options.* 

*Pour obtenir davantage d'informations, voir [Boutons et fonctionnalités](#page-50-0)  cachés [on page 51](#page-50-0).*

3. Touchez **Ajout** et sélectionnez un lieu.

**Conseil :** vous pouvez ajouter des éléments à votre itinéraire dans l'ordre que vous souhaitez et revoir cet ordre ultérieurement.

## **Commencer à utiliser un itinéraire**

Touchez **Options**, puis touchez **Lancer la navigation**.

Pour enregistrer un itinéraire, touchez **Enregistrer itinéraire**.

Pour charger un itinéraire sauvegardé, touchez **Charger itinéraire**.

Pour créer un nouvel itinéraire, touchez **Nouvel itinéraire** et pour en supprimer un, touchez **Supprimer itinéraire**.

#### **Suivre un itinéraire**

Quand vous utilisez un itinéraire pour naviguer, votre trajet est calculé jusqu'à votre première destination sur celui-ci. Votre TomTom GO calcule la distance et le temps restants jusqu'à votre première destination et non pour tout votre itinéraire.

Dès que vous commencez à utiliser un itinéraire, votre trajet est calculé à partir de votre position actuelle. Vous n'avez pas besoin de définir un point de départ.

Lorsque vous avez passé une étape ou atteint une destination, celle-ci est indiquée comme ayant été visitée.

Les étapes sont indiquées sur la carte. Votre GO ne vous préviendra pas à l'approche d'une étape, ni quand vous y arriverez.

## **Organiser un itinéraire**

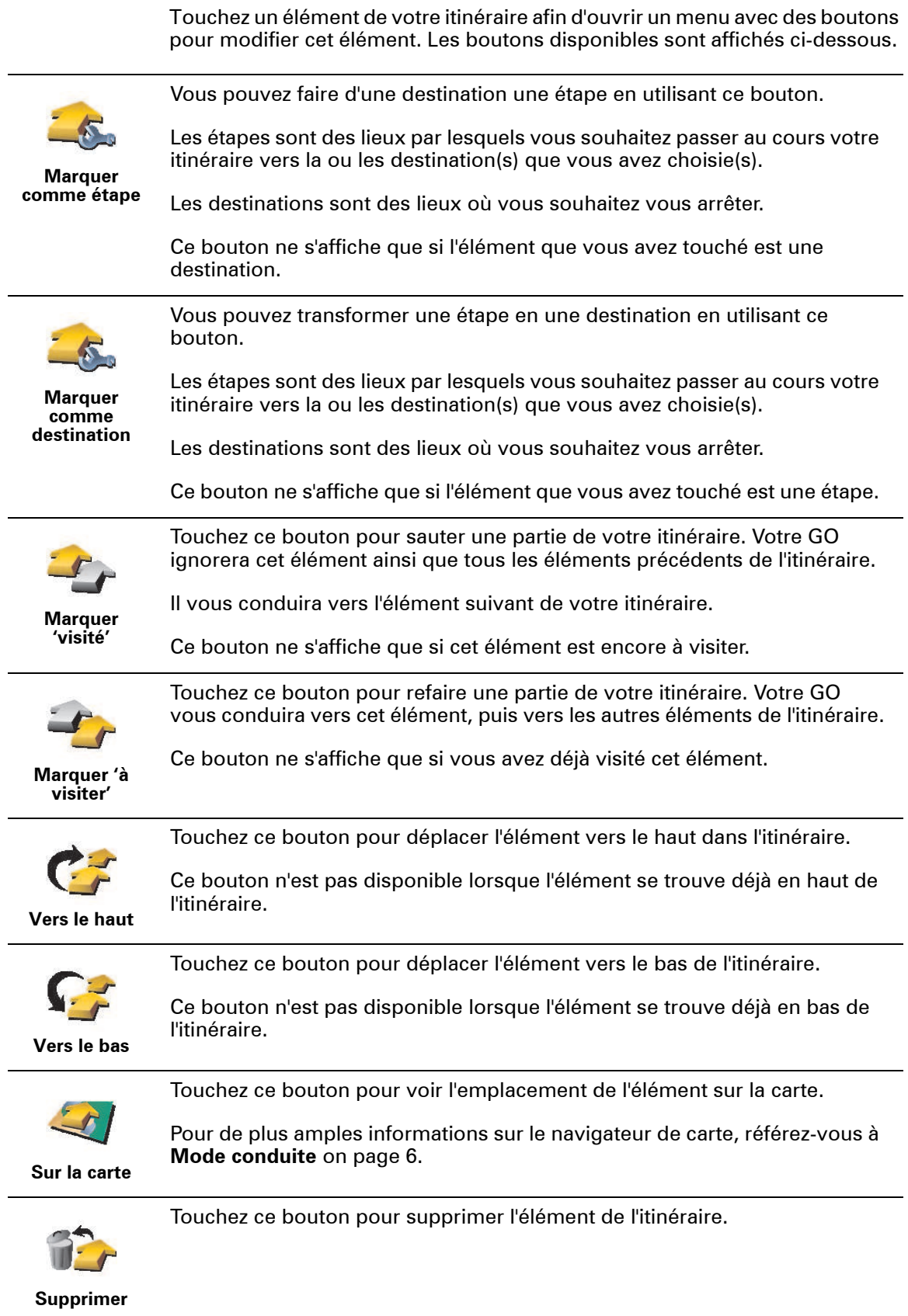

# **15. Appels mains libres**

#### <span id="page-47-0"></span>**Appels mains libres**

Si vous possédez un téléphone portable équipé de Bluetooth, vous pouvez utiliser votre TomTom GO pour effectuer des appels et pour envoyer et recevoir des messages.

*Note : tous les téléphones ne sont pas compatibles et certains ne prennent pas en charge toutes les fonctionnalités. Pour de plus amples informations, consultez le site www.TomTom.com/phones*

**Connexion à votre téléphone**

Vous devez d'abord établir une connexion entre votre téléphone portable et votre TomTom GO.

Touchez **Téléphone portable** dans le **Menu principal**, puis suivez les instructions à l'écran.

Il vous suffit d'effectuer cette procédure une seule fois, ensuite votre TomTom GOmémorisera votre téléphone.

**Paramétrage des TomTom Services**

Une fois la connexion établie avec votre téléphone, vous pouvez paramétrer une connexion de données sans fil pour les TomTom services.

Pour de plus amples informations sur les Services TomTom, référez-vous à la partie **[Services TomTom](#page-70-0)** on page 71.

#### **Conseils**

- Assurez-vous que vous avez activé Bluetooth® sur votre téléphone.
- Assurez-vous que votre téléphone est réglé en tant que 'repérable' ou 'visible par tous'.
- Il se peut que vous deviez entrer le mot de passe '0000' dans votre téléphone pour pouvoir vous connecter à votre TomTom GO.
- Faites de votre TomTom GO un appareil reconnu par votre téléphone. Sinon, vous devrez entrer '0000' à chaque fois.

Voir le guide d'utilisation de votre téléphone pour obtenir davantage d'informations sur les réglages Bluetooth®.

**Votre répertoire téléphonique**

Vous pouvez copier le répertoire de votre téléphone portable dans votre TomTom GO pour pouvoir passer des appels en touchant simplement votre écran.

C'est le moyen le plus sûr de passer des appels mains libres.

*Remarque : Vous pouvez copier votre répertoire à votre TomTom GO à tout moment. Dans le menu Téléphone portable, touchez Obtenir les numéros du téléphone.* 

*Tous les téléphones ne peuvent pas transférer votre répertoire téléphonique sur votre GO. Pour de plus amples informations, consultez le site www.TomTom.com/phones*

#### **Emettre un appel**

Une fois que la connexion est établie avec votre téléphone, vous pouvez passer des appels.

1. Touchez **Téléphone portable** dans le Menu principal.

2. Touchez **Appeler**.

*Note : Assurez-vous que votre téléphone est bien sélectionné. Le téléphone actuel est affiché en bas de l'écran.*

- 3. Touchez **Numéro** pour saisir le numéro à appeler.
- 4. Effectuez une des opérations suivantes :
	- **Touchez Base** pour appeler votre position de base. Si vous n'avez pas entré de numéro pour votre adresse de Base, ce bouton n'est pas disponible. Pour entrer un numéro, touchez **Changer de numéro personnel** dans le menu **Préférences du téléphone**.
	- **· Touchez Numéro** pour saisir le numéro à appeler.
	- ï Touchez **Point d'intérêt** pour choisir un Point d'intérêt (PI) à appeler. Si votre GO connaît le numéro de téléphone d'un PI, il l'affiche à côté du PI.
	- ï Touchez **Entrée du répertoire** pour sélectionner un contact de votre répertoire.

*Remarque : Si vous n'avez pas copié votre répertoire sur votre TomTom GO, le bouton Entrée du répertoire n'est pas accessible.*

- ï Touchez **Numéro récent** pour effectuer une sélection dans une liste de personnes ou de numéros que vous avez récemment appelés à partir de votre GO.
- **· Touchez Interlocuteur récent** pour effectuer une sélection dans une liste de personnes ou de numéros qui vous ont récemment appelés. Seuls les appels reçus sur votre GO sont enregistrés dans cette liste.

Pour de plus amples informations sur les PI, référez-vous à la partie **[Points](#page-39-0)  d'intérêt** [on page 40.](#page-39-0)

**Réception d'un appel.**

Lorsque quelqu'un vous appelle pendant que vous conduisez, vous pouvez accepter ou refuser cet appel par simple effleurement de l'écran.

Vous pouvez dire à votre TomTom GO de répondre automatiquement à tous les appels après un certain temps. Touchez **Préférences du téléphone** dans le menu téléphone portable, puis touchez **Préférences de réponse automatique**.

Sélectionnez à quel moment votre TomTom GO doit répondre automatiquement à vos appels.

## **Partager votre TomTom GO**

Pour ajouter d'autres téléphones, procédez comme suit. Vous pouvez établir une liaison avec 5 téléphones portables au maximum.

- 1. Touchez **Téléphone portable** dans le Menu principal.
- 2. Touchez **Se connecter à votre téléphone**.
- 3. Touchez **Chercher autre téléphone...** et suivez les instructions à l'écran.

Pour passer d'un téléphone à l'autre, touchez **Se connecter à votre téléphone** puis sélectionnez votre téléphone sur la liste.

Les boutons affichés ci-dessous sont disponibles.

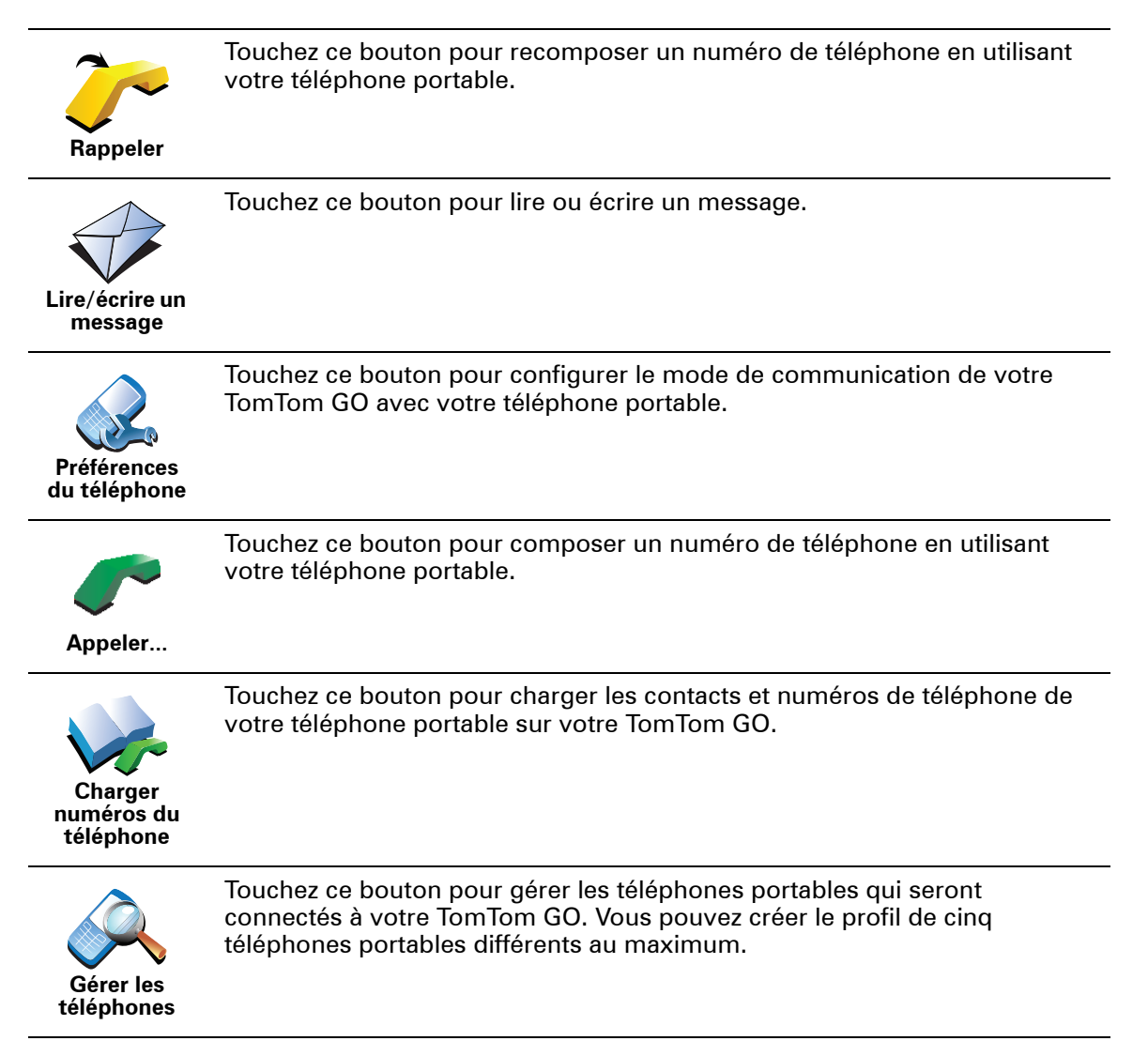

# **16. Préférences**

Vous pouvez modifier l'apparence et le comportement de votre TomTom GO.

Touchez **Modifier les préférences** dans le menu principal.

<span id="page-50-1"></span><span id="page-50-0"></span>**Boutons et fonctionnalités cachés**

La première fois que vous utilisez votre TomTom GO, tous les boutons du menu sont affichés.

Mais les boutons correspondant aux fonctions plus avancées peuvent être masqués. Ceci est utile parce qu'il y a certaines fonctions que vous n'utiliserez pas très souvent.

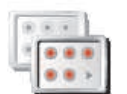

Touchez ce bouton dans le menu Préférences pour réduire le nombre de boutons affichés.

**Réduire les options de menu**

Vous procéderez ainsi pour afficher uniquement les boutons que vous utilisez fréquemment.

Si vous avez besoin d'utiliser les boutons masqués, vous pouvez appuyer sur **Afficher TOUTES les options** dans le menu Préférences pour afficher tous les boutons.

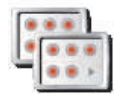

**Afficher** 

Touchez ce bouton dans le menu Préférences pour afficher tous les boutons disponibles sur votre TomTom GO.

**TOUTES les options**

**Couleurs nocturnes / Couleurs diurnes**

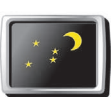

Touchez ce bouton pour réduire la luminosité de l'écran et afficher la carte dans des couleurs plus sombres.

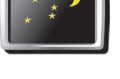

**Quand utiliser cette fonction ?**

**Couleurs nocturnes**

Quand il fait sombre, il est plus facile de voir l'écran si l'affichage de votre GO n'est pas trop lumineux.

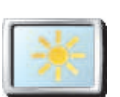

Pour revenir à des couleurs de carte et un écran plus lumineux, touchez **Utiliser les couleurs diurnes**.

**Couleurs diurnes**

**Mon GO peut-il modifier cela automatiquement ?**

Oui. Votre GO est équipé d'un détecteur de lumière lui indiquant quand la lumière baisse.

Pour passer automatiquement des couleurs diurnes aux couleurs nocturnes et inversement, touchez **Préférences de luminosité** dans le menu Préférences. Puis sélectionnez **Basculer en mode nocturne la nuit** .

#### **Afficher PI sur carte**

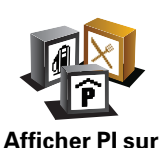

**carte**

Touchez ce bouton pour définir les catégories de Points d'Intérêt (PI) à afficher sur la carte.

Sélectionnez les PI de la liste que vous voulez voir s'afficher sur la carte.

Lorsque vous sélectionnez un PI, il s'affichera sur la carte avec le symbole indiqué à côté de chaque catégorie de la liste.

Pour trouver rapidement une catégorie de PI, touchez **Chercher**, puis tapez les premières lettres de la catégorie de PI. Dès que la catégorie s'affiche dans la liste, vous pouvez la sélectionner.

Pour obtenir davantage d'informations sur les PI, voir **[Points d'intérêt](#page-39-0)** on [page 40.](#page-39-0)

### **Verrouillage de sécurité**

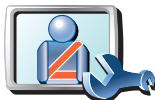

Touchez ce bouton pour définir vos préférences en matière de sécurité :

**• Masquer la plupart des options de menu pendant la conduite** 

**Verrouillage de sécurité**

- ï **Recommander des pauses**
- ï **Afficher les rappels de sécurité**
- ï **Avertir à l'approche de lieux de culte ou d'écoles**
- ï **Avertir en cas d'excès de vitesse**
- ï **Avertir en cas de dépassement d'une vitesse définie**
- ï **Me rappeler de ne pas laisser l'appareil dans la voiture**

Si vous sélectionnez un ou plusieurs avertissements, vous serez invité à sélectionner le son qui sera diffusé à chaque fois qu'un avertissement s'affichera.

Indiquez si vous souhaitez que votre TomTom GO vous précise le côté de la route où vous devez circuler.

Choisissez les circonstances dans lesquelles vous souhaitez que l'affichage de la carte soit désactivé et appuyez sur **Terminé**.

#### **Que se passe-t-il quand j'utilise l'option "Désactiver le mode carte" ?**

Quand vous désactivez le mode carte, au lieu de voir votre position sur la carte en mode Conduite, vous voyez uniquement la prochaine instruction.

Touchez le bouton et sélectionnez le moment où la carte doit s'éteindre. Voici les trois options :

**· Toujours** - la carte ne sera pas affichée et vous verrez seulement la prochaine instruction et les flèches indiquant la direction.

- **· Au-dessus d'une vitesse donnée** vous pouvez déterminer la vitesse à laquelle la carte sera désactivée. Cette option est utile dans les situations où la carte peut vous distraire, comme lorsque vous conduisez vite.
- **· Jamais** la carte est toujours éteinte.

#### **Préférences vocales**

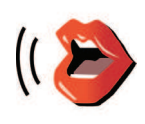

**Préférences vocales**

Touchez **Préférences vocales** pour gérer les TomTom voix. Les options suivantes sont disponibles :

**Changer de voix** - touchez ce bouton pour changer la voix qui vous donne les instructions.

Une vaste gamme de voix humaines enregistrées et de voix synthétiques est disponible.

Pour obtenir davantage d'informations sur le choix d'une voix et les différences entre les voix humaines et synthétiques, voir **[Sélectionner](#page-18-0)  une voix** [on page 19.](#page-18-0)

- **Désactiver la voix** touchez ce bouton pour désactiver l'utilisation des voix. Pour activer les voix, touchez **Activer**.
- **Préférences vocales** touchez ce bouton pour déterminer les situations dans lesquelles votre TomTom devra lire les instructions ou avertissements à voix haute.
- **Enregistrer la voix** touchez ce bouton pour enregistrer votre propre voix afin que votre TomTom puisse l'utiliser ensuite. La procédure prend environ 15 minutes pendant lesquelles vous devrez prononcer toutes les commandes utilisées par votre TomTom GO.

Dans le menu Préférences, touchez **Préférences vocales**, puis touchez **Enregistrer la voix** et suivez les instructions pour enregistrer votre propre voix.

- ï **Désactiver voix enregistrée**
- ï **Activer voix enregistrée**
- **Télécharger une voix** touchez ce bouton pour télécharger de nouvelles voix à partir des services TomTom et les transférer sur votre TomTom.

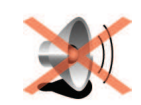

**Désactiver les sons**

Touchez ce bouton pour désactiver les instructions vocales.

Le bouton affiche à présent **Activer les sons**. Si vous éteignez le son, vous n'entendrez plus les avertissements sur les PI imminents.

#### **Conseils**

Pour modifier le volume, touchez **Préférences de volume**dans le menu Préférences.

Pour obtenir davantage d'informations, voir **[Préférences de volume](#page-53-0)** on [page 54.](#page-53-0)

Pour modifier rapidement le volume pendant que vous conduisez, touchez la partie en bas à gauche du Mode Conduite et bougez le bouton coulissant.

Vous pouvez continuer à écouter de la musique même après avoir éteint les instructions vocales.

Pour obtenir davantage d'informations, voir **[Sélectionner une voix](#page-18-0)** on page [19.](#page-18-0)

#### **Puis-je encore utiliser mon GO pour effectuer des appels mains libres lorsque le son est désactivé ?**

Oui. Le fait d'éteindre le son n'affecte pas les appels mains libres. Par conséquent, vous pourrez entendre votre interlocuteur et parler avec lui.

## <span id="page-53-0"></span>**Préférences de volume**

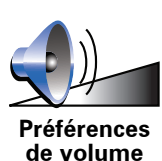

Touchez ce bouton pour modifier le volume des instructions vocales.

Ce paramètre ne modifie pas le volume de la radio, des CD ou de la musique lue à partir d'un iPod® ou d'un périphérique de stockage USB.

#### **Mon GO peut-il modifier le volume en fonction du niveau de bruit dans la voiture ?**

Sélectionnez **Lier le volume au niveau de bruit**et votre GO modifiera le volume en fonction du bruit de fond. Le niveau de bruit est constamment contrôlé par le microphone de votre GO. S'il y a beaucoup de bruit dans la voiture, votre GO augmente automatiquement le volume.

Si vous êtes sur une autoroute, généralement bruyante, le volume sonore de votre GO augmentera. Si vous conduisez à nouveau plus lentement, le volume sonore de votre GO baissera.

### **Gérer les Favoris**

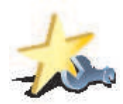

**Gérer les Favoris**

Touchez ce bouton pour renommer ou supprimer des Favoris.

Pour trouver rapidement un Favori, touchez **Chercher**, puis tapez les premières lettres du Favori. Dès que le Favori s'affiche dans la liste, vous pouvez le sélectionner.

Pour obtenir davantage d'informations sur les Favoris, voir **Favoris** [on page](#page-33-0)  [34](#page-33-0).

### **Changer de base**

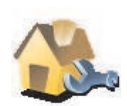

Touchez ce bouton pour définir ou modifier l'adresse de votre Base.

**Changer de base**

#### **Dois-je utiliser mon adresse personnelle comme position de base ?**

Non. Votre Position de base peut être un lieu où vous vous rendez souvent, comme votre bureau. Ce peut être votre adresse personnelle, mais ce peut être aussi n'importe quelle autre adresse.

#### **Pourquoi définir une position de base ?**

Quand vous définissez une position de base, vous disposez d'un moyen rapide et facile de naviguer jusqu'à celle-ci. Il vous suffit de toucher le bouton Base dans le menu **Naviguer vers...**.

**Gestion des cartes**

Ce bouton est disponible uniquement si toutes les options du menu sont visibles. Pour afficher toutes les options du menu, touchez **Afficher TOUTES les options**.

Touchez ce bouton pour faire les choses suivantes :

de TomTom HOME.

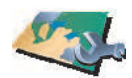

**Gestion des cartes**

Pour obtenir davantage d'informations, voir **[Utiliser la fonction TomTom](#page-108-0)  HOME** [on page 109.](#page-108-0)

**· Télécharger une carte** - vous pouvez acheter de nouvelles cartes à l'aide

- **Changer carte** touchez ce bouton pour changer de carte.
- **· Supprimer carte** touchez ce bouton pour supprimer une carte. Ceci peut être nécessaire pour libérer de l'espace sur votre GO quand, par exemple, vous souhaitez charger une autre carte.

*Remarque : Ne supprimez pas de carte, sauf si vous en avez déjà effectué une sauvegarde. Si vous supprimez une carte avant d'en avoir fait une sauvegarde, vous ne pourrez plus la charger sur votre GO.*

Pour obtenir davantage d'informations sur les sauvegardes, voir **[Utiliser la](#page-108-0)  [fonction TomTom HOME](#page-108-0)** on page 109.

Vous pouvez aussi télécharger, ajouter ou supprimer des cartes avec TomTom HOME.

**Gérer les PI**

Ce bouton est disponible uniquement si toutes les options du menu sont visibles. Pour afficher toutes les options du menu, touchez **Afficher TOUTES les options**.

Pour obtenir davantage d'informations, voir **[Boutons et fonctionnalités](#page-50-1)  cachés** [on page 51](#page-50-1).

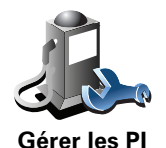

Touchez ce bouton pour faire les choses suivantes :

ï Programmez des alertes pour quand vous êtes près de PI.

Par exemple, votre GO peut vous indiquer quand vous êtes à proximité d'une station essence.

ï Créer vos propres catégories de PI et y ajouter des PI.

Vous pouvez, par exemple, créer une catégorie de PI intitulée "Amis" et ajouter les adresses de vos amis en tant que PI dans cette catégorie. Vous pouvez même ajouter les numéros de téléphone de vos amis avec leur adresse afin de pouvoir les appeler avec votre GO.

Pour obtenir davantage d'informations sur les PI, voir **[Points d'intérêt](#page-39-0)** on [page 40.](#page-39-0)

### **Modifier l'icône de voiture**

Ce bouton est disponible uniquement si toutes les options du menu sont visibles. Pour afficher toutes les options du menu, touchez **Afficher TOUTES les options**.

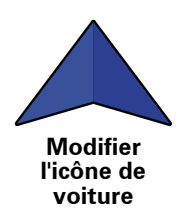

Touchez ce bouton pour sélectionner l'icône de voiture qui sera utilisée pour afficher votre position actuelle en mode conduite.

## **Modifier l'affichage 2D/3D / Activer l'affichage 2D**

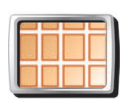

**Activer le mode 2D**

Touchez **Activez le mode 2D** pour modifier la perspective d'affichage de la carte.

L'affichage en 2D, par exemple, offre une vue de la carte en deux dimensions comme si vous la voyiez de dessus.

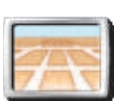

Pour passer à un affichage tridimensionnel de la carte, touchez **Modifier l'affichage 2D/3D** et sélectionnez un mode d'affichage dans la liste.

**Modifier l'affichage 2D/ 3D**

## **Quand utiliser cette fonction ?**

Dans certaines situations, il est plus facile de voir la carte depuis au-dessus. Lorsque le réseau routier est compliqué ou quand vous marchez en utilisant votre GO pour trouver votre chemin, par exemple.

**Afficher/masquer les images de voie**

Ce bouton est disponible uniquement si toutes les options du menu sont visibles. Pour afficher toutes les options du menu, touchez **Afficher TOUTES les options**.

Pour obtenir davantage d'informations, voir **[Boutons et fonctionnalités](#page-50-1)  cachés** [on page 51](#page-50-1).

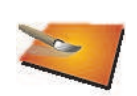

**Afficher les images de voie**

Touchez ce bouton pour afficher ou masquer les flèches qui vous indiquent les voies à emprunter à l'approche d'une sortie ou d'une jonction.

Pour plus d'informations sur le guidage sur voie, consultez **Advanced Lane Guidance** on page 1

### **Préférences de boussole**

Ce bouton est disponible uniquement si toutes les options du menu sont visibles. Pour afficher toutes les options du menu, touchez **Afficher TOUTES les options**.

Pour obtenir davantage d'informations, voir **[Boutons et fonctionnalités](#page-50-1)  cachés** [on page 51](#page-50-1).

57

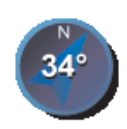

Touchez ce bouton pour configurer la boussole. Les options suivantes sont disponibles :

- **\*** Aucune la boussole n'est pas affichée.
- **Préférences de boussole**
- **\* Avec une flèche vers le nord** la flèche est toujours dirigée vers le nord et la direction vers laquelle vous roulez est indiquée en haut de la boussole.
- ï **Avec une flèche vers votre direction** la flèche indique toujours la direction vers laquelle vous allez.

Si vous choisissez l'une de ces options, vous devrez sélectionner les fonctionnalités affichées au milieu de la flèche.

- **Direction** votre direction s'affiche sous forme d'un point cardinal au milieu de la flèche de la boussole.
- ï **Degrés** votre direction s'affiche sous forme de degrés au milieu de la flèche de la boussole.
- ï **Rien**
- **Avec une flèche vers votre destination** la flèche indique toujours votre destination. La distance jusqu'à votre destination s'affiche dans la flèche de la boussole.

<span id="page-57-0"></span>**Modifier couleurs de carte**

Ce bouton est disponible uniquement si toutes les options du menu sont visibles. Pour afficher toutes les options du menu, touchez **Afficher TOUTES les options**.

Pour obtenir davantage d'informations, voir **[Boutons et fonctionnalités](#page-50-1)  cachés** [on page 51](#page-50-1).

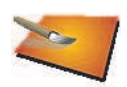

Touchez ce bouton pour sélectionner les palettes de couleurs pour les couleurs diurnes et nocturnes de la carte.

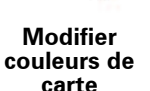

Les services TomTomvous permettent également de télécharger davantage de palettes de couleurs.

**Préférences de luminosité**

Ce bouton est disponible uniquement si toutes les options du menu sont visibles. Pour afficher toutes les options du menu, touchez **Afficher TOUTES les options**.

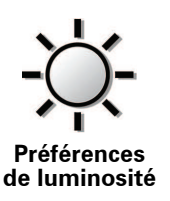

Touchez ce bouton pour régler la luminosité de votre écran.

Vous pouvez régler la luminosité séparément pour les couleurs de cartes diurnes et nocturnes.

Vous pouvez aussi régler les options suivantes :

- ï **Réduire la luminosité la nuit** votreGO dispose d'un détecteur de lumière qui détecte le niveau de luminosité ambiante. Lorsque cette option est sélectionnée, votre GO réduit la luminosité de l'écran quand il commence à faire sombre afin qu'il ne vous distraie pas.
- ï **Basculer en mode nocturne la nuit** votreGO dispose d'un détecteur de lumière qui détecte le niveau de luminosité ambiante. Lorsque cette option est sélectionnée, votre GO utilise les couleurs nocturnes en mode Conduite, quand il commence à faire sombre.

Vous pouvez définir la palette de couleurs de la carte en touchant **Modifier couleurs de carte**. Pour obtenir davantage d'informations, voir **[Modifier](#page-57-0)  [couleurs de carte](#page-57-0)** on page 58.

## **Préférences de barre d'état**

Ce bouton est disponible uniquement si toutes les options du menu sont visibles. Pour afficher toutes les options du menu, touchez **Afficher TOUTES les options**.

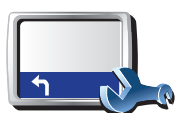

Touchez ce bouton pour sélectionner les informations montrées sur la barre d'état.

- **· Durée restante** estimation du temps nécessaire pour atteindre votre destination.
- **Préférences de barre d'état**
- **· Distance restante** distance vous séparant de votre destination.
- **Heure actuelle**
- **Heure d'arrivée** estimation de votre heure d'arrivée.
- ï **Vitesse**
- **•** Direction
- **\* Afficher prochaine rue** affiche le nom de la prochaine rue sur votre trajet.
- **EXAFF 10 THE 10 THE 10 THE 10 THE 10 THE 10 THE 10 THE 10 THE 10 THE 10 THE 10 THE 10 THE 10 THE 10 THE 10 THE 10 THE 10 THE 10 THE 10 THE 10 THE 10 THE 10 THE 10 THE 10 THE 10 THE 10 THE 10 THE 10 THE 10 THE 10 THE 10 TH**
- **\*** Afficher marge par rapport à l'heure d'arrivée votre GO vous indique le retard ou l'avance que vous aurez par rapport à l'heure d'arrivée souhaitée, définie dans la planification de votre parcours.
- **\* Afficher vitesse max près de la vitesse** disponible uniquement quand la vitesse (ci-dessus) est aussi sélectionnée.
- **EXAFFEE PROPERTY**
- ï **Comment souhaitez-vous afficher votre barre d'état ?**

**À l'horizontale** : si vous choisissez cette option, la barre d'état sera affichée en bas en mode Conduite.

**Horizontale** : si vous choisissez cette option, la barre d'état sera affichée à droite en mode Conduite.

*Remarque : Si la limitation de vitesse pour la route sur laquelle vous êtes est disponible, elle s'affichera près de votre vitesse.*

*Si vous franchissez la limitation de vitesse, votre vitesse s'affichera en rouge.*

## **Zoom automatique**

Ce bouton est disponible uniquement si toutes les options du menu sont visibles. Pour afficher toutes les options du menu, touchez **Afficher TOUTES les options**.

Pour obtenir davantage d'informations, voir **[Boutons et fonctionnalités](#page-50-1)  cachés** [on page 51](#page-50-1).

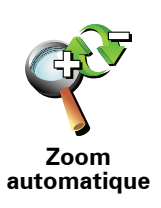

Touchez ce bouton pour activer ou désactiver le zoom automatique en mode conduite.

Ce bouton est disponible uniquement si toutes les options du menu sont visibles. Pour afficher toutes les options du menu, touchez **Afficher TOUTES les options**.

Pour obtenir davantage d'informations, voir **[Boutons et fonctionnalités](#page-50-1)  cachés** [on page 51](#page-50-1).

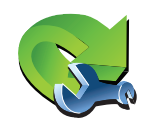

**Préférences du menu abrégé**

Touchez ce bouton pour choisir jusqu'à six boutons dans le menu abrégé.

Le bouton de menu abrégé vous permet d'accéder aux boutons que vous utilisez le plus fréquemment.

Les boutons que vous choisissez dans votre menu abrégé sont affichés en mode conduite.

### **Initiations rapides**

Ce bouton est disponible uniquement si toutes les options du menu sont visibles. Pour afficher toutes les options du menu, touchez **Afficher TOUTES les options**.

Pour obtenir davantage d'informations, voir **[Boutons et fonctionnalités](#page-50-1)  cachés** [on page 51](#page-50-1).

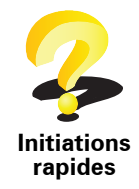

Touchez ce bouton pour afficher l'une des initiations rapides sur l'utilisation de votre TomTom GO.

### **Préférences dénomination**

Ce bouton est disponible uniquement si toutes les options du menu sont visibles. Pour afficher toutes les options du menu, touchez **Afficher TOUTES les options**.

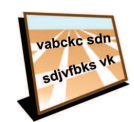

Touchez ce bouton pour définir ce qui sera affiché sur la carte en mode conduite. Les options suivantes sont disponibles :

ï **Afficher les numéros avant les noms de rue**

**Préférences dénomination**

- **\* Afficher les noms de rue** si vous utilisez une voix synthétique pour les instructions vocales et que vous avez demandé que les noms de rues soient prononcés à voix haute, vous n'avez pas besoin de sélectionner cette option puisque les noms de rue seront lus à voix haute même sans que celle-ci ait été sélectionnée.
- **Afficher autoroute/panneau indicateur suivant** quand cette option est sélectionnée, le prochain axe principal sur votre itinéraire s'affiche en haut de l'écran en mode Conduite.
- ï **Afficher nom de la rue actuelle sur la carte**

## **Définir unités**

Ce bouton est disponible uniquement si toutes les options du menu sont visibles. Pour afficher toutes les options du menu, touchez **Afficher TOUTES les options**.

Pour obtenir davantage d'informations, voir **[Boutons et fonctionnalités](#page-50-1)  cachés** [on page 51](#page-50-1).

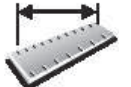

Touchez ce bouton pour définir le type d'unités qui sera affiché pour les éléments suivants :

• Distance • Temps

**Définir unités**

- Latitude et longitude
- Température
- Pression atmosphérique

## **Utilisation par gaucher / Utilisation par droitier**

Ce bouton est disponible uniquement si toutes les options du menu sont visibles. Pour afficher toutes les options du menu, touchez **Afficher TOUTES les options**.

Pour obtenir davantage d'informations, voir **[Boutons et fonctionnalités](#page-50-1)  cachés** [on page 51](#page-50-1).

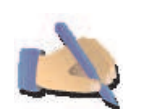

Touchez ce bouton pour déplacer les boutons importants comme **Terminé** et **Annuler** ainsi que la barre de zoom vers la gauche de l'écran. Ceci vous permet de toucher plus facilement les boutons de la main gauche sans masquer l'écran.

**Utilisation par gaucher**

Pour redéplacer les boutons vers la droite de l'écran, touchez **Utilisation par droitier**.

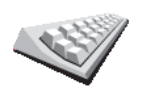

Le clavier sert à entrer votre destination ou trouver un élément dans une liste comme un PI.

Touchez ce bouton pour sélectionner la taille des touches du clavier et la

disposition du clavier. Vous avec le choix entre deux tailles :

**Préférences de clavier**

**• Grand clavier** 

**• Petit clavier** 

Trois dispositions de clavier sont possibles :

- **Clavier ABCD**
- ï **Clavier QWERTY**
- ï **Clavier AZERTY**

*Remarque : Le clavier n'inclut aucun accent pour aucune langue. par conséquent, vous n'avez pas à vous soucier de taper des lettres accentuées. Il vous suffit de les taper sans accent et votre GO reconnaîtra le mot.*

## **Préférences de planification**

Ce bouton est disponible uniquement si toutes les options du menu sont visibles. Pour afficher toutes les options du menu, touchez **Afficher TOUTES les options**.

Pour obtenir davantage d'informations, voir **[Boutons et fonctionnalités](#page-50-1)  cachés** [on page 51](#page-50-1).

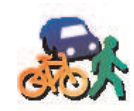

Touchez ce bouton pour définir le type d'itinéraire planifié quand vous sélectionnez une destination.

Les options suivantes sont disponibles :

**Préférences de planification**

- ï **Me demander lors de la planification**
- ï **Toujours planifier le plus rapide**
- ï **Toujours planifier le plus court**
- ï **Toujours éviter les autoroutes**
- ï **Toujours planifier itinéraire pédestre**
- ï **Toujours planifier itinéraire cyclable**
- ï **Toujours planifier une vitesse limitée**

Puis répondez à la question suivante :

**Souhaitez-vous que l'écran récapitulatif de votre parcours se ferme automatiquement au bout de 10 secondes ?**

Ce bouton est disponible uniquement si toutes les options du menu sont visibles. Pour afficher toutes les options du menu, touchez **Afficher TOUTES les options**.

Pour obtenir davantage d'informations, voir **[Boutons et fonctionnalités](#page-50-1)  cachés** [on page 51](#page-50-1).

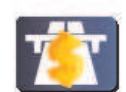

**Préférences de péage**

Touchez ce bouton pour définir la façon dont votre GO doit gérer les péages s'il y en a sur le trajet vers la destination que vous avez définie. Ensuite, vous pourrez sélectionner les options suivantes.

- **Toujours demander en présence de route à péage** il vous sera demandé si vous souhaitez éviter une route à péage lorsque vous planifiez un parcours.
- ï **Toujours éviter les routes à péage**
- ï **Toujours accepter les routes à péage**

## **Propriétaire**

Ce bouton est disponible uniquement si toutes les options du menu sont visibles. Pour afficher toutes les options du menu, touchez **Afficher TOUTES les options**.

Pour obtenir davantage d'informations, voir **[Boutons et fonctionnalités](#page-50-1)  cachés** [on page 51](#page-50-1).

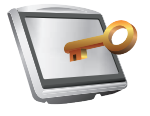

Touchez ce bouton pour entrer votre nom et adresse en tant que propriétaire du GO et modifier ou effacer le mot de passe à 4 chiffres de votre GO.

**Propriétaire**

*Remarque : Vous pouvez seulement modifier ou effacer un mot de passe à 4 chiffres sur votre TomTom GO.*

Vous pouvez créer un mot de passe à 4 chiffres pour votre GO avec TomTom HOME:

1. Connectez votre GO à votre ordinateur et allumez à la fois votre GO et votre ordinateur.

TomTom HOME démarre automatiquement.

Pour de plus amples renseignements sur l'installation de TomTom HOME sur votre ordinateur, voir **[Utiliser la fonction TomTom HOME](#page-108-0)** on [page 109.](#page-108-0)

- 2. Dans le menu Options deTomTom HOME, cliquez sur Mon GO.
- 3. Cliquez sur le bouton marche/arrêt de l'écran de votre GO pour démarrer l'application sur votre ordinateur.
- 4. Dans le menu principal, cliquez sur **Modifier les préférences**.
- 5. Cliquez sur **Propriétaire**. Vous pouvez créer un mot de passe à 4 chiffres pour votre GO:

Vous pouvez seulement créer un mot de passe à 4 chiffres avec TomTom HOME.

Ce bouton est disponible uniquement si toutes les options du menu sont visibles. Pour afficher toutes les options du menu, touchez **Afficher TOUTES les options**.

Pour obtenir davantage d'informations, voir **[Boutons et fonctionnalités](#page-50-1)  cachés** [on page 51](#page-50-1).

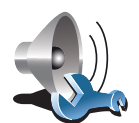

**Préférences de hautparleur**

Touchez ce bouton pour sélectionner les haut-parleurs à utiliser par votre GO pour la musique et les instructions vocales.

Pour obtenir davantage d'informations, voir **[Haut-parleurs interne et](#page-18-1)  externes** [on page 19.](#page-18-1)

Les options suivantes sont disponibles :

- **Haut-parleur interne**
- Périphérique Hi-Fi Bluetooth
- ï **Sortie (câble audio)**
- **FM sur votre autoradio**

**Préférences de voiture**

Ce bouton est disponible uniquement si toutes les options du menu sont visibles. Pour afficher toutes les options du menu, touchez **Afficher TOUTES les options**.

Pour obtenir davantage d'informations, voir **[Boutons et fonctionnalités](#page-50-1)  cachés** [on page 51](#page-50-1).

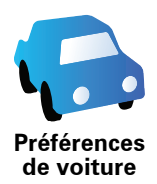

Touchez ce bouton pour modifier la façon dont votre GO répond à la situation dans votre voiture.

- **Example 1 Lier la vue nocturne aux feux**
- ï **Priorité aux instructions sur l'autoradio**

### **Préférences musicales**

Ce bouton est disponible uniquement si toutes les options du menu sont visibles. Pour afficher toutes les options du menu, touchez **Afficher TOUTES les options**.

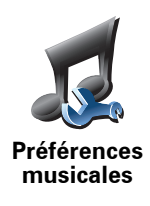

Touchez ce bouton pour modifier la façon dont votre GO doit se comporter quand il diffuse de la musique.

- ï **Chansons aléatoires**
- ï **Répéter chanson**
- ï **Réduire la luminosité**
- ï **Afficher le bouton musique en mode conduite**
- ï **Basculer automatiquement en mode conduite**
- ï **Diaporama**

### **Préférences de démarrage**

Ce bouton est disponible uniquement si toutes les options du menu sont visibles. Pour afficher toutes les options du menu, touchez **Afficher TOUTES les options**.

Pour obtenir davantage d'informations, voir **[Boutons et fonctionnalités](#page-50-1)  cachés** [on page 51](#page-50-1).

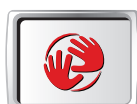

**Préférences de démarrage**

Touchez ce bouton pour modifier la façon dont votre GO devra se comporter quand vous l'allumerez. Les options suivantes sont disponibles :

- **· Reprendre au dernier point** votre GO démarre avec le dernier écran affiché lorsque vous avez éteint votre appareil.
- ï **Demander une destination** votreGO démarrera avec le menu **Naviguer vers...**. Vous pouvez entrer immédiatement une destination.
- **\* Afficher le menu principal** votreGO démarrera avec le Menu principal.
- ï **Démarrer le** TomTom **Juke-box** : votre GO démarre en ouvrant le jukebox TomTom.
- ï **Lancer le diaporama** votreGO démarrera en lançant un diaporama des images qui y sont stockées. Pour interrompre le diaporama, touchez l'écran.

Il vous sera demandé si vous souhaitez modifier l'image de démarrage de votre GO.

Touchez **Non** pour mettre fin à l'affichage des photos stockées dans votre GO et **oui** pour les visualiser ; touchez une photo pour la sélectionner comme écran de démarrage.

### **Préférences Bluetooth**

Ce bouton est disponible uniquement si toutes les options du menu sont visibles. Pour afficher toutes les options du menu, touchez **Afficher TOUTES les options**.

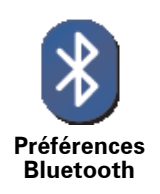

Touchez ce bouton pour désactiver ou activer la fonctionnalité Bluetooth de votre GO.

Touchez **Avancées** pour définir la façon dont sera utilisée votre connexion Bluetooth avec votre téléphone.

Ensuite, vous pourrez sélectionner l'une des options suivantes.

- **EXECT:** Activer les données sans fil
- ï **Activer les appels mains libres**

Dans certains lieux, comme les hôpitaux et les aéroports, vous êtes tenu de désactiver Bluetooth sur tous vos appareils électroniques.

**Désactiver les données sans fil / Activer les données sans fil**

Ce bouton est disponible uniquement si toutes les options du menu sont visibles. Pour afficher toutes les options du menu, touchez **Afficher TOUTES les options**.

Pour obtenir davantage d'informations, voir **[Boutons et fonctionnalités](#page-50-1)  cachés** [on page 51](#page-50-1).

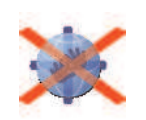

**Désactiver les données sans fil**

Touchez ce bouton pour bloquer la réception des données sans fil. Vous serez toujours connecté à votre téléphone portable via Bluetooth et vous pourrez toujours effectuer ou recevoir des appels mains libres. En revanche, vous ne pourrez plus recevoir les données transférées par une connexion sans fil, comme TomTom Trafic

Pour réactiver les données sans fil, touchez **Activer les données sans fil**.

**Envoyer/recevoir des fichiers**

Ce bouton est disponible uniquement si toutes les options du menu sont visibles. Pour afficher toutes les options du menu, touchez **Afficher TOUTES les options**.

Pour obtenir davantage d'informations, voir **[Boutons et fonctionnalités](#page-50-1)  cachés** [on page 51](#page-50-1).

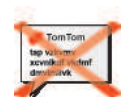

Touchez ce bouton pour envoyer ou recevoir des fichiers, comme des itinéraires ou des voix, en utilisant votre GO avec d'autres appareils Bluetooth.

**Envoyer/ recevoir des fichiers**

**Modifier le compte Services TomTom**

Ce bouton est disponible uniquement si toutes les options du menu sont visibles. Pour afficher toutes les options du menu, touchez **Afficher TOUTES les options**.

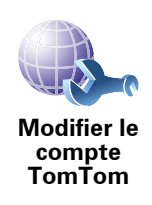

Touchez ce bouton pour vous connecter à votre compte TomTom.

Si vous avez plus d'un compte TomTom ou si plusieurs personnes partagent le même TomTom GO, vous pouvez créer un compte TomTom supplémentaire en utilisant une adresse électronique différente.

**Préférences de sauvegarde de la batterie**

Ce bouton est disponible uniquement si toutes les options du menu sont visibles. Pour afficher toutes les options du menu, touchez **Afficher TOUTES les options**.

Pour obtenir davantage d'informations, voir **[Boutons et fonctionnalités](#page-50-1)  cachés** [on page 51](#page-50-1).

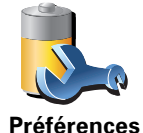

Touchez ce bouton pour configurer votre GO de telle sorte qu'il économise de l'énergie dans la mesure du possible. Les options suivantes sont disponibles :

- **de sauvegarde de la batterie**
- ï **Ne jamais éteindre l'écran**
- ï **Éteindre l'écran entre les instructions**
- ï **Toujours éteindre l'écran**

Puis sélectionner si vous souhaitez ou non **Éteindre en cas d'interruption de l'alimentation externe**.

## **Changer de langue**

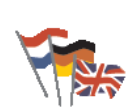

**Changer de langue**

Touchez ce bouton pour modifier la langue utilisée pour tous les boutons et messages que vous voyez sur votre GO.

Vous avez un grand nombre de langues au choix. Quand vous changez de langue, il vous est aussi proposé de changer de voix.

## **Régler l'horloge**

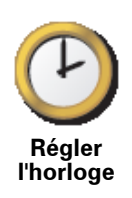

Touchez ce bouton pour définir le type d'horloge qui sera affiché et régler l'heure.

La solution la plus facile pour régler l'heure est de toucher le bouton **Sync**. L'heure sur votre GO sera définie à partir des informations GPS.

Pour obtenir davantage d'informations sur le GPS, voir **[Global Positioning](#page-107-0)  [System \(GPS\)](#page-107-0)** on page 108.

*Remarque : Après avoir utilisé Sync pour définir l'heure, il se peut que vous deviez ajuster l'heure en fonction de votre fuseau horaire. Votre GO calcule votre fuseau horaire et conserve toujours l'heure exacte à partir des informations GPS.* 

*Vous ne pouvez utiliser Sync que si vous avez une réception GPS. Par conséquent, vous ne pouvez pas régler l'horloge de cette façon lorsque vous êtes à l'intérieur.*

### **Boutons et fonctionnalités cachés**

La première fois que vous utilisez votre TomTom GO, tous les boutons du menu sont affichés.

Mais les boutons correspondant aux fonctions plus avancées peuvent être masqués. Ceci est utile parce qu'il y a certaines fonctions que vous n'utiliserez pas très souvent.

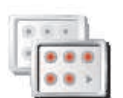

Touchez ce bouton dans le menu Préférences pour réduire le nombre de boutons affichés.

**Réduire les options de menu**

Vous procéderez ainsi pour afficher uniquement les boutons que vous utilisez fréquemment.

Si vous avez besoin d'utiliser les boutons masqués, vous pouvez appuyer sur **Afficher TOUTES les options** dans le menu Préférences pour afficher tous les boutons.

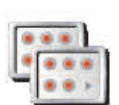

**Afficher TOUTES les** 

Touchez ce bouton dans le menu Préférences pour afficher tous les boutons disponibles sur votre TomTom GO.

**options**

**Masquer conseils / Afficher conseils**

Ce bouton est disponible uniquement si toutes les options du menu sont visibles. Pour afficher toutes les options du menu, touchez **Afficher TOUTES les options**.

Pour obtenir davantage d'informations, voir **[Boutons et fonctionnalités](#page-50-1)  cachés** [on page 51](#page-50-1).

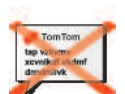

Touchez ce bouton pour que votre GO cesse d'afficher les conseils.

Pour réactiver les conseils, touchez **Afficher conseils**.

**Masquer conseils**

**Réinitialiser les valeurs par défaut**

Ce bouton est disponible uniquement si toutes les options du menu sont visibles. Pour afficher toutes les options du menu, touchez **Afficher TOUTES les options**.

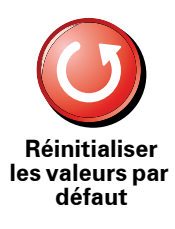

Touchez ce bouton pour réinitialiser les valeurs par défaut de votre TomTom GO.

Tous les paramètres, y compris les Favoris, votre Base, les avertissements pour les PI, les itinéraires que vous avez créés, les destinations récentes et les appels ou interlocuteurs récents, seront effacés.

# <span id="page-70-0"></span>**17. Services TomTom**

Les services TomTom vous permettent de vous informer et de vous divertir au volant.

Vous pouvez vous abonner à toute une série de services et les télécharger soit directement sur votre GO, soit sur votre ordinateur d'où vous pouvez ensuite les transférer sur votre GO.

### **Conseils**

- Nous ajoutons régulièrement de nouveaux services. Utilisez TomTom HOME ou rendez-vous sur **www.tomtom.com/services** pour connaître les possibilités.
- ï Pour télécharger des services TomTom sur votre GO, vous avez besoin d'un téléphone portable Bluetooth et d'une connexion de données sans fil (GPRS, EDGE, UMTS ou CDMA). Il se peut que votre opérateur de téléphonie mobile vous facture des frais pour l'utilisation de la connexion de données sans fil.

Rappelez-vous que vous pouvez télécharger de nombreux services TomTom sur votre ordinateur sans devoir établir une connexion de données sans fil.

• Tous les services ne sont pas disponibles dans tous les pays. Pour obtenir davantage d'informations, rendez-vous sur **www.tomtom.com/services**

# **18. TomTom Map Share**

TomTom Map Share<sup>TM</sup> est une technologie gratuite qui vous permet d'apporter des mises à jour à votre carte et, si vous le souhaitez, de partager ces mises à jour avec les autres membres de la communauté TomTom Map Share.

Si vous trouvez une rue qui a récemment été interdite au trafic et qui était accessible auparavant, vous pouvez utiliser Map Share pour mettre votre carte à jour et partager cette mise à jour avec d'autres membres Map Share.

Vous pouvez utiliser Map Share pour envoyer et recevoir des mises à jour de carte pendant un an à compter de la date d'édition de la carte. Ceci signifie qu'un an après la date d'édition, vous ne serez plus en mesure d'envoyer ou de recevoir des mises à jour de carte pour cette version de carte ; vous pourrez néanmoins encore apporter des mises à jour à votre propre carte et les utiliser sur votre appareil.

En rejoignant la communauté TomTom Map Share, vous pouvez maintenir votre carte à jour avec les dernières mises à jour effectuées par les autres membres de la communauté Map Share.

Vous pouvez choisir le type de mises à jour que vous souhaitez et, à chaque fois que vous connecterez votre TomTom GO à TomTom HOME, votre carte sera automatiquement mise à jour.

#### **Communauté TomTom Map Share**

Pour rejoindre la communauté Map Share, procédez comme suit :

1. Touchez **Corrections de carte** dans le menu principal.

**Conseil** : Si vous ne voyez pas le bouton **Corrections de carte** dans le menu principal, touchez **Afficher TOUTES les options** dans le menu Préférences.

2. Touchez **Télécharger les corrections effectuées par d'autres**.

3. Touchez **Rejoindre**.

Lorsque vous connectez votre TomTom GO à votre ordinateur, TomTom HOME télécharge automatiquement les éventuelles mises à jour de carte disponibles et envoie les modifications que vous avez apportées à la communauté Map Share.

#### **Mises à jour des cartes**

Il existe deux types de mises à jour de carte :

• Les mises à jour immédiatement affichées sur la carte. Elles incluent le changement du sens de la circulation d'une rue, le blocage ou le changement de nom d'une rue et l'ajout ou la modification de PI.
Ce type de modification est immédiatement affiché sur votre propre carte. Vous pouvez à tout moment masquer ces mises à jour dans le menu Préférences de Map Share.

Pour plus d'informations sur l'affichage ou non des mises à jour, reportezvous à **[Changer mes préférences pour les mises à jour de cartes](#page-73-0)** on page [74.](#page-73-0)

• Les mises à jour signalées à TomTom, mais pas immédiatement affichées sur votre carte. Elles incluent les rues manquantes, les erreurs concernant les entrées et sorties d'autoroute et les ronds-points manquants.

Ce type de mise à jour est examiné par TomTom et est inclus, après vérification, dans la prochaine édition de carte. C'est pourquoi ces mises à jour ne sont pas partagées avec la communauté Map Share .

**Conseil** : Si vous ne voyez pas le bouton **Corrections de carte** dans le menu principal, touchez **Afficher TOUTES les options** dans le menu Préférences.

**Effectuer une mise à jour de carte** 

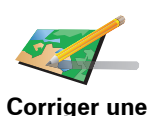

**erreur sur la carte**

1. Touchez **Corrections de carte** dans le Menu principal.

2. Touchez **Corriger une erreur sur la carte**.

Une liste des mises à jour de carte possibles s'affiche.

3. Sélectionnez ensuite le type de mise à jour que vous souhaitez signaler.

*Remarque : Si vous touchez Ajouter un PI manquant ou Signaler une autre erreur, vous serez invité à donner quelques informations complémentaires avant de passer à l'étape suivante.*

- 4. Sélectionnez la méthode que vous souhaitez utiliser pour sélectionner l'emplacement de la mise à jour.
- 5. Lorsque vous avez trouvé l'emplacement, touchez **Terminé**.
- 6. Entrez maintenant la mise à jour ou la confirmation de mise à jour.

Pour plus d'informations sur les différents types de mises à jour que vous pouvez effectuer, reportez-vous à **[Catégories de mises à jour de carte](#page-74-0)** on [page 75.](#page-74-0)

#### <span id="page-72-0"></span>**Marquer une erreur de carte en cours de route**

Si vous remarquez un élément sur la carte qui nécessite l'attention, vous pouvez marquer l'emplacement en utilisant le bouton **Rapport**, puis entrer les détails lorsque vous ne conduisez plus.

Pour afficher le bouton **Rapport** en mode conduite, procédez comme suit :

1. Touchez **Corrections de carte** dans le menu principal.

**Conseil** : Si vous ne voyez pas le bouton **Corrections de carte** dans le menu principal, touchez **Afficher TOUTES les options** dans le menu Préférences.

- 2. Touchez **Préférences de correction**.
- 3. Touchez **Terminé**, puis touchez une nouvelle fois **Terminé**.
- 4. Sélectionnez **Afficher le bouton de rapport**, puis touchez **Terminé**.

Le bouton **Rapport** s'affiche à gauche en mode conduite. Après avoir marqué un emplacement, vous pouvez ajouter plus d'informations sur la modification en ouvrant le menu **Corrections de carte**.

Par exemple, vous vous rendez au domicile d'un ami et vous remarquez que le nom de la rue dans laquelle vous êtes est différent de celui mentionné sur la carte. Pour signaler le changement, touchez le bouton **Rapport** et votre GO enregistrera votre position actuelle. Vous pourrez ensuite envoyer la mise à jour à TomTom Map Share à la fin de votre trajet.

Pour de plus amples informations, voir **[Changer mes préférences pour les](#page-73-0)  [mises à jour de cartes](#page-73-0)** on page 74.

**Recevoir les dernières mises à jour de carte**

Lorsque vous connectez votre TomTom GO à votre ordinateur, TomTom HOME télécharge automatiquement les éventuelles mises à jour de carte disponibles et envoie les modifications que vous avez apportées à la communauté Map Share.

Il existe différents types de mises à jour, qui peuvent être définis dans le menu des Préférences de correction.

Pour plus d'informations sur la façon de procéder, reportez-vous à **[Changer](#page-73-0)  [mes préférences pour les mises à jour de cartes](#page-73-0)** on page 74.

<span id="page-73-0"></span>**Changer mes préférences pour les mises à jour de cartes**

Les Préférences de correction s'utilisent pour définir la façon dont TomTom Map Share fonctionne sur votre appareil.

Vous pouvez définir les préférences suivantes :

- Choisir les types de mises à jour que vous souhaitez utiliser pour vos cartes.
- Décider si vous souhaitez partager vos mises à jour avec d'autres.
- **Afficher ou masquer le bouton Rapport** en mode conduite.

Pour définir vos préférences, procédez comme suit :

- 1. Touchez **Corrections de carte** dans le menu principal.
- 2. Touchez **Préférences de correction**.

Une liste de types de mise à jour s'affiche.

- 3. Cochez la case à côté de chaque type de mise à jour que vous souhaitez utiliser.
- 4. Touchez **Terminé**.
- 5. Choisissez la façon dont vous souhaitez partager les mises à jour de carte avec la communauté Map Share, puis touchez **Terminé**.
- 6. Choisissez si vous souhaitez afficher le bouton **Rapport** en mode conduite.
- 7. Touchez **Terminé**.

**Conseil** : Si vous décidez ultérieurement de supprimer les mises à jour de la carte, il vous suffira de décocher les cases à côté des types de mise à jour que vous souhaitez supprimer. Si vous décochez toutes les cases, votre carte revient à son état d'origine, avant la première mise à jour.

Pour plus d'informations sur la façon d'utiliser le bouton **Rapport**, reportezvous à **[Marquer une erreur de carte en cours de route](#page-72-0)** on page 73.

## <span id="page-74-0"></span>**Catégories de mises à jour de carte**

Vous pouvez apporter différents types de mises à jour à une carte.

Pour apporter une mise à jour à votre carte, touchez **Corrections de carte** dans le menu principal, puis touchez **Corriger une erreur de carte** Les types de mises à jour suivants s'affichent :

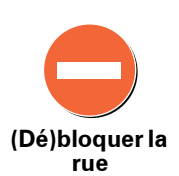

Touchez ce bouton pour bloquer ou débloquer une rue. Vous pouvez bloquer ou débloquer la rue dans un sens ou dans les deux.

Par exemple, pour corriger un nom de rue à proximité de votre position actuelle, procédez comme suit :

- 1. Touchez **(Dé)bloquer une rue(**.
- 2. Touchez **À proximité** pour sélectionner une rue à proximité de votre position actuelle. Vous pouvez sélectionner une rue par son nom, une rue près de votre Position de base ou une rue sur la carte.
- 3. Sélectionnez la rue ou la section de rue que vous souhaitez corriger en la touchant sur la carte.

La rue sélectionnée est mise en surbrillance et le curseur indique le nom de la rue.

4. Touchez **Terminé**.

Votre appareil affiche la rue et indique si la circulation est bloquée ou non pour chaque sens :

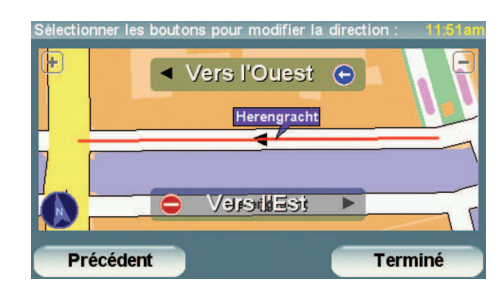

- 5. Touchez un des boutons directionnels pour bloquer ou débloquer la circulation dans ce sens.
- 6. Touchez **Terminé**.

La prochaine fois que vous connecterez votre appareil à TomTom HOME, vos mises à jour seront partagées avec la communauté TomTom Map Share.

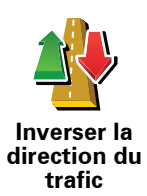

Touchez ce bouton pour corriger le sens de la circulation d'une rue à sens unique pour laquelle le sens de la circulation diffère de celui affiché sur votre carte.

*Remarque : L'inversion du sens du trafic s'applique uniquement aux rues à sens unique. Si vous sélectionnez une rue à double sens, vous aurez la possibilité de bloquer/débloquer la rue, mais pas d'en modifier le sens.*

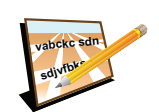

Touchez ce bouton pour modifier le nom d'une rue sur votre carte.

Par exemple, pour renommer une rue à proximité de votre position actuelle :

**Modifier nom de rue**

- 1. Touchez **Modifier nom de rue.**
- 2. Touchez **Près de chez vous**.
- 3. Sélectionnez la rue ou la section de rue que vous souhaitez corriger en la touchant sur la carte.

La rue sélectionnée est mise en surbrillance et le curseur indique le nom de la rue.

- 4. Touchez **Terminé**.
- 5. Tapez le nom de rue exact.
- 6. Touchez **Terminé**.

incorrects.

**Modifier les sens des tournants**

Touchez ce bouton pour modifier et signaler les limites de vitesse routière.

Touchez ce bouton pour modifier et signaler les sens de tournant

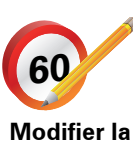

**vitesse routière**

Touchez ce bouton pour ajouter un nouveau Point d'intérêt (PI).

Par exemple, pour ajouter un nouveau restaurant à proximité de votre position actuelle :

**Ajouter PI manquant**

1. Touchez **Ajouter un PI manquant**.

2. Touchez **Restaurant** dans la liste de catégories de PI.

- 3. Touchez **Près de chez vous**.
- 4. Sélectionnez l'emplacement du restaurant manquant.

Vous pouvez sélectionner l'emplacement en entrant l'adresse ou en sélectionnant la position sur la carte. Sélectionnez **Près de chez vous** ou **Près de votre domicile** pour ouvrir la carte sur votre position actuelle ou sur votre Position de base.

- 5. Touchez **Terminé**.
- 6. Tapez le nom du restaurant puis touchez **OK**.
- 7. Si vous connaissez le numéro de téléphone du restaurant vous pouvez le taper, puis toucher **OK**.

Si vous ne connaissez pas le numéro, il vous suffit de toucher **OK** sans taper de numéro.

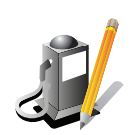

Touchez ce bouton pour modifier un PI existant.

Vous pouvez utiliser ce bouton pour apporter les modifications suivantes à un PI :

**Modifier PI**

- Supprimer le Pl.
- Renommer le Pl.
- $\bullet$  Modifier le numéro de téléphone du PI.
- ï Modifier la catégorie à laquelle appartient le PI.
- Déplacer le PI sur la carte.

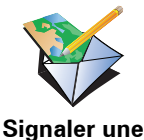

**autre erreur**

Ces mises à jour ne sont pas immédiatement corrigées sur votre carte. Votre TomTom GO enverra un rapport de mise à jour spécial à TomTom Map Share.

Touchez ce bouton pour signaler d'autres types de mise à jour.

Vous pouvez signaler des rues manquantes, des erreurs concernant les entrées et sorties d'autoroute et des ronds-points manquants. Si la mise à jour que vous souhaitez signaler ne correspond pas à un de ces types de rapport, entrez une description générale puis touchez **Autre**.

## **19. Informations trafic**

Vous pouvez obtenir des infos routières de trois manières :

- TomTom HD Traffic
- TomTom Trafic
- TMC (Traffic Message Channel)

**Important** : La bonne réception des infos trafic TMC dépend fortement du placement optimal de l'antenne, des fonctionnalités du véhicule, comme les pare-brise à film réfléchissant, de l'environnement, comme les montagnes et les bâtiments de grande taille, et de la puissance du signal de transmission de la station radio RDS-TMC.

Sur certains véhicules, un film réfléchissant est intégré au pare-brise et peut empêcher un appareil de navigation de situer votre position. Si la réception pose problème dans votre véhicule, utilisez le kit d'antenne externe TomTom (disponible en tant qu'accessoire).

#### **TomTom HD Traffic**

TomTom HD Traffic est un service TomTom unique permettant de recevoir des infos trafic actualisées. Il vous aide à planifier le meilleur parcours vers votre destination.

Pour utiliser TomTom HD Traffic, il vous faut un TomTom HD Traffic Receiver.

*Remarque : le HD Traffic Receiver est inclus avec le TomTom GO 530/730/930 HD Traffic. Rendez-vous sur www.tomtom.com pour savoir si le HD Traffic Receiver est disponible en tant qu'accessoire dans votre région.*

Pour obtenir davantage d'informations sur HD Traffic, voir **[Informations](#page-96-0)  [TomTom HD Traffic](#page-96-0)** on page 97.

**Configuration TomTom HD Traffic**

Pour commencer à utiliser TomTom HD Traffic, vous devez connecter votre TomTom HD Traffic Receiver à votre appareil de navigation TomTom :

1. Insérez le HD Traffic Receiver dans l'allume-cigare de votre voiture.

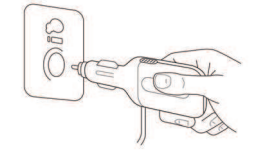

Le voyant rouge d'alimentation s'allume.

2. Insérez le câble USB dans votre appareil de navigation.

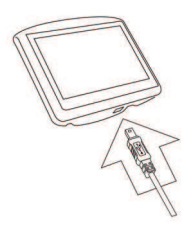

Le voyant HD Traffic Receiver bleu clignote lorsque votre HD Traffic Receiver tente de se connecter au service TomTom HD Traffic Receiver.

Lorsque la connexion est établie, le voyant HD Traffic Receiver cesse de clignoter et reste allumé.

Vous pouvez désormais utiliser votre HD Traffic Receiver.

#### **Avertissement de sécurité**

Un TomTom HD Traffic Receiver contient un module GSM qui peut interférer avec des appareils électriques comme des stimulateurs cardiaques, des appareils auditifs et des instruments d'aviation.

Les interférences avec ces appareils peuvent mettre en danger la santé ou la vie d'autrui.

Ne pas utiliser à proximité d'unités électriques non protégées ou dans des zones où l'utilisation des téléphones portables est interdite comme les hôpitaux et les avions.

#### **TomTom Trafic**

TomTom Trafic est un service TomTom disponible par abonnement, permettant de recevoir des informations routières à jour provenant des meilleures sources locales.

*Remarque : TomTom Traffic n'est pas disponible dans l'ensemble des pays ou des régions. Rendez-vous sur tomtom.com/services pour vérifier la disponibilité dans votre pays.*

Pour utiliser TomTom Trafic, vous devez établir une connexion de données sans fil (GPRS, EDGE, UMTS, CDMA) entre votre appareil TomTom et un téléphone portable compatible Bluetooth et disposer d'un abonnement de données sans fil auprès de votre opérateur de téléphonie mobile. Pour plus d'informations, rendez-vous sur **tomtom.com/phones**

Pour utiliser TomTom Trafic, procédez comme suit :

1. Touchez TomTom **Trafic** dans le menu principal.

Vous serez invité à configurer une connexion de données sans fil avec votre téléphone portable, puis à entrer les détails de votre compte MonTomTom.

2. Touchez **Activer Trafic**.

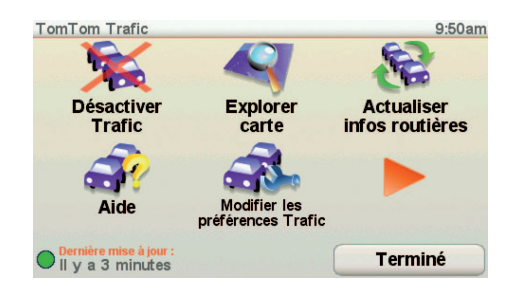

Pour obtenir davantage d'informations, voir **[TomTom Trafic](#page-80-0)** on page 81.

**Le canal des messages de circulation (TMC)**

TMC transmet les informations trafic sous forme de signal radio et est disponible gratuitement dans de nombreux pays.

TMC n'est pas un service TomTom, mais il est disponible en utilisant un récepteur TomTom RDS-TMC. Ce récepteur, inclus avec certains produits, est disponible en tant qu'accessoire pour d'autres.

*Remarque : TomTom décline toute responsabilité concernant la disponibilité et la qualité des informations trafic fournies par le TMC.*

*Le TMC n'est pas disponible dans tous les pays ni dans toutes les régions. Rendez-vous sur tomtom.com/rds-tmc pour vérifier la disponibilité dans votre pays ou région.*

Pour obtenir davantage d'informations, voir **[Infos trafic avec le RDS-TMC](#page-88-0)** on [page 89](#page-88-0).

# <span id="page-80-0"></span>**20. TomTom Trafic**

TomTom Trafic est un service TomTom permettant de recevoir des infos trafic actualisées. TomTom Trafic nécessite un téléphone portable compatible Bluetooth et une connexion de données sans fil (GPRS, EDGE, UMTS, CDMA).

TomTom Trafic utilise les informations les plus récentes en provenance des meilleures sources locales. **Pour plus d'informations sur l'abonnement, rendez-vous sur /tomtom.com/services**

#### **Configurer TomTom Trafic**

Pour utiliser TomTom Trafic, vous devez établir une connexion entre votre téléphone portable et votre appareil TomTom. Si vous ne l'avez pas encore fait, touchez **Téléphone portable** dans le **Menu principal** pour établir cette connexion, puis procédez comme suit :

1. Touchez TomTom **Trafic** dans le menu principal.

2. Touchez **Activer Trafic**.

*Remarque : TomTom Trafic récupère les infos trafic à l'aide d'une connexion de données sans fil sur votre téléphone portable. Vous devez établir une connexion Bluetooth entre votre téléphone et votre appareil et disposer également d'un abonnement de données sans fil auprès de votre opérateur de téléphonie mobile.* 

3. Entrez votre nom d'utilisateur et votre mot de passe.

La barre Trafic latérale s'affiche à droite en mode conduite et votre appareil reçoit les dernières infos trafic de TomTom.

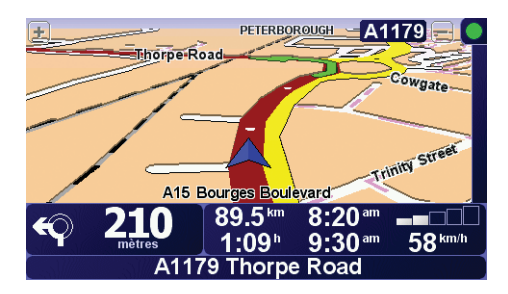

Les symboles suivants s'affichent en haut de la barre Trafic latérale :

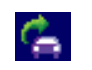

Votre appareil reçoit les infos trafic.

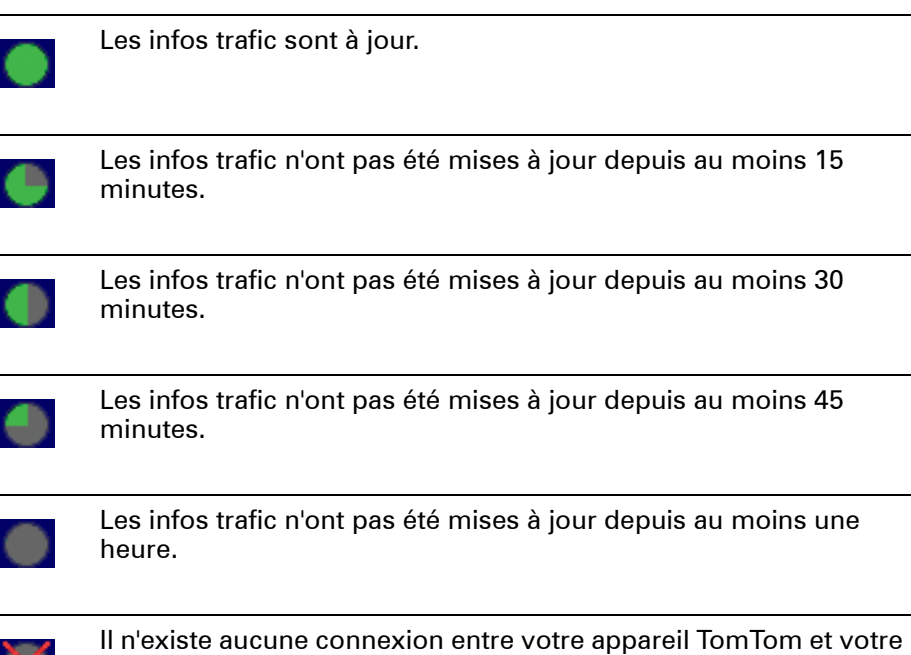

**Astuce** : à condition que vous disposiez d'une connexion entre votre appareil et votre téléphone portable, vous pouvez récupérer immédiatement les dernières infos trafic en touchant le bouton **Actualiser infos routières** dans le menu Trafic.

## <span id="page-81-0"></span>**Utilisation de TomTom Trafic**

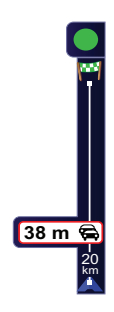

Si un incident survient sur le parcours que vous avez planifié sur votre appareil, la barre latérale Trafic, située à droite du mode conduite, vous en avertit. À gauche se trouve un exemple d'une barre latérale Trafic affichant un avertissement sur la circulation. Pour plus d'informations sur la barre Trafic latérale, reportez-vous à **[La barre latérale Trafic](#page-83-0)** on page 84.

L'exemple de gauche indique un embouteillage sur votre parcours dans 20 km avec un retard prévu de 38 minutes. Pour trouver le parcours le plus rapide vers votre destination, procédez comme suit :

1. Touchez la barre Trafic latérale.

téléphone portable.

**Conseil** : Si vous avez des difficultés pour toucher la barre Trafic latérale et que le menu principal s'affiche à la place du menu Trafic, essayez de toucher l'écran avec votre doigt à moitié sur la barre Trafic latérale et à moitié à côté de l'écran.

#### 2. Touchez **Minimiser les délais**.

Votre appareil cherche le parcours le plus rapide vers votre destination.

Il se peut que le nouveau parcours contienne également des retards, ou qu'il s'agisse du même parcours que le précédent. Vous pouvez replanifier le parcours pour éviter les retards, mais ce nouveau parcours prendra plus de temps que le parcours le plus rapide déjà affiché.

3. Touchez **Terminé**.

**Astuce** : vous pouvez programmer votre appareil TomTom pour qu'il minimise automatiquement les retards. Pour ce faire, reportez-vous à **[Modifier les préférences Trafic](#page-82-0)** on page 83.

#### <span id="page-82-0"></span>**Modifier les préférences Trafic**

**Trafic**

Utilisez le bouton **Modifier les préférences Trafic** pour choisir le mode d'utilisation des infos trafic sur votre appareil.

Pour modifier vos préférences, procédez comme suit :

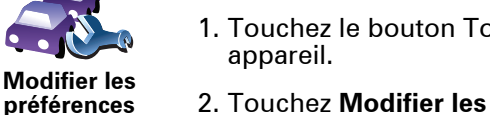

1. Touchez le bouton TomTom **Trafic** dans le menu principal de votre

#### 2. Touchez **Modifier les préférences Trafic**.

Vous pouvez modifier les préférences suivantes :

- ï **Minimiser automatiquement les retards après chaque mise à jour des infos trafic** - si vous sélectionnez cette option, votre appareil recalcule automatiquement votre parcours lorsque de nouveaux retards surviennent.
- ï **Actualiser automatiquement les infos routières en cours de route** si vous sélectionnez cette option, votre appareil met automatiquement à jour les infos trafic lorsque que vous suivez un parcours planifié.
- **EX Bip sonore sur changement de conditions en cours de route** si vous sélectionnez cette option, votre appareil émet un bip lorsqu'un nouvel incident de circulation survient sur votre parcours actuel.
- ï **Demander les mises à jour trafic dans la préparation d'un parcours** si vous sélectionnez cette option, votre appareil vous demande si vous souhaitez mettre à jour les infos trafic avant de rechercher les retards sur les parcours planifiés.
- 3. Cochez ou décochez la case à côté de la préférence que vous souhaitez modifier.
- 4. Touchez **Terminé**.
- 5. Si vous choisissez de mettre automatiquement à jour les informations trafic en cours de route (une des options ci-dessus), l'appareil vous demande si vous souhaitez limiter la fréquence de la mise à jour de ces informations.

Touchez **Non** pour utiliser l'intervalle de 4 minutes par défaut.

Touchez **Oui** si vous souhaitez modifier la fréquence de vos mises à jour trafic automatiques.

6. Touchez **Terminé**.

## <span id="page-83-0"></span>**La barre latérale Trafic**

La barre latérale Trafic vous indique les incidents de circulation sur votre parcours. Elle affiche les informations suivantes :

- Un symbole pour chaque incident de circulation dans l'ordre dans lequel ils surviennent sur le parcours planifié.
- Le retard prévu du prochain incident de circulation sur votre parcours.
- La distance entre votre position actuelle et le premier incident sur la barre Trafic latérale.

Vous trouverez ci-dessous un exemple d'une barre latérale Trafic.

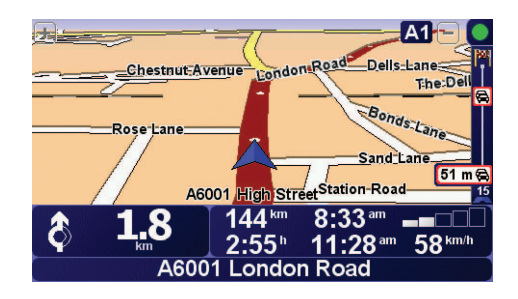

Dans cet exemple, la barre latérale Trafic indique qu'il y a deux accidents devant. Ces deux incidents sont des embouteillages, le premier est à 15 km et occasionnera probablement un retard d'au moins 51 minutes.

Pour replanifier votre parcours afin d'éviter ces incidents, touchez la barre Trafic latérale pour ouvrir le menu TomTom **Trafic**, puis touchez **Minimiser les délais**. Pour de plus amples informations, voir **[Utilisation de TomTom Trafic](#page-81-0)** [on page 82.](#page-81-0)

#### <span id="page-83-1"></span>**Faciliter les trajets aller-retour au travail**

Les boutons **Du domicile au bureau** ou **Du bureau au domicile** du menu Trafic vous permettent de vérifier le parcours vers et depuis votre travail en un seul effleurement de bouton. Lorsque vous utilisez un de ces boutons, votre appareil vérifie les retards éventuels sur le parcours et, s'il en trouve, vous offre la possibilité de les éviter.

Lors de la première utilisation de **Du domicile au bureau**, vous devez définir les emplacements de votre domicile et de votre bureau. Pour ce faire, procédez comme suit :

1. Touchez le bouton TomTom **Trafic** dans le menu principal de votre appareil.

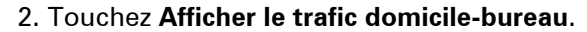

- 3. Touchez **Modifier domicile-bureau**
- 4. Définissez l'emplacement de votre domicile
- 5. Définissez l'emplacement de votre bureau.

Vous pouvez à présent utiliser les boutons **Du domicile au bureau** et **Du bureau au domicile** du menu Afficher le trafic domicile-bureau.

*Remarque : l'emplacement de domicile que vous définissez ici n'est pas le même que la position de base que vous pouvez définir dans le menu Préférences. En outre, les emplacements que vous utilisez ici peuvent ne pas être les emplacements réels de votre domicile et de votre bureau. Si vous* 

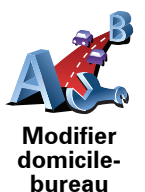

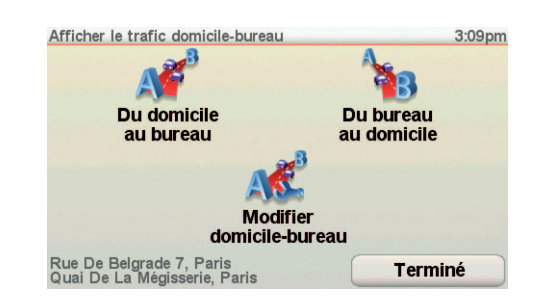

Par exemple, pour vérifier s'il y a des retards sur le parcours vers votre domicile, procédez comme suit :

- 1. Touchez le bouton TomTom**Trafic** dans le menu principal de votre appareil.
- 2. Touchez **Afficher le trafic domicile-bureau**.
- 3. Touchez **Du bureau au domicile**.

L'écran de résumé du parcours s'affiche. Dans cet exemple, vous remarquez qu'il y a des incidents de circulation sur votre parcours, pouvant occasionner un retard de près de 25 minutes.

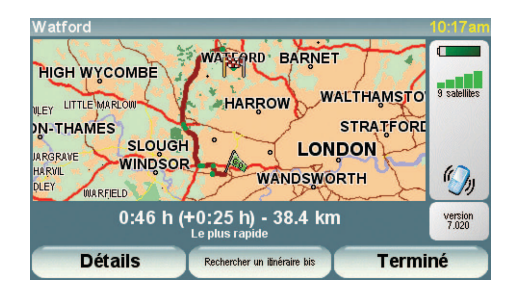

Pour voir s'il y a un parcours plus rapide pour rentrer, vous pouvez toucher le bouton **Rechercher un itinéraire bis**, puis toucher **Minimiser les délais**.

**Conseil :** Vous pouvez programmer votre appareil pour qu'il cherche automatiquement des itinéraires bis en sélectionnant **Minimiser automatiquement les retards après chaque mise à jour** dans les préférences Trafic. Pour obtenir davantage d'informations, voir **[Modifier les préférences](#page-82-0)  Trafic** [on page 83.](#page-82-0)

*Remarque : Il est possible que l'itinéraire bis soit plus long que l'original (même en tenant compte des retards). Si tel est le cas, vous pouvez toujours réessayer d'utiliser le bouton Rechercher un itinéraire bis.*

## <span id="page-85-1"></span>**Vérifier les incidents de circulation dans votre région**

Recevez un résumé de la situation du trafic dans votre région à l'aide de la carte. Pour trouver les incidents locaux et leurs détails, procédez comme suit :

- **Explorer carte**
- 1. Touchez le bouton TomTom**Trafic** dans le menu principal de votre appareil.
- 2. Touchez **Explorer carte**.

Le navigateur de carte s'affiche à l'écran.

3. Touchez le symbole de compas bleu en haut à droite de l'écran.

La carte se centre sur votre position actuelle et les éventuels incidents de circulation dans la région s'affichent par de petits symboles. Ces symboles sont décrits sous **[Incidents de la circulation](#page-85-0)** on page 86.

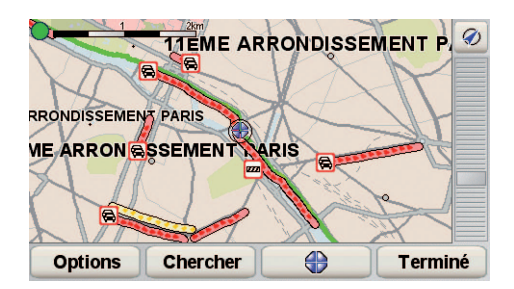

4. Touchez n'importe quel incident de circulation pour obtenir davantage d'informations.

Un second écran s'affiche avec des informations détaillées sur l'incident choisi. Pour afficher des informations sur des incidents alentour, utilisez les flèches gauche et droite en bas de ce second écran.

#### <span id="page-85-0"></span>**Incidents de la circulation**

Les incidents de la circulation s'affichent dans le mode conduite et dans la barre latérale Trafic sous forme de petits symboles. Il existe deux types de symboles :

- Les symboles qui s'affichent dans un carré rouge sont des incidents que Trafic peut vous aider à éviter.
- Les symboles qui s'affichent dans un rectangle rouge sont liés à la météo et en raison de leur nature, vous ne pouvez pas utiliser Trafic pour les éviter.

 Les symboles des incidents de la circulation et leurs significations sont affichés ci-dessous :

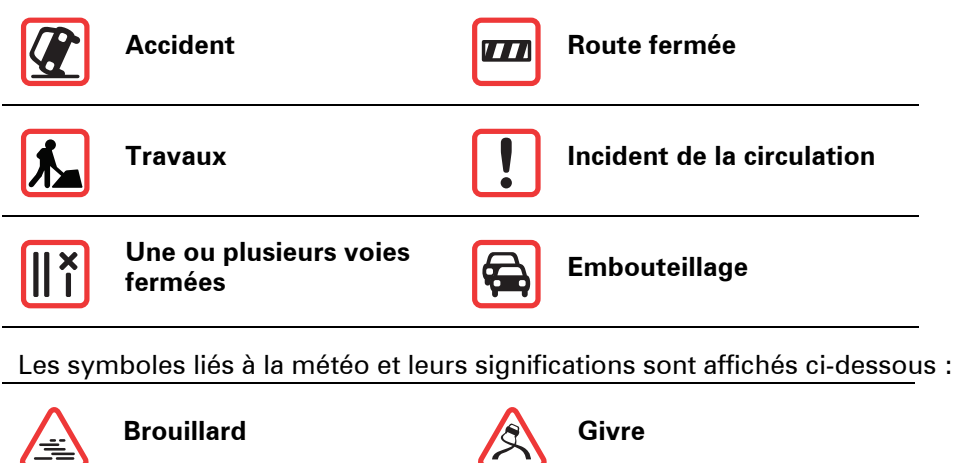

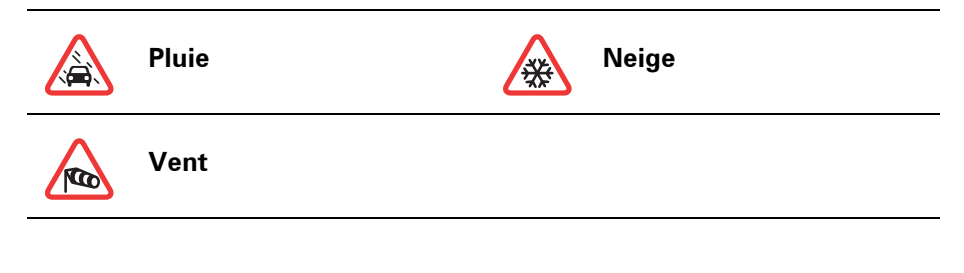

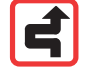

*Remarque : Le symbole représentant un incident évité s'affiche pour n'importe quel incident que vous évitez à l'aide de TomTomTrafic.*

## **Menu Trafic**

Touchez la barre Trafic latérale dans le mode conduite ou TomTom **Trafic** dans le menu principal pour ouvrir le menu correspondant. Les boutons suivants sont disponibles :

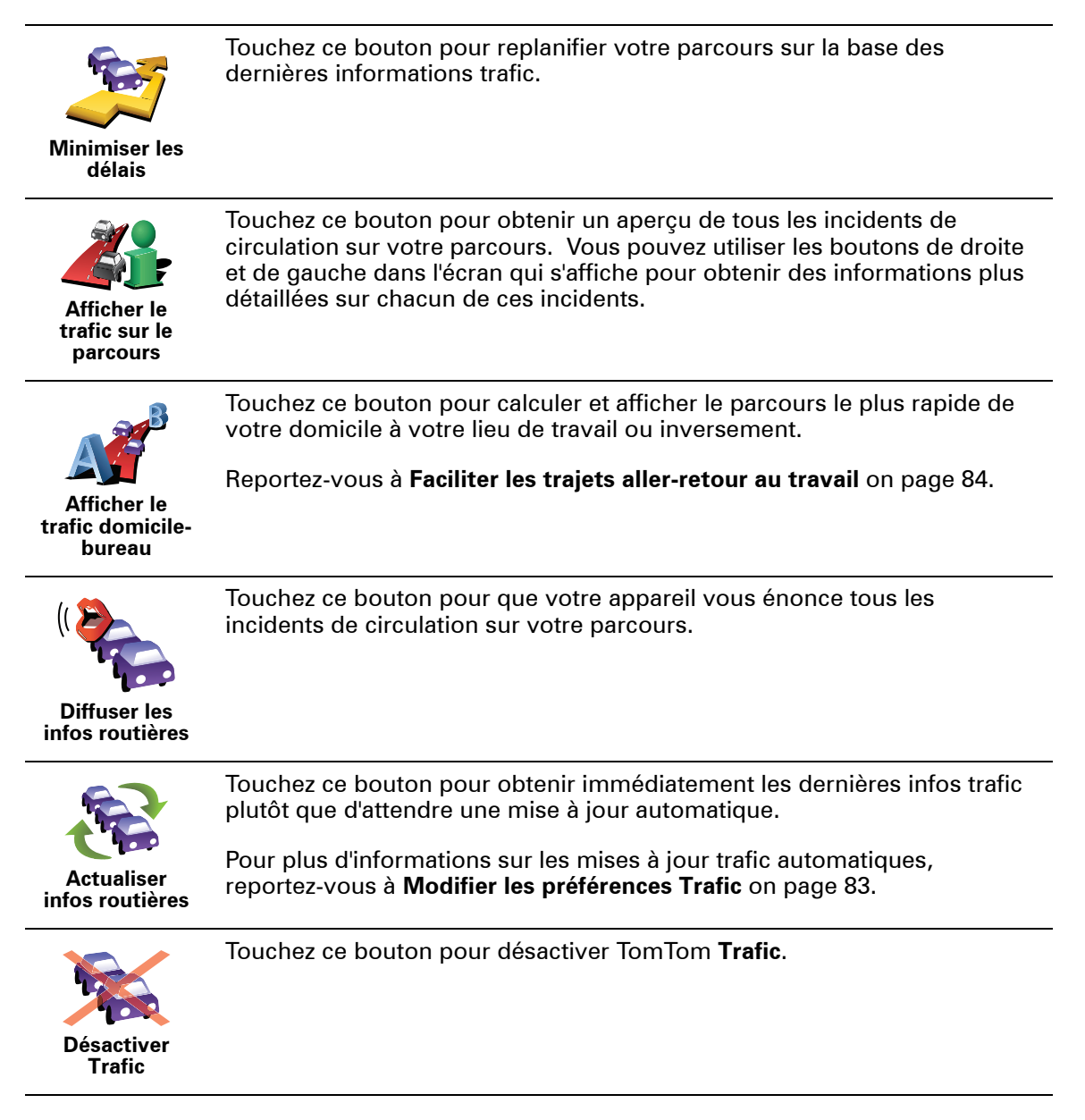

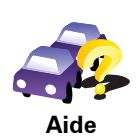

Touchez ce bouton pour accéder à la visite guidée sur l'utilisation de TomTom **Trafic**.

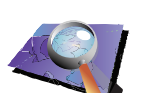

Touchez ce bouton pour parcourir la carte et voir les informations routières affichées sur la carte.

**Explorer carte** Reportez-vous à **[Vérifier les incidents de circulation dans votre région](#page-85-1)** on [page 86](#page-85-1).

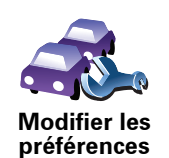

**Trafic**

Touchez ce bouton pour modifier vos préférences TomTom **Trafic** sur votre appareil.

Reportez-vous à **[Modifier les préférences Trafic](#page-82-0)** on page 83.

## **21. Infos trafic avec le RDS-TMC**

<span id="page-88-0"></span>**Le canal des messages de circulation (TMC)**

Le TMC (Traffic Message Channel) n'est pas un service TomTom. Les stations radio FM de nombreux pays diffusent les informations TMC dans le cadre de leurs programmes. Le TMC est également dénommé informations trafic RDS-TMC.

Votre appareil TomTom utilise ces informations pour vous avertir des retards sur votre parcours et de la façon de les éviter.

Pour utiliser les infos trafic TMC, vous devez disposer d'un récepteur RDS-TMC TomTom qui est fourni avec certains appareils TomTom ou disponible comme accessoire. Pour plus d'informations sur les appareils TomTom compatibles avec les récepteurs RDS-TMC, rendez-vous sur **www.tomtom.com**.

*Remarque : TomTom décline toute responsabilité concernant la disponibilité et la qualité des informations trafic fournies par le TMC.*

*Le TMC n'est pas disponible dans tous les pays ni dans toutes les régions. Rendez-vous sur www.tomtom.com pour vérifier s'il est disponible dans votre pays ou région.*

**Configuration du TMC**

Pour utiliser le TMC, il vous suffit de connecter le récepteur RDS-TMC à votre appareil de navigation TomTom.

**Important** : n'obstruez pas le champ de vision du conducteur lorsque vous installez votre appareil de navigation dans votre voiture.

- 1. Connectez le RDS-TMC Traffic Receiver à votre appareil de navigation.
- 2. Connectez le chargeur de voiture au RDS-TMC Traffic Receiver et branchezle sur la prise allume-cigares de votre voiture.

*Remarque : le récepteur RDS-TMC ne fonctionne pas si le chargeur de voiture n'est pas connecté.*

3. Pressez fermement la ventouse transparente à l'extrémité de l'antenne contre l'angle supérieur gauche du pare-brise de la voiture.

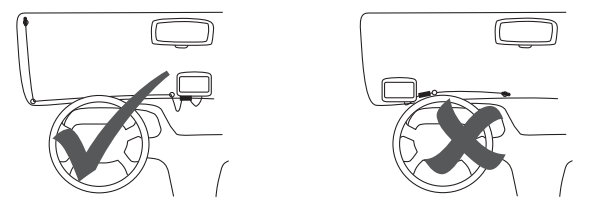

- 4. Puis pressez les autres ventouses le long du bord du pare-brise, comme indiqué, et maintenez le câble tendu.
- 5. Allumez votre appareil de navigation.

La barre Trafic s'affiche dans le mode conduite et votre appareil de navigation cherche une station radio émettant les informations RDS-TMC.

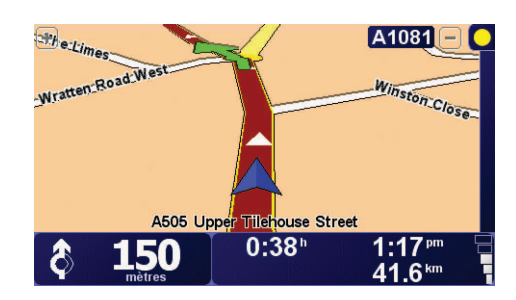

Les symboles suivants s'affichent en haut de la barre Trafic latérale :

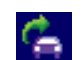

Votre appareil de navigation cherche une station radio qui émet des informations RDS-TMC sur cette fréquence radio.

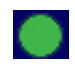

Votre appareil de navigation est réglé sur une station radio qui émet des informations RDS-TMC et dispose des dernières infos trafic RDS-TMC.

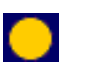

Votre appareil de navigation est prêt à télécharger les infos trafic RDS-TMC les plus récentes dès qu'elles sont disponibles.

<span id="page-90-1"></span>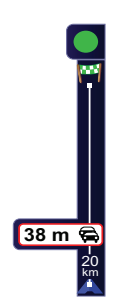

Votre appareil recoit les infos trafic lorsqu'elles sont diffusées.

S'il y a des incidents sur votre parcours, la barre Trafic latérale à droite en mode conduite vous en avertit. À gauche, vous voyez un exemple d'une barre Trafic latérale avec un avertissement sur la circulation. Pour plus d'informations sur la barre Trafic latérale, reportez-vous à **[La barre latérale](#page-93-0)  Trafic** [on page 94.](#page-93-0)

Dans l'exemple de gauche, il y a un embouteillage sur votre parcours dans 20 km avec un retard prévu de 38 minutes. Pour trouver le parcours le plus rapide vers votre destination, procédez comme suit :

1. Touchez la barre Trafic latérale.

**Conseil** : Si vous avez des difficultés pour toucher la barre Trafic latérale et que le menu principal s'affiche à la place du menu Trafic, essayez de toucher l'écran avec votre doigt à moitié sur la barre Trafic latérale et à moitié à côté de l'écran.

2. Touchez **Minimiser les délais**.

Votre appareil cherche le parcours le plus rapide vers votre destination.

Il se peut que le nouveau parcours contienne également des retards, ou qu'il s'agisse du même parcours que le précédent. Vous pouvez replanifier le parcours pour éviter les retards, mais ce nouveau parcours prendra plus de temps que le parcours le plus rapide déjà affiché.

3. Touchez **Terminé**.

**Conseil** : vous pouvez programmer votre TomTom pour qu'il minimise automatiquement les retards. Pour ce faire, reportez-vous à **[Modifier les](#page-90-0)  [préférences Trafic](#page-90-0)** on page 91.

#### <span id="page-90-0"></span>**Modifier les préférences Trafic**

Utilisez le bouton **Modifier les préférences Trafic** pour choisir le mode d'utilisation des infos trafic sur votre appareil.

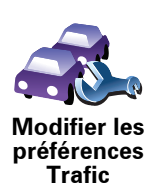

Pour modifier vos préférences, procédez comme suit :

- 1. Touchez le bouton TomTom**Trafic** dans le menu principal de votre appareil.
- 2. Touchez **Modifier les préférences Trafic**.

Vous pouvez modifier les préférences suivantes :

- ï **Minimiser automatiquement les retards après chaque mise à jour des infos trafic** - si vous sélectionnez cette option, votre appareil recalcule automatiquement votre parcours lorsque de nouveaux retards surviennent.
- **EIP SONOTE SUR CHANGEMENT DE CONDITIONS EN COURS de route** si vous sélectionnez cette option, votre appareil émet un bip lorsqu'un nouvel incident de circulation survient sur votre parcours actuel.
- ï **Demander des mises à jour des infos trafic dans la préparation d'un parcours** - cette option est sans effet sur les infos trafic RDS.
- 3. Cochez ou décochez la case à côté de la préférence que vous souhaitez modifier.
- 4. Touchez **Terminé**.

Votre appareil affiche la liste de pays où des stations de radio émettent des infos trafic RDS-TMC que vous pouvez actuellement recevoir. Normalement, vous pouvez laisser ce réglage sur **Tout pays (signal le plus puissant)**. Pour obtenir davantage d'informations sur ce paramètre, reportez-vous à **[Choisir le pays adéquat pour la réception RDS-TMC](#page-93-1)** on [page 94](#page-93-1).

5. Touchez **Terminé**.

#### <span id="page-91-0"></span>**Faciliter les trajets aller-retour au travail**

Les boutons **Du domicile au bureau** ou **Du bureau au domicile** du menu Trafic vous permettent de vérifier le parcours vers et depuis votre travail en un seul effleurement de bouton. Lorsque vous utilisez un de ces boutons, votre appareil vérifie les retards éventuels sur le parcours et, s'il en trouve, vous offre la possibilité de les éviter.

Lors de la première utilisation de **Du domicile au bureau**, vous devez définir les emplacements de votre domicile et de votre bureau. Pour ce faire, procédez comme suit :

- 1. Touchez le bouton TomTom**Trafic** dans le menu principal de votre appareil.
- 2. Touchez **Afficher le trafic domicile-bureau**.
- 3. Touchez **Modifier domicile-bureau**
- 4. Définissez l'emplacement de votre domicile
- 5. Définissez l'emplacement de votre bureau.

Vous pouvez à présent utiliser les boutons **Du domicile au bureau** et **Du bureau au domicile** du menu Afficher le trafic domicile-bureau.

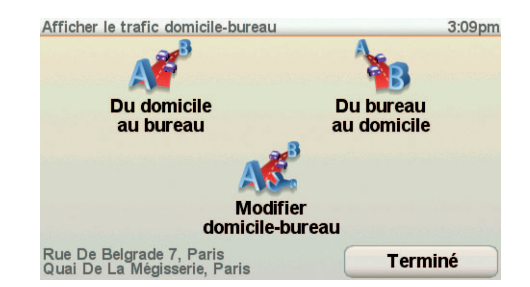

Par exemple, pour vérifier s'il y a des retards sur le parcours vers votre domicile, procédez comme suit :

- 1. Touchez le bouton TomTom**Trafic** dans le menu principal de votre appareil.
- 2. Touchez **Afficher le trafic domicile-bureau**.
- 3. Touchez **Du bureau au domicile**.

L'écran de résumé du parcours s'affiche. Dans cet exemple, vous remarquez qu'il n'y a qu'un seul incident sur votre parcours, susceptible d'occasionner un retard de près de 25 minutes.

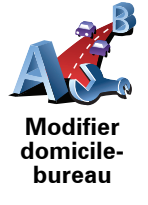

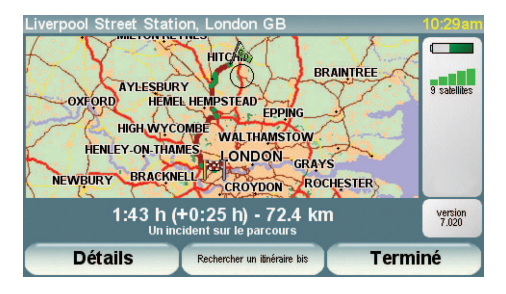

Pour voir s'il y a un parcours plus rapide pour rentrer, vous pouvez toucher le bouton **Rechercher un itinéraire bis**, puis toucher **Minimiser les délais**.

**Conseil :** Vous pouvez programmer votre appareil pour qu'il cherche automatiquement des itinéraires bis en sélectionnant **Minimiser automatiquement les retards après chaque mise à jour** dans les préférences Trafic. Pour obtenir davantage d'informations, voir **[Modifier les préférences](#page-90-0)  Trafic** [on page 91.](#page-90-0)

*Remarque : Il est possible que l'itinéraire bis soit plus long que l'original (même en tenant compte des retards). Si tel est le cas, vous pouvez toujours réessayer d'utiliser le bouton Rechercher un itinéraire bis.*

### <span id="page-92-0"></span>**Vérifier les incidents de circulation dans votre région**

Recevez un résumé de la situation du trafic dans votre région à l'aide de la carte. Pour trouver les incidents locaux et leurs détails, procédez comme suit :

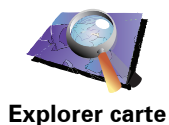

- 1. Touchez le bouton TomTom**Trafic** dans le menu principal de votre appareil.
- 2. Touchez **Explorer carte**.

Le navigateur de carte s'affiche à l'écran.

3. Touchez le symbole de compas bleu en haut à droite de l'écran.

La carte se centre sur votre position actuelle et les éventuels incidents de circulation dans la région s'affichent par de petits symboles. Ces symboles sont décrits sous **[Incidents de la circulation](#page-94-0)** on page 95.

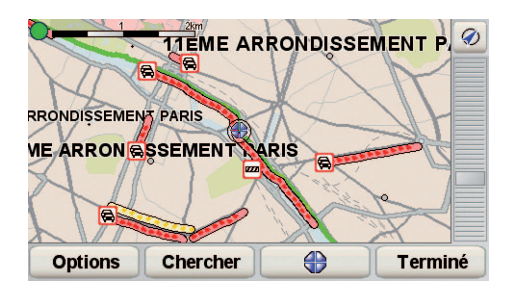

4. Touchez n'importe quel incident de circulation pour obtenir davantage d'informations.

Un second écran s'affiche avec des informations détaillées sur l'incident choisi. Pour afficher des informations sur des incidents alentour, utilisez les flèches gauche et droite en bas de ce second écran.

**Régler la fréquence radio pour les informations RDS-TMC** 

Si vous connaissez la fréquence d'une station de radio particulière que vous souhaitez utiliser pour les infos trafic RDS-TMC, procédez comme suit pour régler la fréquence manuellement :

Pour activer cette fonction, vous devez d'abord activer le réglage manuel. Pour ce faire, touchez la barre Trafic dans le mode conduite, puis touchez **Modifier les préférences Trafic**. Sélectionnez **Régler manuellement en entrant une fréquence**, puis touchez **Terminé**.

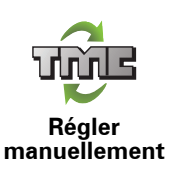

- 1. Touchez la barre trafic latérale en mode conduite.
- 2. Touchez **Régler manuellement**.
- 3. Entrez la fréquence de la station de radio.
- 4. Touchez **Terminé.**

Votre TomTom cherche votre station de radio. S'il ne trouve pas de station de radio sur la fréquence que vous avez définie, il continue automatiquement à chercher la prochaine station disponible.

#### <span id="page-93-1"></span>**Choisir le pays adéquat pour la réception RDS-TMC**

Si vous roulez près d'une frontière, votre appareil peut se régler sur une station de radio du pays voisin. Si cela se produit, vous recevrez les infos trafic RDS-TMC du pays voisin. Pour définir le pays pour lequel vous souhaitez recevoir les infos trafic, procédez comme suit :

1. Touchez la barre trafic latérale en mode conduite.

#### 2. Touchez **Modifier les préférences Trafic**.

Une liste de préférences parmi lesquelles vous pouvez choisir, s'affiche. Ces préférences sont décrites sous **[Modifier les préférences Trafic](#page-90-0)** on page 91.

#### 3. Touchez **Terminé**.

Un liste des pays avoisinants s'affiche.

4. Sélectionnez le pays dont vous souhaitez recevoir les informations routières.

Votre TomTom recherchera une station de radio située dans le pays que vous avez choisi.

### <span id="page-93-0"></span>**La barre latérale Trafic**

La barre latérale Trafic s'affiche à droite en mode conduite lorsque TomTom**Trafic** est activé. La barre latérale Trafic vous indique les incidents de circulation sur votre parcours. Elle affiche les informations suivantes :

- $\bullet$  Un symbole pour chaque incident de circulation dans l'ordre dans lequel ils surviennent sur le parcours planifié.
- Le retard prévu du prochain incident de circulation sur votre parcours.
- La distance entre votre position actuelle et le prochain incident sur votre parcours.

Vous trouverez ci-dessous un exemple d'une barre latérale Trafic.

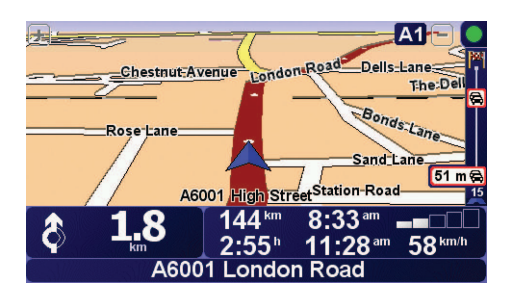

Dans cet exemple, la barre latérale Trafic indique qu'il y a deux accidents devant. Ces deux incidents sont des embouteillages, le premier est à 15 km et occasionnera probablement un retard d'au moins 51 minutes.

Pour replanifier votre parcours afin d'éviter ces incidents, touchez la barre latérale Trafic pour ouvrir le menu TomTom**Trafic**, puis touchez **Minimiser Les délais**. Pour de plus amples informations, voir **[Utiliser les infos trafic RDS-](#page-90-1)TMC** [on page 91.](#page-90-1)

#### <span id="page-94-0"></span>**Incidents de la circulation**

Les incidents de la circulation s'affichent dans le mode conduite et dans la barre latérale Trafic sous forme de petits symboles. Il existe deux types de symboles :

- Les symboles qui s'affichent dans un carré rouge sont des incidents que Trafic peut vous aider à éviter.
- Les symboles qui s'affichent dans un rectangle rouge sont liés à la météo et en raison de leur nature, vous ne pouvez pas utiliser Trafic pour les éviter.

 Les symboles des incidents de la circulation et leurs significations sont affichés ci-dessous :

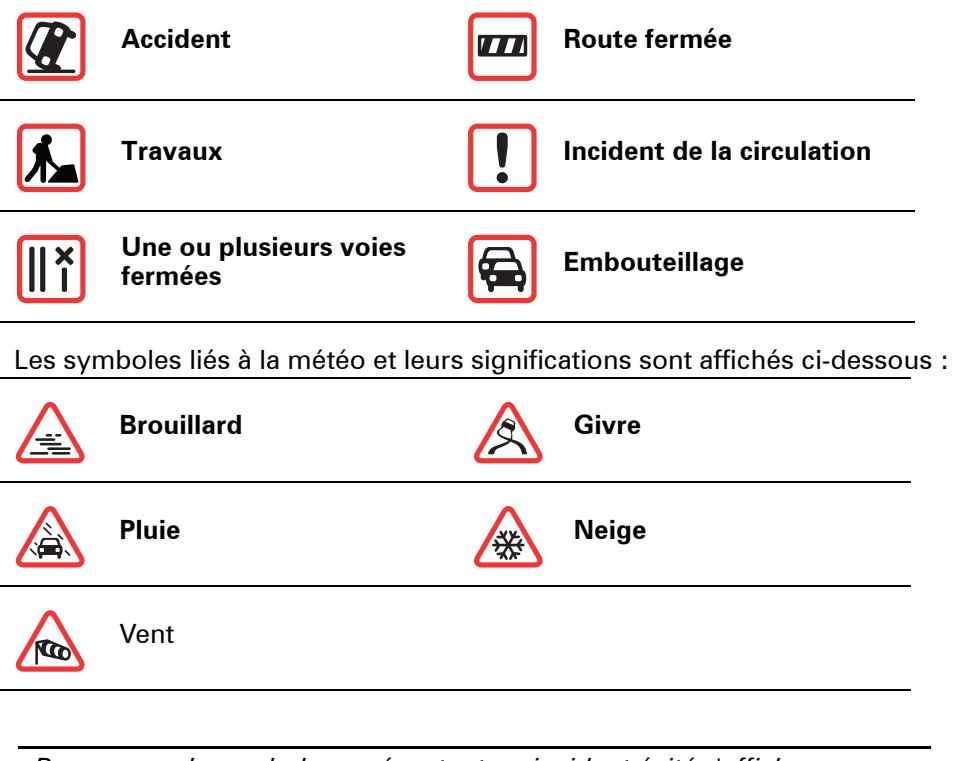

*Remarque : le symbole représentant un incident évité s'affiche pour n'importe quel incident que vous évitez à l'aide de TomTomTrafic.*

## **Menu Trafic**

Touchez la barre latérale Trafic en mode conduite pour ouvrir le menu Trafic. Les boutons suivants sont disponibles :

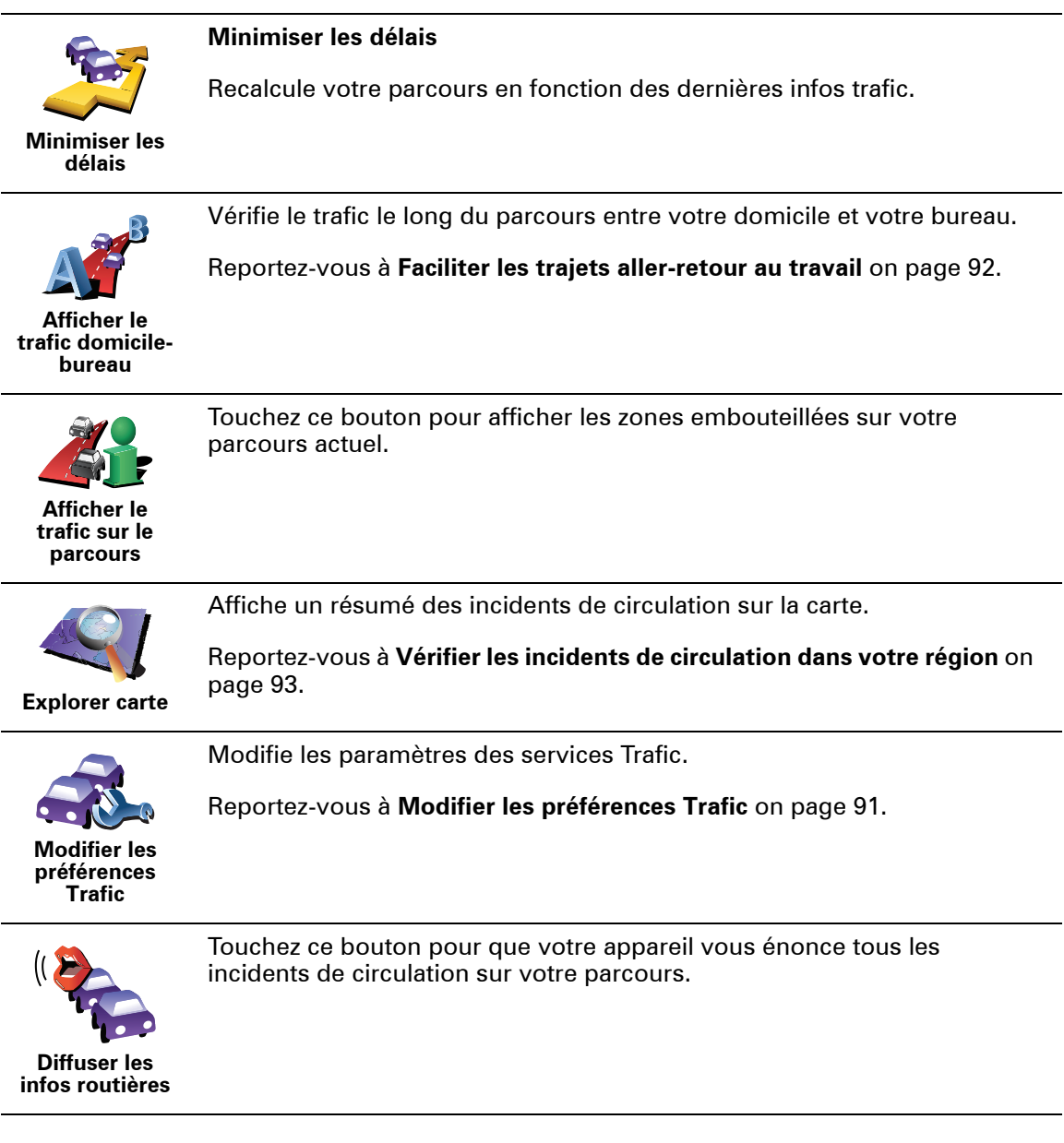

# <span id="page-96-0"></span>**22. Informations TomTom HD Traffic**

TomTom HD Traffic est un service TomTom unique permettant de recevoir des infos trafic actualisées. Il vous aide à planifier le meilleur parcours vers votre destination.

Votre appareil reçoit automatiquement les information trafic à jour. Lorsque vous planifiez un déplacement, votre parcours est calculé en tenant compte des conditions de circulation locales actuelles. Si votre parcours présente des retards, vous avez la possibilité de replanifier un parcours plus rapide évitant un ou plusieurs incidents.

### <span id="page-96-1"></span>**Utiliser la fonction TomTom HD Traffic**

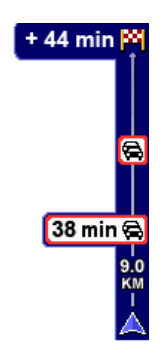

La barre HD Traffic latérale, à droite en mode conduite, vous avertit des éventuels incidents de circulation sur votre parcours.

Dans l'exemple présenté, la barre latérale vous avertit d'un embouteillage sur votre parcours dans 9 km, qui occasionnera un retard de 38 minutes. Le retard total sur votre parcours est de 44 minutes (en tenant compte des autres incidents).

Pour obtenir davantage d'informations sur la barre latérale, voir **[La barre](#page-97-0)  [HD Traffic latérale](#page-97-0)** on page 98.

Pour trouver le parcours le plus rapide vers votre destination, procédez comme suit :

1. Touchez la barre latérale.

**Conseil** : si vous avez des difficultés pour toucher la barre latérale et que le menu principal s'affiche à la place du menu trafic, essayez de toucher l'écran avec votre doigt à moitié sur la barre latérale et à moitié à côté de l'écran.

#### 2. Touchez **Minimiser les délais**.

Votre appareil cherche le parcours le plus rapide vers votre destination.

Il se peut que le nouveau parcours contienne également des retards, ou qu'il s'agisse du même parcours que le précédent. Vous pouvez replanifier le parcours pour éviter les retards, mais ce nouveau parcours prendra plus de temps que le parcours le plus rapide déjà affiché.

3. Touchez **Terminé**.

**Conseil** : Vous pouvez programmer votre TomTom pour qu'il minimise automatiquement les retards. Pour ce faire, reportez-vous à **[Modifier les](#page-97-1)  [préférences HD Traffic](#page-97-1)** on page 98.

**Minimiser automatiquement les retards**

Vous pouvez programmer HD Traffic afin qu'il minimise automatiquement les retards dès que de nouvelles informations routières sont disponibles. Pour programmer HD Traffic afin qu'il minimise automatiquement les retards, procédez comme suit :

- 1. Touchez TomTom **Trafic** dans le menu principal.
- 2. Touchez **Modifier les préférences Trafic**.
- 3. Sélectionnez **Minimiser automatiquement les retards après chaque mise à jour du trafic**.
- 4. Touchez **Terminé**.

<span id="page-97-1"></span>**Modifier les préférences HD Traffic**

Utilisez le bouton **Modifier les préférences Trafic** pour choisir le mode de fonctionnement de HD Traffic sur votre appareil.

Pour modifier vos préférences, procédez comme suit :

- 1. Touchez TomTom **Trafic** dans le menu principal.
- 2. Touchez **Modifier les préférences Trafic**.

Vous pouvez modifier les préférences suivantes :

- ï **Minimiser automatiquement les retards après chaque mise à jour de trafic** - votre appareil recalcule automatiquement votre parcours lorsque de nouveaux retards surviennent.
- **Emettre un bip lorsque la situation du trafic sur le parcours change** votre appareil émet un bip lorsqu'un nouvel incident de circulation survient sur votre parcours actuel.
- ï **Afficher les statistiques sur le gain de temps à l'arrêt de l'appareil** votre appareil affiche un résumé du temps que vous avez gagné en utilisant HD Traffic lors de votre arrivée à destination (à condition qu'il s'agisse de plus de 5 minutes) ou à l'arrêt de l'appareil.
- 3. Cochez ou décochez la case à côté de la préférence que vous souhaitez modifier.
- 4. Touchez **Terminé**.

#### <span id="page-97-0"></span>**La barre HD Traffic latérale**

La barre HD Traffic latérale vous informe des incidents de circulation sur votre parcours, en affichant les informations suivantes :

- Un symbole pour chaque incident de circulation dans l'ordre dans lequel ils surviennent sur le parcours planifié.
- Le retard prévu du prochain incident de circulation sur votre parcours.
- Le retard prévu pour tous les incidents sur votre parcours.
- La distance entre votre position actuelle et le prochain incident sur la barre HD Traffic latérale .

*Remarque : la couleur de la barre latérale se modifie en fonction de l'ancienneté des infos trafic sur votre appareil. Pour obtenir davantage d'informations sur la signification de ces couleurs, voir* **[Couleurs de la barre](#page-99-0)  [HD Traffic latérale](#page-99-0)** *on page 100.*

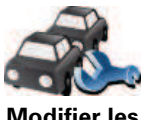

**préférences Trafic**

#### Un exemple d'une barre HD Traffic latérale est présenté ci-dessous.

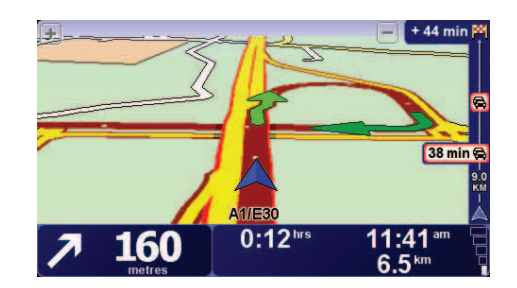

Dans l'exemple, la barre latérale indique deux incidents plus loin sur le parcours. Ces deux incidents sont des embouteillages, le premier est à 9 km et occasionnera probablement un retard d'au moins 38 minutes.

Pour replanifier votre parcours afin d'éviter ces incidents, touchez la barre latérale pour ouvrir le menu TomTom**Trafic**, puis touchez **Minimiser les délais**.

*Remarque: pour des raisons de lisibilité de la barre Trafic latérale, il se peut que certains incidents ne soient pas affichés. Ces incidents, toujours de faible importance, provoquent uniquement de légers retards.*

Pour de plus amples informations, voir **[Utiliser la fonction TomTom HD](#page-96-1)  Traffic** [on page 97](#page-96-1).

## <span id="page-98-0"></span>**Faciliter les trajets aller-retour au travail**

Les boutons **Du domicile au bureau** ou **Du bureau au domicile** du menu Trafic vous permettent de vérifier le parcours vers et depuis votre travail en un seul effleurement de bouton. Lorsque vous utilisez un de ces boutons, votre appareil vérifie les éventuels retards sur votre parcours et, s'il en trouve, vous offre la possibilité de les éviter.

Lors de la première utilisation de **Du domicile au bureau**, vous devez définir les emplacements de votre domicile et de votre bureau. Pour ce faire, procédez comme suit :

- 1. Touchez TomTom **Trafic** dans le menu principal.
- 2. Touchez **Afficher le trafic domicile-bureau**.
- 3. Touchez **Modifier domicile-bureau**
- 4. Définissez l'emplacement de votre domicile
- 5. Définissez l'emplacement de votre bureau.

Vous pouvez à présent utiliser les boutons **Du domicile au bureau** et **Du bureau au domicile** du menu Afficher le trafic domicile-bureau.

*Remarque : l'emplacement de domicile que vous définissez ici n'est pas le même que la position de base que vous pouvez définir dans le menu Préférences. En outre, les emplacements que vous utilisez ici peuvent ne pas être les emplacements réels de votre domicile et de votre bureau. Si vous suivez régulièrement un autre parcours, vous pouvez définir Bureau/Domicile en fonction de ces emplacements.*

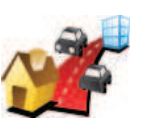

**Modifier domicilebureau**

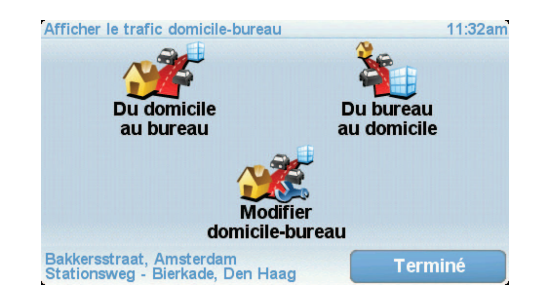

Par exemple, pour vérifier s'il y a des retards sur le parcours vers votre domicile, procédez comme suit :

- 1. Touchez TomTom **Trafic** dans le menu principal.
- 2. Touchez **Afficher le trafic domicile-bureau**.
- 3. Touchez **Du bureau au domicile**.

Le mode conduite s'affiche. Si la barre Trafic latérale affiche des retards sur votre parcours, touchez-la, puis touchez **Minimiser les délais** pour connaître le parcours le plus rapide pour rentrer.

<span id="page-99-1"></span>**Vérifier les incidents de circulation dans votre région**

Recevez un résumé de la situation du trafic dans votre région à l'aide de la carte. Pour trouver les incidents locaux et leurs détails, procédez comme suit :

1. Touchez TomTom **Trafic** dans le menu principal.

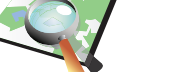

2. Touchez **Explorer carte**.

**Explorer carte**

- Le navigateur de carte s'affiche à l'écran.
- 3. Touchez le symbole de compas bleu en haut à droite de l'écran.

La carte se centre sur votre position actuelle et les éventuels incidents de circulation dans la région s'affichent. Les symboles utilisés pour afficher les incidents de circulation sont décrits sous **[Incidents de la circulation](#page-100-0)** [on page 101](#page-100-0).

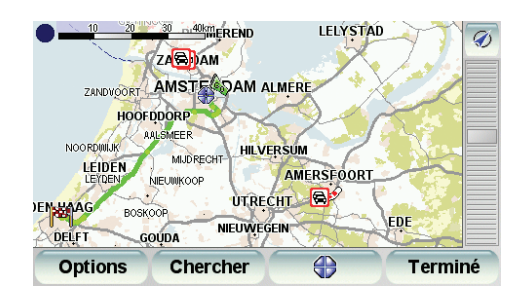

4. Touchez n'importe quel incident de circulation pour obtenir davantage d'informations.

Un écran s'affiche avec des informations détaillées sur l'incident choisi. Pour afficher des informations sur des incidents alentour, utilisez les flèches gauche et droite en bas de cet écran.

## <span id="page-99-0"></span>**Couleurs de la barre HD Traffic latérale**

Les couleurs de la barre HD Traffic latérale varient en fonction de l'ancienneté des infos trafic sur votre appareil. Les couleurs de la barre latérale sont :

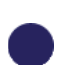

**Bleu foncé** - Les infos trafic sur votre appareil sont à jour.

**Lilas** - Les infos trafic sur votre appareil n'ont pas été actualisées depuis au moins 10 minutes. HD Traffic vous avertit encore des incidents de circulation, mais les informations datent d'au moins 10 minutes.

**Gris** - Les infos trafic sur votre appareil n'ont pas été actualisées depuis au moins 15 minutes. HD Traffic vous avertira des incidents de circulation uniquement après avoir pu mettre à jour ces informations.

*Remarque : les infos trafic sur votre appareil sont automatiquement actualisées et la barre HD Traffic latérale reste normalement bleu foncé. Il est toutefois possible que l'appareil ne mette pas à jour les infos trafic, si, par exemple, la couverture réseau est faible ou inexistante dans votre zone ou si vous conduisez dans un pays autre que celui pour lequel vous avez acheté TomTom HD Traffic.*

### <span id="page-100-0"></span>**Incidents de la circulation**

Les incidents de la circulation sont indiqués par de petits symboles dans le mode conduite et dans la barre HD Traffic latérale. Il existe deux types de symboles :

- Les symboles qui s'affichent dans un carré rouge sont des incidents que HD Traffic peut vous aider à éviter.
- ï Les symboles entourés d'un triangle rouge, relatifs à la météo, sont à titre informatifs uniquement. Vous ne pourrez pas utiliser HD Traffic pour les éviter.

Accident **Route fermée Travaux III Incident de la circulation Une ou plusieurs voies fermées Embouteillage** II î Symboles liés à la météo : **Brouillard Givre Pluie** Neige a. **Vent RO** *Remarque : le symbole représentant un incident évité s'affiche pour* 

*n'importe quel incident que vous évitez à l'aide de TomTom HD Traffic.*

## Symboles des incidents de la circulation :

## **Menu Trafic**

**sur le compte**

Pour ouvrir le menu Trafic, touchez la barre HD Traffic latérale en mode conduite ou touchez TomTom **Trafic** dans le menu principal. Les boutons suivants sont disponibles :

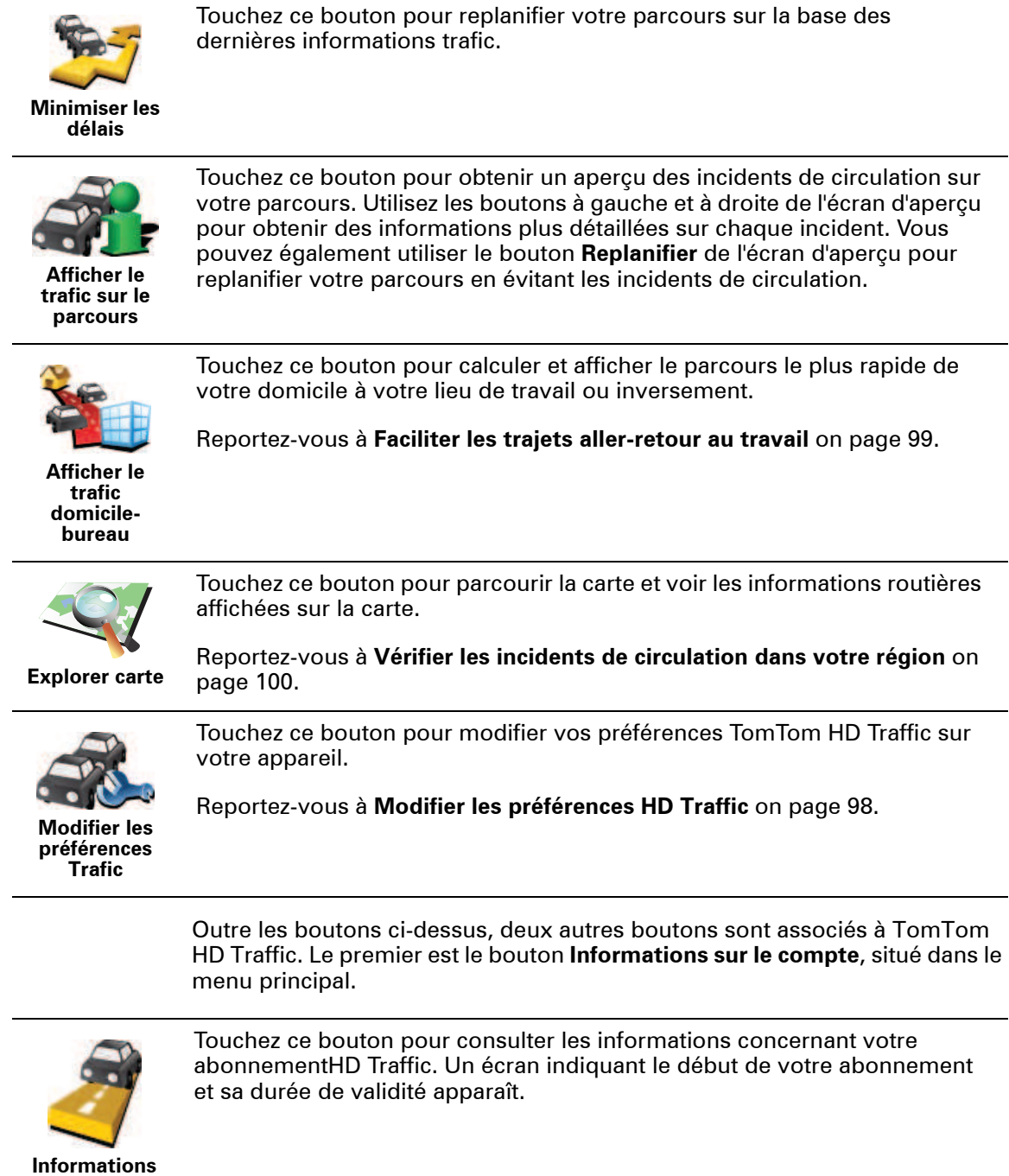

Le deuxième bouton supplémentaire se trouve dans le menu **Visites guidées**. Pour ouvrir le menu **Visites guidées**, touchez la barre HD Traffic latérale en

mode conduite ou touchez TomTom **Trafic** dans le menu principal. Le bouton suivant se rapporte à HD Traffic.

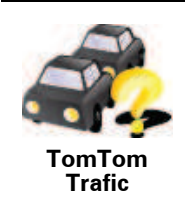

Touchez ce bouton pour bénéficier d'une visite guidée sur l'utilisation de TomTom HD Traffic.

# **23. Télécommande**

**Important** : ce produit TomTom est doté de la fonctionnalité Bluetooth. Veuillez noter que dans certains environnements comme les hôpitaux ou les avions, il est obligatoire de couper la fonctionnalité Bluetooth sur tous les appareils électroniques.

#### **Insertion des batteries**

1. Tenez la télécommande par les côtés et appuyer sur le loquet au dos de l'appareil.

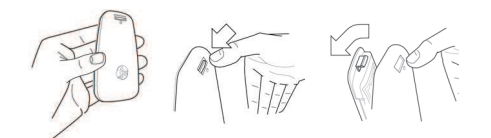

Le clavier se détache du dos de l'appareil, comme le montre le schéma. Veillez à ne pas faire tomber le clavier.

- 2. Insérez les batteries dans la télécommande. Assurez-vous d'insérer les batteries dans le bon sens, suivant les indications sur la télécommande.
- 3. Remettez le cache de batterie en place et appuyez sur n'importe quel bouton pour allumer la télécommande.

Votre télécommande entame la recherche de votre TomTom GO.

*Remarque : lorsque vous n'utilisez pas la télécommande pendant 20 secondes, elle passe en mode d'économie de batterie.* 

*Lorsque vous n'utilisez pas la télécommande pendant 1 heure, elle s'éteint entièrement.*

*Appuyez sur n'importe quel bouton pour allumer votre télécommande.*

## **Établir une connexion**

Afin qu'elle puisse communiquer avec votre TomTom GO, vous devez établir une connexion Bluetooth entre votre télécommande et votre GO. Ce processus Bluetooth s'appelle également le « couplage ».

Lorsque vous allumez votre télécommande pour la première fois, celle-ci tente d'établir une connexion avec le GO le plus proche.

Pour établir une connexion, procédez comme suit :

1. Allumez votre TomTom GO et touchez **Préférences Bluetooth** dans le menu Préférences.

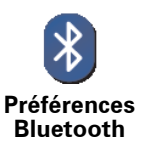

*Remarque : Ce bouton est disponible uniquement si toutes les options du menu sont visibles. Pour afficher toutes les options du menu, touchez Afficher TOUTES les options dans le menu Préférences.*

#### 2. Touchez **Activer Bluetooth**.

3. Appuyez sur n'importe quel bouton de votre télécommande pour l'allumer.

Votre télécommande communique avec votre GO, qui vous demande si vous voulez accepter la connexion.

4. Touchez **Oui** pour accepter la connexion.

La prochaine fois que vous utiliserez votre télécommande, elle cherchera votre GO. Si votre GO est éteint ou n'est pas dans sa portée, la télécommande cherchera un autre GO.

**Voyants lumineux**

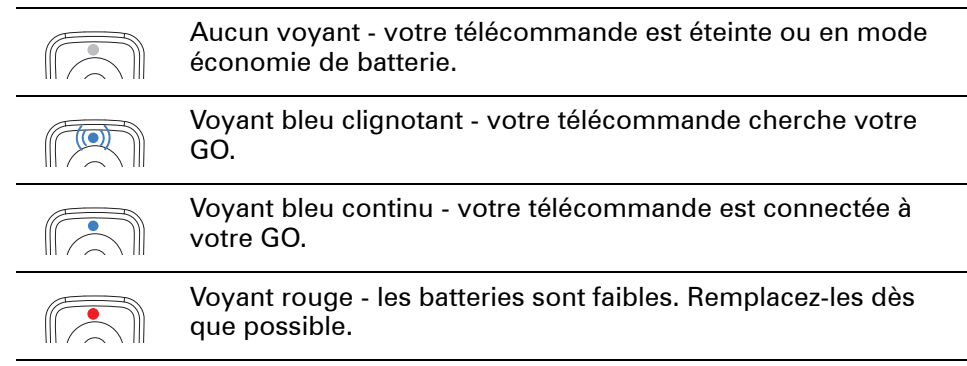

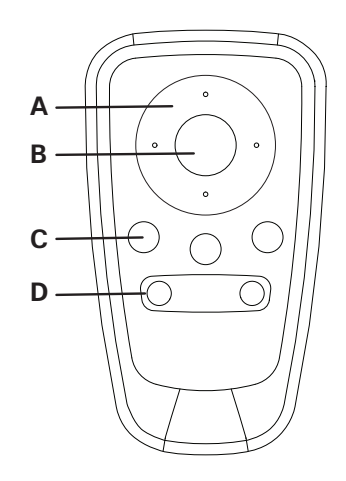

ABoutons fléchés :

- Déplacer le curseur dans les menus.
- Boutons fléchés supérieur et inférieur : zoom avant ou arrière sur la carte.
- Boutons gauche et droit : aller à la chanson précédente ou suivante.

BBouton de sélection :

- Ouvrir le Menu principal.
- Sélectionner un bouton de menu.
- Sélectionner un élément dans une liste, comme une liste de PI (Points d'intérêt).

C Boutons de fonction :

- Sélectionner le bouton de gauche, du milieu ou de droite dans les menus.
- $\bullet$  Le bouton du milieu permet de jouer et mettre en pause les morceaux lorsque vous écoutez de la musique.
- Sélectionner les zones gauche et droite de l'écran en mode conduite.

DBoutons de volume :

• Augmenter ou baisser le volume.

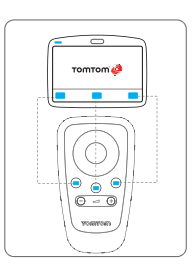

## **24. Guidage avancé sur voie**

Votre TomTom GO vous aide à négocier les sorties et embranchements d'autoroute en vous indiquant la voie à prendre.

*Remarque : ces informations sont disponibles uniquement pour certains embranchements ou dans certains pays.*

Pour certains embranchements ou sorties, une image indique le virage et la voie à prendre.

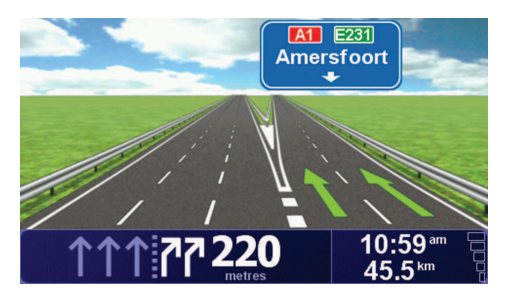

Pour désactiver les images, touchez **Masquer les images de voie** dans le menu Préférences.

Pour tous les autres embranchements ou sorties, votre GO vous indique la voie à prendre dans la barre d'état. Pour désactiver ce guidage, touchez **Modifier les préférences** dans le menu principal, puis touchez **Préférences de barre d'état**. Décochez la case **Afficher le guidage sur voie**.

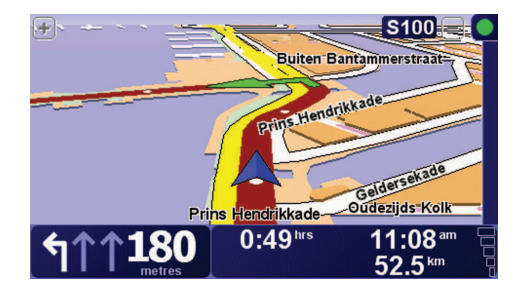

## **25. Comment fonctionne la navigation ?**

**Global Positioning System (GPS)**

Pour vous naviguer jusqu'à votre destination, votre TomTom GO doit savoir où vous êtes actuellement. Pour trouver votre position actuelle, votre GO utilise le Global Positioning System (GPS). Le GPS est disponible gratuitement et sans abonnement.

Le GPS utilise des satellites pour transmettre des signaux à des récepteurs GPS. Votre TomTom GO a un récepteur GPS intégré. Grâce aux signaux GPS, votre GO peut déterminer où vous êtes et à quelle vitesse vous roulez. Les signaux GPS fonctionnent par tous les temps, dans le monde entier.

*Remarque : Votre TomTom GO ne retransmet pas votre position, ce qui fait que personne ne peut l'utiliser pour vous suivre quand vous conduisez. Vous pouvez toutefois transmettre votre position à TomTom Amis. Pour obtenir davantage d'informations, rendez-vous sur www.tomtom.com/services*

#### **Trouver votre position plus rapidement**

Si vous utilisez votre TomTom GO conjointement avec TomTom HOME, votre GO téléchargera les informations sur la position des satellites pour les 7 jours suivants.

Avec ces informations, votre GO sera capable de trouver votre position actuelle très rapidement quand vous l'allumerez pour la première fois.

**Cartes**

Une fois que votre TomTom GO sait où vous êtes et que vous lui avez communiqué où vous voulez vous rendre, il utilise la carte numérique sur la carte mémoire ou sur le disque dur pour calculer le meilleur itinéraire jusqu'à votre destination.
# **26. Utiliser la fonction TomTom HOME**

TomTom HOME est un logiciel gratuit pour votre ordinateur qui vous permet de :

- ï Gérer les cartes, les voix, les PI et bien plus encore.
- Transférer de la musique et des photos vers votre TomTom.
- Acheter des services TomTom et gérer vos abonnements.
- Mettre automatiquement à jour votre TomTom avec les logiciels et services les plus récents.
- **Effectuer et restaurer des sauvegardes.**
- Définir un mot de passe pour restreindre l'accès.
- ï Consulter la version complète du manuel d'utilisation.

# **Installer TomTom HOME**

Pour installer TomTom HOME sur votre ordinateur, procédez comme suit :

- 1. Connectez le socle de bureau à votre ordinateur à l'aide du câble USB.
- 2. Vérifiez que votre ordinateur est connecté à Internet.

3. Placez votre appareil TomTom sur le socle de bureau et allumez-le.

La dernière version de TomTom HOME est téléchargée et installée.

Vous pouvez également installer TomTom HOME à partir du CD fourni ou le télécharger sur le site Internet TomTom. Pour plus d'informations, rendezvous sur **tomtom.com/home**

Une fois installé, TomTom HOME démarre automatiquement lorsque vous connectez votre appareil TomTom à votre ordinateur.

## **Rubrique d'aide de HOME**

Dans les sujets d'Aide de TomTom HOME, vous trouverez toute sorte de conseils et d'astuces sur l'utilisation de TomTom HOME.

# **Compte MonTomTom**

Pour acheter du contenu et des services via TomTom HOME, vous devez configurer un compte MonTomTom pour l'appareil auquel ce contenu est destiné. Lorsque vous commencez à utiliser TomTom HOME, ce dernier vous demandera de créer un compte.

# **27. TomTom Garantie Limitée**

# **GARANT**

Achats en dehors des USA et du Canada : Si vous avez effectué votre achat en dehors des États-unis ou du Canada, cette Garantie Limitée est accordée par, et cette Limitation de Responsabilité stipulée pour, TomTom International B.V., Rembrandtplein 35 CT Amsterdam (Pays-Bas).

# **CE QUI EST COUVERT PAR CETTE GARANTIE**

1) TomTom International B.V. ("TomTom") vous certifie que le Matériel est garanti contre tout vice de fabrication ou de matériau lorsqu'il est utilisé dans des conditions normales (« Vices ») pendant un (1) an à compter de la date où vous avez acheté le matériel (« Période de Garantie »). Pendant la durée de la Période de Garantie, le Matériel sera réparé ou remplacé, au choix de TomTom (« Garantie Limitée ») sans frais de pièces ou de main d'œuvre. Cette Garantie Limitée ne couvre que le remplacement du matériel. Si le Matériel est réparé après l'expiration de la Période de Garantie, la Période de Garantie pour la réparation expirera six (6) mois suivant la date de la réparation.

# **CE QUI N'EST PAS COUVERT PAR CETTE GARANTIE**

2) La Garantie Limitée ne couvre pas l'usure normale et l'usage abusif, ne joue pas lorsque le Matériel a été ouvert ou réparé par une personne non agréée par TomTom et ne couvre ni la réparation ni le remplacement de tout ou partie du Matériel consécutifs à des dommages résultant de : la mauvaise utilisation, la présence d'humidité ou de liquides, la proximité ou l'exposition à une source de chaleur, un accident, l'usage abusif, l'utilisation non conforme aux instructions livrées avec le Matériel, la négligence ou l'utilisation inadéquate. La Garantie Limitée ne couvre pas les dommages physiques à la surface du Matériel. La présente Garantie Limitée ne couvre pas le(s) Logiciel(s) qui est livré avec ou installé sur le Matériel. La présente Garantie Limitée ne couvre pas l'installation, l'enlèvement et la maintenance du Matériel ou les frais qui y sont attachés.

# **COMMENT ACTIONNER LA GARANTIE**

3) Pour introduire une réclamation pour Vice, vous devez contacter TomTom au cours de la Période de Garantie par courriel via www.tomtom.com afin d'exposer la nature du Vice et obtenir un numéro RMA d'autorisation de retour de matériel (Return Materials Authorization) si nécessaire. Vous devez retourner le Matériel au cours de la Période de Garantie, accompagné des détails concernant le Vice, à l'adresse qui vous sera communiquée par TomTom. Si vous constatez un Vice et si vous faites parvenir à TomTom une réclamation valide selon les termes de cette Garantie Limitée postérieurement aux cent quatre-vingt (180) premiers jours de la Période de Garantie, TomTom peut vous facturer les frais d'expédition et de manutention liés à la réparation ou au remplacement du Matériel, dans les limites raisonnables. Vous devez

vous soumettre à toute autre procédure de renvoi stipulée, le cas échéant, par TomTom.

# **VOS DROITS**

4) Dans certaines juridictions, il est impossible de limiter ou d'exclure sa responsabilité. Si une partie de cette Garantie Limitée était déclarée nulle ou inapplicable, les autres clauses de cette Garantie Limitée conserveraient néanmoins toute leur force et leurs effets.

5) La présente Garantie Limitée est l'unique garantie expresse qui vous est accordée et remplace toute autre garantie expresse ou obligation similaire éventuelle figurant sur les publicités, documentation, emballage ou autres communications.

6) Hormis la Garantie Limitée et dans les limites maximales permises par la loi en vigueur, TomTom et ses Fournisseurs proposent le Logiciel et le Matériel EN L'ÉTAT AVEC TOUS LEURS DÉFAUTS et déclinent par la présente Garantie Limitée toute autre garantie ou condition expresse, implicite ou statutaire, notamment et sans aucune restriction, les garanties implicites (éventuelles), les obligations ou les conditions de qualité satisfaisante, d'utilisation dans un but particulier, de fiabilité ou de disponibilité, d'exactitude ou d'exhaustivité des réponses, des résultats, des efforts professionnels, d'absence de virus et d'absence de négligence pour le Logiciel et/ou le Matériel, et la fourniture ou l'absence de fourniture de support ou autres services, informations, logiciels et contenu associés par le Logiciel et/ou le Matériel, ou résultant de l'utilisation du Logiciel et/ou du Matériel. En outre, la jouissance paisible, la possession paisible et la non contrefaçon relatives du Matériel ne sont pas garanties. Cette exclusion ne s'applique (i) ni aux conditions implicites quant au titre, (ii) ni à aucune garantie implicite de conformité à la description. Si le droit applicable prévoit des garanties implicites tenant au Logiciel et/ou au Matériel, lesdites garanties sont limitées à quatre-vingt-dix (90) jours. Certains états et/ou juridictions ne tolèrent pas de limitations de durée des garanties implicites, de sorte que la limitation précitée peut ne pas vous concerner.

7) La présente Garantie Limitée n'affecte aucun des droits octroyés par la loi applicable en matière de vente de biens de consommation.

8) Cette Garantie Limitée n'est pas transférable.

# **LIMITATION DE RESPONSABITITE**

9) Ni TomTom, ni ses fournisseurs, ne sont tenus responsables des dommages ou pertes directs, indirects, accessoires, accidentels, fortuits ou autres, (en ce compris, et de façon non exhaustive, les dommages ou pertes liées à l'impossibilité d'utiliser l'équipement ou d'accéder aux données, la perte de données, la perte de chiffre d'affaires ou de bénéfices, l'interruption du travail ou de l'occupation) que vous ou des tiers pourriez subir, et découlant de l'utilisation ou de l'impossibilité d'utiliser le Logiciel et/ou le Matériel, y compris dans les cas où TomTom aura été avisé de la possibilité de tels dommages ou pertes.

10) Nonobstant les dommages ou pertes que vous pouvez avoir subis pour une raison quelconque (y compris tout dommage décrit ci-dessus et tout dommage direct ou général contractuel ou autre), la responsabilité de TomTom et de ses fournisseurs est limitée au montant que vous avez payé pour l'acquisition du Logiciel et/ou du Matériel.

11) TomTom n'est responsable (i) ni des fraudes commises par ses employés et/ou agents, (ii) ni des représentations frauduleuses émanant de ses employés et/ou agents.

12) Nonobstant ce qui précède, la responsabilité de chacune des parties pour préjudice mortel ou corporel causé par sa propre négligence ne sera pas limitée.

# **28. Addendum**

# **Important Safety Notices and Warnings**

#### **Global Positioning System**

The Global Positioning System (GPS) is a satellite-based system that provides location and timing information around the globe. GPS is operated and controlled under the sole responsibility of the Government of the United States of America which is responsible for its availability and accuracy. Any changes in GPS availability and accuracy, or in environmental conditions, may impact the operation of your TomTom device. TomTom does not accept any liability for the availability and accuracy of GPS.

#### **Use with Care**

Use of a TomTom device for navigation still means that you need to drive with due care and attention.

#### **Aircraft and Hospitals**

Use of devices with an antenna is prohibited on most aircraft, in many hospitals and in many other locations. A TomTom device must not be used in these environments.

#### **Battery**

This product uses a Lithium-Polymer battery. Do not use it in a humid, wet and/or corrosive environment. Do not put, store or leave your product in or near a heat source, in a high temperature location, in strong direct sunlight, in a microwave oven or in a pressurized container, and do not expose it to temperatures over 60 C (140 F). Failure to follow these guidelines may cause the Lithium-Polymer battery to leak acid, become hot, explode or ignite and cause injury and/or damage. Do not pierce, open or disassemble the battery. If the battery leaks and you come into contact with the leaked fluids, rinse thoroughly with water and seek medical attention immediately. For safety reasons, and to prolong the lifetime of the battery, charging will not occur at low (below 0 C/32 F) or high (over 45 C/113 F) temperatures.

Temperatures: Standard operation: -10 C (14 F) to +55 C (131 F); short period storage: -20 C (-4 F) to  $+60$  C (140 F); long period storage: -20 C (-4 F) to +25 C (77 F).

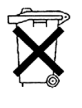

THE LITHIUM-POLYMER BATTERY CONTAINED IN THE PRODUCT MUST BE RECYCLED OR DISPOSED OF PROPERLY. USE YOUR TomTom ONLY WITH THE SUPPLIED DC POWER LEAD (CAR CHARGER/BATTERY CABLE) AND AC ADAPTER (HOME CHARGER) FOR BATTERY CHARGING.

To recycle your TomTom unit please see your local approved TomTom service center.

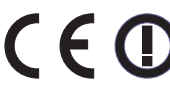

This equipment complies with the requirements for CE equipment completes with the respective contract of the marking when used in a residential, commercial, vehicular or light industrial environment.

# **R&TTE Directive**

Hereby, TomTom declares that this personal navigation device is in compliance with the essential requirements and other relevant provisions of the EU Directive 1999/5/EC. The declaration of conformity can be found here: **www.tomtom.com/lib/doc/CE DoC\_\_GO530 730 930.pdf**

Hiermit erklärt TomTom, dass dieses persönliche Navigationsgerät die grundlegenden Anforderungen und andere relevante Bestimmungen der EU-Richtlinie 1999/5/EC erfüllt. Die Konformitätserklärung finden Sie hier: **www.tomtom.com/lib/doc/CE DoC\_\_GO530 730 930.pdf**

Par la présente, TomTom déclare que cet appareil de navigation personnelle est conforme aux principales exigences et autres dispositions applicables de la directive UE 1999/5/CE. La déclaration de conformité peut être consultée à l'adresse suivante : **www.tomtom.com/lib/doc/CE DoC\_\_GO530 730 930.pdf**

TomTom verklaart hierbij dat dit persoonlijke navigatiesysteem voldoet aan alle essentiële vereisten en overige relevante bepalingen in de EU-richtlijn 1999/5/EC. De conformiteitsverklaring vindt u hier: **www.tomtom.com/lib/ doc/CE DoC\_\_GO530 730 930.pdf**

Con la presente, TomTom dichiara che questo dispositivo di navigazione personale è conforme ai requisiti essenziali e alle clausole pertinenti della Direttiva 1999/5/EC dell'UE. La dichiarazione di conformità è consultabile all'indirizzo: **www.tomtom.com/lib/doc/CE DoC\_\_GO530 730 930.pdf**

Por la presente, TomTom declara que este dispositivo de navegación personal se ha fabricado en conformidad con los requisitos esenciales y otras provisiones relevantes de la Directiva de la UE 1999/5/EC. La declaración de conformidad puede consultarse en: **www.tomtom.com/lib/doc/CE DoC\_\_GO530 730 930.pdf**

TomTom erklærer herved, at denne personlige navigationsenhed er i overenstemmelse med de væsentligste krav og andre relevante bestemmelser i Europa-Parlamentets og Rådets direktiv 1999/5/EF. Overensstemmelseserklæringen findes her: **www.tomtom.com/lib/doc/CE DoC\_\_GO530 730 930.pdf**

Härmed förklarar TomTom att denna personliga navigationsenhet uppfyller de grundläggande kraven och andra relevanta föreskrifter i EU-direktiv 1999/5/ EG. Konformitetsdeklarationen finns här: **www.tomtom.com/lib/doc/CE DoC\_\_GO530 730 930.pdf**

TomTom täten vakuuttaa, että tämä henkilökohtainen navigointilaite täyttää EU-direktiivin 1999/5/EY olennaiset vaatimukset ja sen muut asiaankuuluvat määräykset. Vaatimustenmukaisuusvakuutus löytyy täältä: **www.tomtom.com/lib/doc/CE DoC\_\_GO530 730 930.pdf**

A TomTom declara por este meio que este equipamento de navegação pessoal está em conformidade com os requisitos fundamentais e outras cláusulas relevantes da Directiva da UE 1999/5/CE. A declaração de conformidade (em inglês) está disponível em: **www.tomtom.com/lib/doc/ CE DoC\_\_GO530 730 930.pdf**

Společnost TomTom tímto prohlašuje, űe toto osobní navigační zařízení splňuje všechny nezbytné náleűitosti a další relevantní ustanovení Směrnice EU 99/5/ES. Prohlášení o shodě naleznete zde: **www.tomtom.com/lib/doc/ CE DoC\_\_GO530 730 930.pdf**

Spoločnos″ TomTom vyhlasuje, űe toto osobné navigačné zariadenie vyhovuje základným poűiadavkám a ďalším základným predpisom smernice EÚ 1999/5/EC. Prehlásenie o zhode nájdete na: **www.tomtom.com/lib/doc/ CE DoC\_\_GO530 730 930.pdf**

A TomTom ezennel kijelenti, hogy ez a személyi navigációs eszköz megfelel az 1999/5/EC EU irányelv alapvető követelményeinek és egyéb rá vonatkozó rendelkezéseinek. A megfelelőségi nyilatkozat a következő helyen található: **www.tomtom.com/lib/doc/CE DoC\_\_GO530 730 930.pdf**

Firma TomTom oświadcza, że niniejsze, osobiste urządzenie nawigacyjne jest zgodne z najważniejszymi wymaganiami i innymi istotnymi postanowieniami Dyrektywy 1999/5/WE. Deklaracja zgodności znajduje się tutaj: **www.tomtom.com/lib/doc/CE DoC\_\_GO530 730 930.pdf**

TomTom kinnitab käesolevaga, et see personaalne navigeerimisseade on kooskõlas EL direktiivi 1999/5/EÜ oluliste nõuete ja sätetega. Vastavusdeklaratsiooni vt aadressil: **www.tomtom.com/lib/doc/CE DoC\_\_GO530 730 930.pdf**

TomTom nurodo, kad šis asmeninis navigavimo įrenginys atitinka pagrindinius ir kitus reikiamus ES direktyvos 1999/5/EC reikalavimus. Patvirtinimo deklaraciją rasite: **www.tomtom.com/lib/doc/CE DoC\_\_GO530 730 930.pdf**

Ar šo TomTom paziņo, ka šī personālā navigācijas ierīce atbilst ES direktīvas 1999/5/EK būtiskajām prasībām un citiem svarīgajiem nosacījumiem. Atbilstības paziņojumu var lasīt šeit: **www.tomtom.com/lib/doc/CE DoC\_\_GO530 730 930.pdf**

## **WEEE Directive**

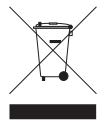

This symbol on the product or its packaging indicates that this product shall not be treated as household waste. In line with EU Directive 2002/96/EC for waste electrical and electronic equipment (WEEE), this electrical product must not be disposed of as unsorted municipal waste. Please dispose of this product by returning it to the

point of sale or to your local municipal collection point for recycling.

Dieses auf dem Produkt oder der Verpackung angebrachte Symbol zeigt an, dass dieses Produkt nicht mit dem Hausmüll entsorgt werden darf. In Übereinstimmung mit der Richtlinie 2002/96/EG des Europäischen Parlaments und des Rates über Elektro- und Elektronik-Altgeräte (WEEE) darf dieses Elektrogerät nicht im normalen Hausmüll oder dem Gelben Sack entsorgt werden. Wenn Sie dieses Produkt entsorgen möchten, bringen Sie es bitte zur Verkaufsstelle zurück oder zum Recycling-Sammelpunkt Ihrer Gemeinde.

Ce symbole sur le produit ou son emballage signifie que ce produit ne doit pas être traité comme un déchet ménager. Conformément à la Directive 2002/96/ EC sur les déchets d'équipements électriques et électroniques (DEEE), ce produit électrique ne doit en aucun cas être mis au rebut sous forme de déchet municipal non trié. Veuillez vous débarrasser de ce produit en le renvoyant à son point de vente ou au point de ramassage local dans votre municipalité, à des fins de recyclage.

Dit symbool op het product of de verpakking geeft aan dat dit product niet bij het huishoudelijk afval mag worden gegooid. In navolging van richtlijn 2002/ 96/EG van het Europees Parlement en de Raad betreffende afgedankte elektrische en elektronische apparatuur (AEEA) mag dit elektrische product niet als ongescheiden huisvuil worden weggedaan. Breng dit product terug naar de plaats van aankoop of naar het gemeentelijke afvalinzamelingspunt voor recycling.

Questo simbolo sul prodotto o sulla relativa confezione indica che il prodotto non va trattato come un rifiuto domestico. In ottemperanza alla Direttiva UE 2002/96/EC sui rifiuti di apparecchiature elettriche ed elettroniche (RAEE), questo prodotto elettrico non deve essere smaltito come rifiuto municipale misto. Si prega di smaltire il prodotto riportandolo al punto vendita o al punto di raccolta municipale locale per un opportuno riciclaggio.

Este símbolo en el producto o su embalaje indica que el producto no debe tratarse como residuo doméstico. De conformidad con la Directiva 2002/96/ CE de la UE sobre residuos de aparatos eléctricos y electrónicos (RAEE), este producto eléctrico no puede desecharse con el resto de residuos no clasificados. Deshágase de este producto devolviéndolo al punto de venta o a un punto de recogida municipal para su reciclaje.

Dette symbol på produktet eller emballagen angiver, at produktet ikke må behandles som husholdningsaffald. I henhold til EU-direktiv 2002/96/EF om affald af elektrisk og elektronisk udstyr (WEEE) må dette udstyr ikke bortskaffes som usorteret husholdningsaffald. Bortskaf dette produkt ved at returnere det til salgsstedet eller til det lokale indsamlingssted, så det kan genbruges.

Den här symbolen på produkten eller förpackningen anger att produkten inte ska hanteras som hushållsavfall. I linje med EU-direktiv 2002/96/EG om avfall som utgörs av eller innehåller elektriska eller elektroniska produkter (WEEE) får denna elektriska produkt inte bortskaffas som osorterat kommunalt avfall. Bortskaffa den i stället genom att lämna in den på försäljningsstället eller din lokala återvinningsstation.

Tämä symboli tuotteessa tai sen pakkauksessa osoittaa, että tätä tuotetta ei saa käsitellä kotitalousjätteenä. EU:n sähkö- ja elektroniikkalaiteromudirektiivin (2002/96/EY) mukaisesti tätä elektroniikkalaitetta ei saa laittaa lajittelemattoman yhdyskuntajätteen sekaan. Hävitä laite palauttamalla se ostopaikkaan tai viemällä se elektroniikkaromun keräyspisteeseen.

Este símbolo no produto ou na embalagem indica que o produto não deve ser tratado como lixo doméstico. De acordo com a Directiva Europeia 2002/96/EC sobre resíduos sólidos de equipamento eléctrico e electrónico (WEEE), este produto eléctrico não pode ser deitado fora juntamente com o lixo municipal indiferenciado. Por favor, no final da vida útil deste produto, devolva-o ao estabelecimento de aquisição, ou entregue-o no local de recolha apropriado para reciclagem designado pelo seu município.

Tento symbol na výrobku nebo na balení znamená, že výrobek nepatří do domácího odpadu. V souladu se směrnicí EU č. 2002/96/ES o odpadních elektrických a elektronických zařízeních (OEEZ) se tento elektrický výrobek nesmí likvidovat jako netříděný komunální odpad. Při likvidaci tento výrobek vrat'te prodejci nebo ho odevzdejte k recyklaci do komunálního sběrného zařízení.

See sümbol tootel või pakendil viitab sellele, et antud toodet ei tohi hävitada koos majapidamisprügiga. Vastavalt EL direktiivile 2002/96/EÜ, mis käsitleb elektri- ja elektroonikaseadmete jäätmeid (WEEE), ei või antud toodet visata majapidamisjäätmete hulka. Palun tagastage antud toode taaskasutamise eesmärgil müügipunkti või kohaliku piirkonna jäätmekogumise punkti.

Ez a jel a terméken vagy annak csomagolásán azt jelenti, hogy ezt a terméket nem kezelheti háztartási hulladékként. Az elektromos és elektronikus berendezések hulladékairól szóló 2002/96/EK (WEEE) irányelvnek megfelelően ezt az elektromos berendezést tilos szortírozatlan, közösségi hulladékgyűjtőbe dobni. A terméket használata befejeztével vigye vissza az eladási ponthoz vagy a helyi közigazgatási újrahasznosító gyűjtőhelyre.

Šis simbolis ant produkto arba jo pakuotės reiškia, kad jis neturi būti utilizuojamas kartu su buitinėmis atliekomis. Pagal ES Direktyvą 2002/96/EB dėl elektros ir elektroninės įrangos atliekų (WEEE), šio elektros gaminio negalima išmesti su buitinėmis atliekomis. Šį gaminį reikia grąžinti į tą vietą, kur jis buvo pirktas, arba į miesto atliekų perdirbimo punktą.

Šis simbols uz produkta vai tā iesaiņojuma norāda, ka šo produktu nedrīkst izmest mājsaimniecības atkritumos. Saskaņā ar ES Direktīvu 2002/96/EC par elektrisko un elektronisko iekārtu atkritumiem (EEIA), šo elektrisko iekārtu ir aizliegts nodot kopā ar citiem nešķirotiem sadzīves atkritumiem. Lūdzu nododiet šo iekārtu atpakaļ tās tirdzniecības vietā vai Jūsu tuvākajā sabiedriskajā iekārtu savākšanas punktā to pārstrādei.

Jeśli na produkcie lub jego opakowaniu umieszczono ten symbol, wówczas w czasie utylizacji nie wolno wyrzucać tego produktu wraz z odpadami komunalnymi. Zgodnie z Dyrektywą Nr 2002/96/WE w sprawie zużytego sprzętu elektrycznego i elektronicznego (WEEE), niniejszego produktu elektrycznego nie wolno usuwać jako nie posortowanego odpadu komunalnego. Prosimy o usuniecie niniejszego produktu poprzez jego zwrot do punktu zakupu lub oddanie do miejscowego komunalnego punktu zbiórki odpadów przeznaczonych do recyklingu.

Tento symbol na výrobku alebo jeho balení znamená, že výrobok nepatrí do domáceho odpadu. V súlade so smernicou 2002/96/ES o odpade z elekrických a elektronických zariadení (OEEZ) sa toto elektrické zariadenie nesmie odstranovat' ako netriedený komunálny odpad. Výrobok odstránte jeho vrátením v mieste nákupu alebo odovzdaním v miestnom zbernom zariadení na recyklovanie.

# **Operation of FM transmitter in this device**

This equipment may be operated in these countries / Dieses Gerät darf in folgenden Ländern betrieben werden / Deze apparatuur mag in de volgende landen worden gebruikt / Cet appareil peut être utilisé dans les pays suivants / Questo dispositivo può essere utilizzato nei seguenti paesi / Este equipo puede utilizarse en estos países / Dette udstyr må benyttes i følgende lande / Denna enhet får användas i följande länder / Laitetta saa käyttää seuraavissa maissa / Este equipamento pode ser utilizado nos seguintes países / Toto vybavení smí být pouûíváno v následujících zemích / Toto vybavenie môûe by″ pouûívané v týchto krajinách / Ezt a berendezést a következõ országokban lehet mûködtetni / Urz<sup>1</sup>dzenie zosta<sup>3</sup>o dopuszczone do u $\lambda$ ytku w nastêpuj<sup>1</sup>cych krajach / Seda seadet saab kasutada järgmistes riikides / Ði áranga gali veikti tokiose valstybëse / Ðo aparatûru drîkst lietot ðâdâs valstîs:

AT, CH, CZ, DE, DK, EE, FI, GB, LI, LU, NO, PT, SE

## **This Document**

Great care was taken in preparing this manual. Constant product development may mean that some information is not entirely up-to-date. The information in this document is subject to change without notice.

TomTom shall not be liable for technical or editorial errors or omissions contained herein; nor for incidental or consequential damages resulting from the performance or use of this material. This document contains information protected by copyright. No part of this document may be photocopied or reproduced in any form without prior written consent from TomTom International B.V.

#### **Part numbers**

TomTom GO: 4CH5.000.00, 4CH5.000.01, 4CH7.000.00, 4CH9.000.00

# **29. Copyright notices**

© 2008 TomTom International BV, The Netherlands. TomTom<sup>™</sup> and the "two *hands" logo are among the trademarks, applications or registered trademarks owned by TomTom International B.V. Our limited warranty and end user license agreement for embedded software apply to this product; you can review both at www.tomtom.com/legal*

#### *Data Source*

*© 2008 Tele Atlas N.V. Based upon:*

*Topografische ondergrond Copyright © dienst voor het kadaster en de openbare registers, Apeldoorn 2008.*

- *© Ordnance Survey of Northern Ireland.*
- *© IGN France.*
- *© Swisstopo.*
- *© BEV, GZ 1368/2008.*
- *© Geonext/DeAgostini.*
- *© Norwegian Mapping Authority, Public Roads Administration /*
- *© Mapsolutions. © DAV.*

*This product includes mapping data licensed from Ordnance Survey with the permission of the Controller of Her Majesty's Stationery Office. © Crown copyright and/or database right 2008. All rights reserved. Licence number 100026920.*

*Text to Speech technology, © 2008 Loquendo TTS. All rights reserved. Loquendo is a registered trademark. www.loquendo.com*

*Apple® and iPod® are trademarks of Apple Computer, Inc., registered in the U.S. and other countries.*

*Audible®, AudibleListener® and Audiblemanager® are registered trademarks of Audible, Inc. When purchasing and using Audible content you need to agree to the terms and conditions as posted in the Legal Notices www.audible.com.*

*SoundClear™ acoustic echo cancellation software © Acoustic Technologies Inc.*

*MPEG Layer-3 audio coding technology licensed from Fraunhofer IIS and Thomson.*

*Supply of this product does not convey a license nor imply any right to distribute content created with this product in revenue-generating broadcast systems (terrestrial, satellite, cable and/or other distribution channels), streaming applications (via Internet, intranets and/or other networks), other content distribution systems (pay-audio or audio-on-demand applications and the like) or on physical media (compact discs, digital versatile discs, semiconductor chips, hard drives, memory cards and the like). An independent license for such use is required. For details, please visit mp3licensing.com*

*Some images are taken from NASA's Earth Observatory.*

*The purpose of NASA's Earth Observatory is to provide a freely-accessible publication on the Internet where the public can obtain new satellite imagery and scientific information about our home planet.* 

*The focus is on Earth's climate and environmental change: earthobservatory.nasa.gov/*